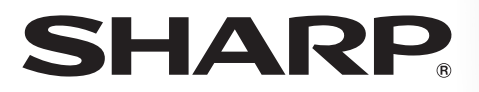

**LC-39LE650E/V LC-39LE651E/K/V LC-39LU651E LC-39LE652E/V LC-39LM652E/V LC-39LK652E LC-39LX652E LC-39LE654E/V** 

**LC-50LE650E/V LC-50LE651E/K/V LC-50LU651E LC-50LE652E/V LC-50LM652E LC-50LK652E LC-50LX652E LC-50LE654E/V**

**LC-60LE651E/K LC-60LU651E LC-60LE652E LC-60LM652E LC-60LK652E LC-60LX652E LC-60LE654E**

**LCD COLOUR TELEVISION LCD-FARBFERNSEHGERÄT TÉLÉVISEUR COULEUR À ÉCRAN CRISTAUX LIQUIDES (LCD) TELEVISORE A COLORI LCD LCD-KLEURENTELEVISIE TELEVISIÓN EN COLOR LCD TELEVISOR DE CRISTAL LÍQUIDO**

OPERATION MANUAL BEDIENUNGSANLEITUNG MODE D'EMPLOI MANUALE DI ISTRUZIONI GEBRUIKSAANWIJZING MANUAL DE INSTRUCCIONES MANUAL DE OPERAÇÃO

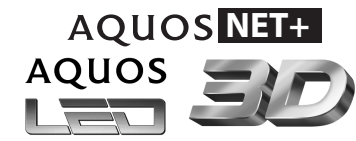

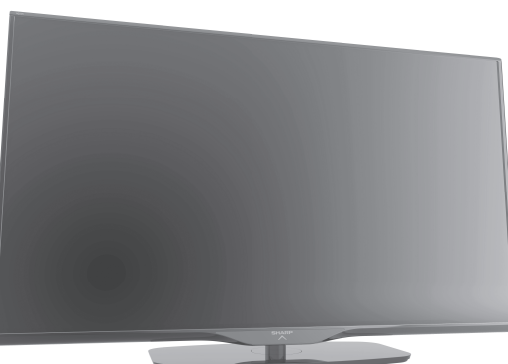

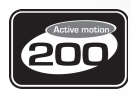

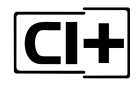

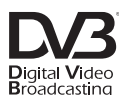

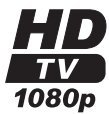

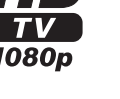

DII нn

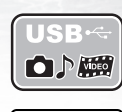

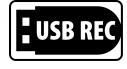

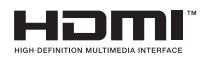

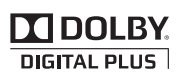

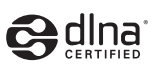

 $\left(\left(\left\vert \mathbf{W}\mathbf{IRELESS}\right\rangle \right)\right)$ **READY** 

**ENGLISH** ENGLISH

DEUTSCH

**DEUTSCH** 

FRANÇAIS

FRANÇAIS

ITALIANO

**TALIANO** 

NEDERLANDS

**NEDERLANDS** 

**ESPAÑOL** 

PORTUGUÊS

**PORTUGUÊS** 

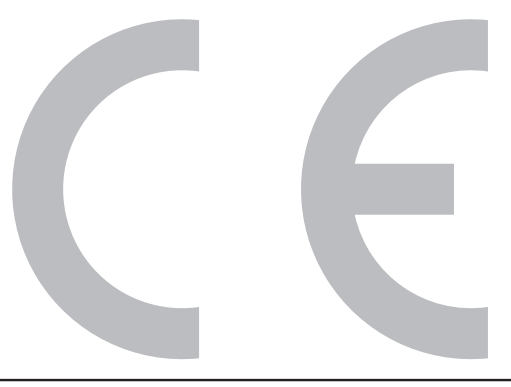

### **DivX®**

DivX Certified® to play DivX® video up to HD 1080p, including premium content.

**ABOUT DIVX VIDEO:** DivX® is a digital video format created by DivX, LLC, a subsidiary of Rovi Corporation. This is an official DivX Certified® device that plays DivX video. Visit divx.com for more information and software tools to convert your files into DivX videos.

**ABOUT DIVX VIDEO-ON-DEMAND:** This DivX Certified® device must be registered in order to play purchased DivX Videoon-Demand (VOD) movies. To obtain your registration code, locate the DivX VOD section in your device setup menu. Go to vod.divx. com for more information on how to complete your registration.

### **Covered by one or more of the following U.S. Patents:**

7,295,673; 7,460,668; 7,515,710; 7,519,274

### • YouTube and the YouTube logo are trademarks of Google Inc.

### **SPECIAL NOTE FOR USERS IN THE U.K.**

The mains lead of this product is fitted with a non-rewireable (moulded) plug incorporating a 13A fuse. Should the fuse need to be replaced, a BSI or ASTA approved BS 1362 fuse marked  $\bigcircled{G}$  or  $\textcircled{\tiny{\textcircled{\#}}}$  and of the same rating as above, which is also indicated on the pin face of the plug, must be used.

Always refit the fuse cover after replacing the fuse. Never use the plug without the fuse cover fitted.

In the unlikely event of the socket outlet in your home not being compatible with the plug supplied, cut off the mains plug and fit an appropriate type.

### **DANGER:**

The fuse from the cut-off plug should be removed and the cut-off plug destroyed immediately and disposed of in a safe manner.

Under no circumstances should the cut-off plug be inserted elsewhere into a 13A socket outlet, as a serious electric shock may occur.

To fit an appropriate plug to the mains lead, follow the instructions below:

### **IMPORTANT:**

The wires in the mains lead are coloured in accordance with the following code:

### **Blue: Neutral**

### **Brown: Live**

As the colours of the wires in the mains lead of this product may not correspond with the coloured markings identifying the terminals in your plug, proceed as follows:

• The wire which is coloured blue must be connected to the plug terminal which is marked N or coloured black.

• The wire which is coloured brown must be connected to the plug terminal which is marked L or coloured red. Ensure that neither the brown nor the blue wire is connected to the earth terminal in your three-pin plug. Before replacing the plug cover make sure that:

• If the new fitted plug contains a fuse, its value is the same as that removed from the cut-off plug.

• The cord grip is clamped over the sheath of the mains lead, and not simply over the lead wires.

IF YOU HAVE ANY DOUBT, CONSULT A QUALIFIED ELECTRICIAN.

# **MODE D'EMPLOI**

**FRANÇAIS**

FRANÇAIS

FRANÇAIS

- Les illustrations et les instructions de ce mode d'emploi sont fournies à titre explicatif et peuvent être légèrement différentes des opérations réelles.
- Les exemples utilisés dans ce mode d'emploi reposent sur le modèle LC-39LE650E.
- Les modèles LC-39LE650E, LC-39LE651E/K, LC-39LE652E, LC-39LE654E, LC-50LE650E, LC-50LE651E/K, LC-50LE652E, LC-50LE654E, LC-60LE650E, LC-60LE651E/K, LC-60LE652E et LC-60LE654E sont compatibles avec les émissions haute définition compressées H.264 (MPEG4 H.264, MPEG4 AVC, MPEG4 AVC/H.264).

# **Table des matières**

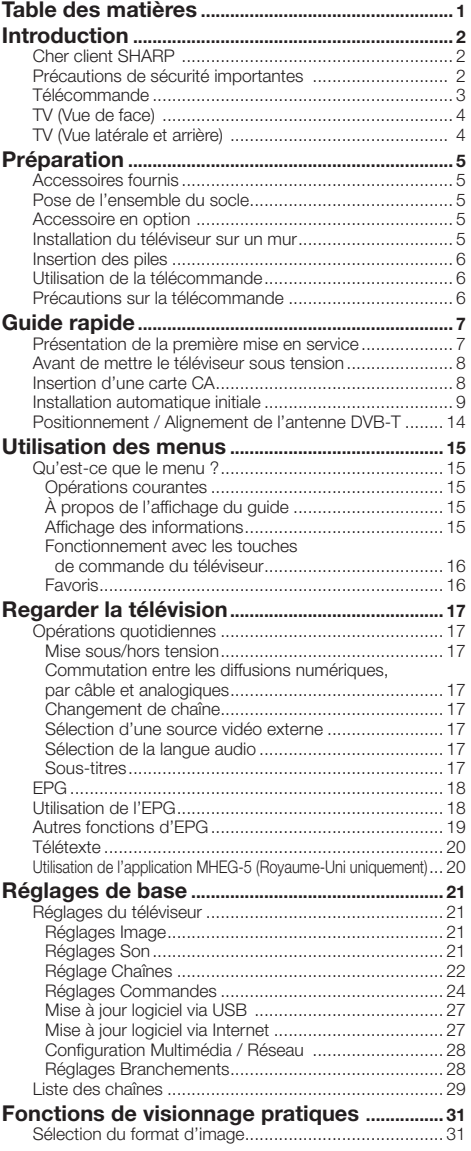

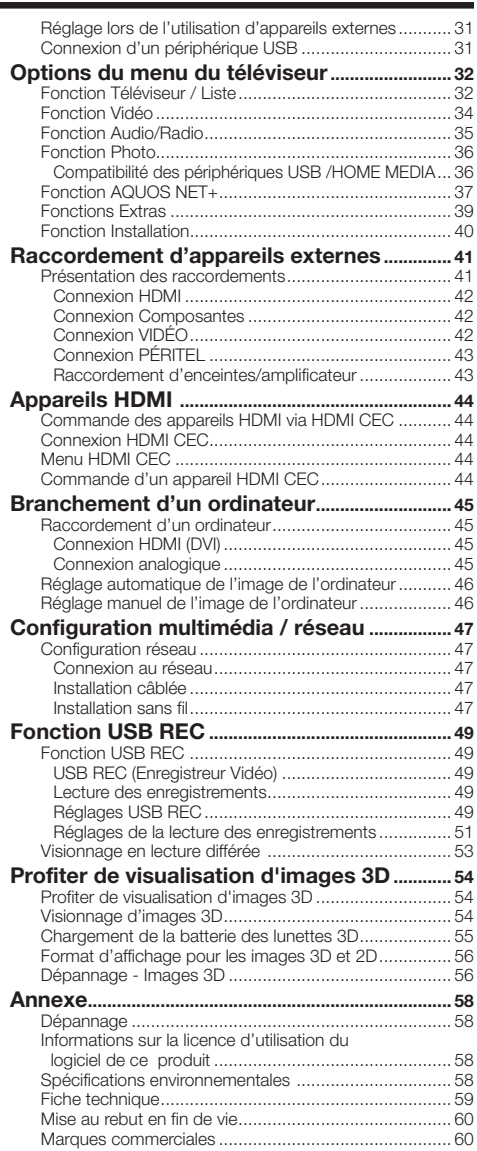

FR **1**

## **Cher client SHARP**

Nous vous remercions d'avoir choisi ce téléviseur LCD SHARP. Pour en assurer la sécurité et le bon fonctionnement pendant de longues années, veuillez lire attentivement les Précautions de sécurité importantes avant de l'utiliser.

## **Précautions de sécurité importantes**

- Nettoyage Débranchez le cordon secteur de la prise électrique avant de nettoyer l'appareil. Utilisez un chiffon mouillé pour le nettoyer. **N'utilisez pas de produits nettoyant liquides** ou en aérosols.
- Utilisez un chiffon doux et humide pour essuyer délicatement le panneau s'il est sale. Pour préserver le panneau, n'utilisez pas de chiffon abrasif pour le nettoyer. Les produits chimiques pourraient endommager ou fissurer le coffret du téléviseur.
- Eau et humidité N'utilisez pas l'appareil à proximité de l'eau, près d'une baignoire, d'un lavabo, d'un évier,  $AA$ d'une machine à laver, d'une piscine ou dans un sous-sol humide.
- Ne placez pas de vases ou tout autre récipient rempli d'eau sur cet appareil. L'eau pourrait se renverser sur celui-ci et entraîner un incendie ou une électrocution.
- Support Ne placez pas l'appareil sur un chariot, un support, un trépied ou une table instable. Ceci risquerait de causer la chute de l'appareil et de provoquer par là des blessures graves et d'endommager l'appareil. Utilisez uniquement un chariot, un support, un trépied, une applique ou une table recommandés par le fabriquant ou vendus avec l'appareil. Pour monter l'appareil sur un mur, suivez les instructions du fabricant. N'utilisez que du matériel recommandé par ce dernier.
- Pour déplacer un appareil posé sur un chariot, procédez au transport avec précaution. Des arrêts brusques, une force excessive ou des irrégularités de la surface du sol peuvent provoquer la chute de l'appareil.
- Ventilation Les évents et autres ouvertures du coffret sont destinés à la ventilation. Ne les recouvrez pas et ne les bloquez pas car une ventilation insuffisante risque de provoquer une surchauffe et/ou de réduire la durée de vie de l'appareil. Ne placez pas l'appareil sur un lit, un canapé, un tapis ou une autre surface similaire risquant de bloquer les ouvertures de ventilation. Ce produit n'est pas conçu pour être encastré ; ne le placez pas dans des endroits clos comme une bibliothèque ou une étagère, sauf si une ventilation adéquate est prévue ou si les instructions du fabricant sont respectées.
- Le panneau LCD utilisé dans cet appareil est en verre. Il peut donc se briser s'il tombe ou s'il subit un choc. Veillez à ne pas vous blesser avec des éclats de verre si le panneau LCD vient à se briser.
- Sources de chaleur Éloignez l'appareil des sources de chaleur comme les radiateurs, les chauffages et autres appareils produisant de la chaleur (y compris les amplificateurs).
- Casque Ne mettez pas le volume à un niveau élevé. Les spécialistes de l'oreille déconseillent l'écoute prolongée à des niveaux sonores élevés.
- Afin d'empêcher tout incendie, ne placez jamais une bougie ou autres flammes nues au-dessus ou près de l'ensemble du téléviseur.
- Afin d'empêcher tout incendie ou électrocution, ne placez pas le cordon secteur sous l'ensemble du téléviseur ou autres objets volumineux.
- N'affichez pas une image fixe pendant une période prolongée, sous peine d'endommager l'écran.
- Il y a toujours consommation d'énergie si la prise principale est branchée. Notez que le seul moyen de déconnecter l'alimentation principale de votre téléviseur consiste à débrancher la prise principale du mur ; celle-ci doit rester opérationnelle au cours de l'utilisation de votre produit.
- Entretien Ne tentez pas de procéder vous-même à l'entretien de l'appareil. Le retrait des couvercles risque de vous exposer à de hautes tensions et d'autres situations dangereuses. Faites appel à un technicien qualifié pour l'entretien.

Le panneau LCD est un appareil de très haute technologie vous offrant des détails fins de l'image. Dû au grand nombre de pixels, un certain nombre de pixels non actifs peuvent apparaître occasionnellement à l'écran sous la forme de point fixe bleu, vert ou rouge. Ceci rentre dans les spécifications du produit et ne constitue pas un défaut.

### **Précautions lors du transport du téléviseur**

Lors du transport du téléviseur, ne le tenez pas par les haut-parleurs. Veillez à toujours le transporter à deux, en le tenant à deux mains — une main de chaque côté du téléviseur.

### **Précautions lors de l'utilisation dans des environnements à haute ou basse température**

- Lorsque le téléviseur est utilisé dans un endroit à basse température (une chambre ou un bureau, par ex.), l'image peut laisser des traces ou apparaître avec un léger délai. Ceci n'est pas un défaut de fonctionnement et le téléviseur fonctionne de nouveau normalement lorsque la température redevient normale.
- Ne laissez pas le téléviseur dans un endroit chaud ou froid. Ne le laissez pas non plus dans un endroit directement exposé au soleil ou à proximité d'un radiateur, ceci pouvant provoquer des déformations du coffret et des problèmes de fonctionnement du panneau I CD

Température de stockage : -20  $^{\circ}$ C à +60  $^{\circ}$ C.

 **Caution : DANGEROUS VOLTAGE INSIDE !** 

**TO PREVENT ELECTRIC SHOCK, DO NOT REMOVE COVER. NO-USER SERVICEABLE PARTS INSIDE. REFER SERVICING TO QUALIFIED SERVICE PERSONAL.** 

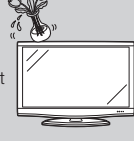

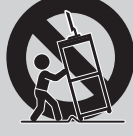

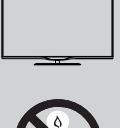

## **Télécommande**

- **1 NET (Page 37)** Accéder au mode AQUOS NET+.
- **2 Touches alphanumériques 0**\_**9** Régler la chaîne. Saisir le numéro de votre choix. Régler la page en mode Télétexte.
	- Lorsque l'un des cinq pays nordiques (Suède, Norvège, Finlande, Danemark ou Islande) est sélectionné dans le réglage du pays dès l'installation automatique initiale (page 9), les services DTV affichent quatre chiffres. Lorsqu'un autre pays est sélectionné, les services DTV affichent trois chiffres.

### **3** A **(Flashback)**

Revenir à la chaîne ou au mode d'entrée externe sélectionné précédemment.

**4** 7 **(Mode audio) (Page 17)** Sélectionner le mode audio **Multiplex** 

> f **Format d'image (Page 31)** Naviguer entre les différents formats d'image.

- **5** i+/- **(Volume)** Augmenter ou réduire le volume du téléviseur.
- **6** e **(Sourdine)** Activer ou désactiver le son du téléviseur.
- **7 A**/**▼/**</**→** (Curseur) Sélectionner l'élément de votre choix.

### $\alpha$

Exécuter une commande. ATV/DTV/SAT : afficher la liste CH lorsqu'aucun autre écran du menu n'est affiché.

**H4/4/H+/HH** Sans utilisation.

### 8 **MENU**

Afficher le menu principal. Revenir à la dernière option sélectionnée dans l'écran du menu.

### **9 Touches couleurs R/G/Y/B**

Les touches de couleur permettent de sélectionner les rubriques colorées équivalentes à l'écran (EPG, MHEG-5, Télétexte, etc.).

## **10** m **Télétexte (Page 20)**

ATV : afficher le Télétexte analogique. DTV/SAT : sélectionner le mode MHEG-5 ou Télétexte pour DTV/SAT.

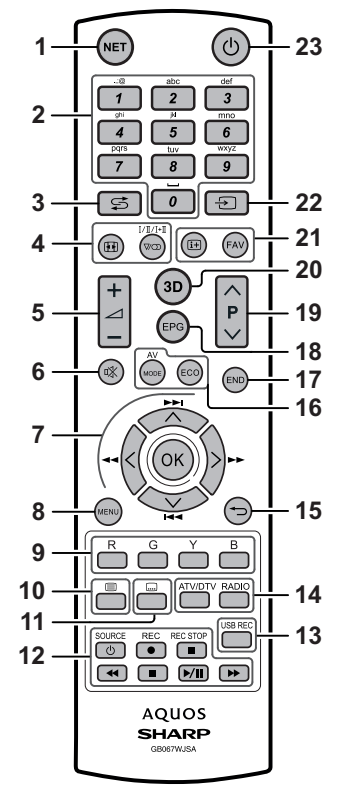

- **11** [**Sous-titres (Pages 17 et 20)** Activer ou désactiver les sous-titres.
- 12 **S/I/F/J/F/M/M** (Pages 49 **et 53)**

Touches de lecture des fichiers Vidéo/Musique/USB REC

a**SOURCE (Page 44)** Commande d'un appareil HDMI-CEC.

### **13 USB REC (Page 49)**

Enregistrer une émission en cours de visionnage.

**14 ATV/DTV**

Accéder au mode de télévision. **RADIO**

DTV/SAT : basculer entre les modes radio et données.

Lorsque seule la diffusion de données (et non radio) est transmise par DVB, la diffusion radio est ignorée.

### **15** 6 **Retour**

ATV/DTV/SAT : revenir à l'écran du menu précédent. NET : revenir à la page précédente (ceci peut ne pas fonctionner pour certains services).

- 16 Réglages de l'image (Page 21) Sélectionner les réglages de l'image.
	- **ECO (Page 21)**

Activer/désactiver le mode basse consommation (ECO).

### **17 END**

ATV/DTV/SAT : quitter l'écran du menu.

**18 EPG (Page 18)** DTV/SAT : afficher l'écran EPG. ATV/DTV/SAT : sélectionner la chaîne de télévision. NET : faire défiler les pages vers le haut/bas.

19 PA/V<br>ATV/DTV/SAT : sélectionner la chaîne de télévision. NET : faire défiler les pages vers le haut/bas.

**20 3D (Page 54)**

Sélectionner un visionnage en 3D ou 2D.

**21** p **Informations de la chaîne (Page 15)**

Afficher les informations relatives à la chaîne (numéro de chaîne, signal, etc.) à l'écran. Dans l'écran du menu, afficher un message d'aide à propos de l'élément sélectionné.

### **FAV**

Définir la chaîne active en tant que favorite.

- $22 \rightarrow$  (Sélection AV) (Page 17) Sélectionner une source d'entrée.
- **23** a **(Veille/Marche) (Page 17)**

### **Informations importantes :**

les services satellite ne sont disponibles que sur les modèles de la série LE652/654.

### **Introduction**

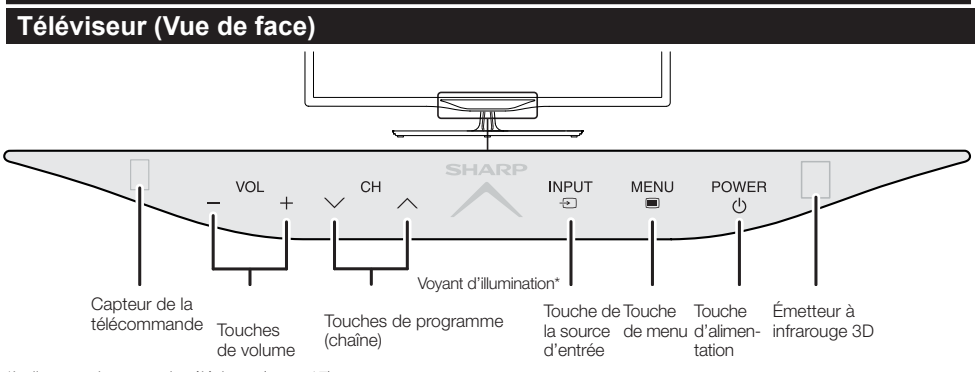

\*Indicateur du statut du téléviseur (page 17)

## **Téléviseur (Vue latérale et arrière)**

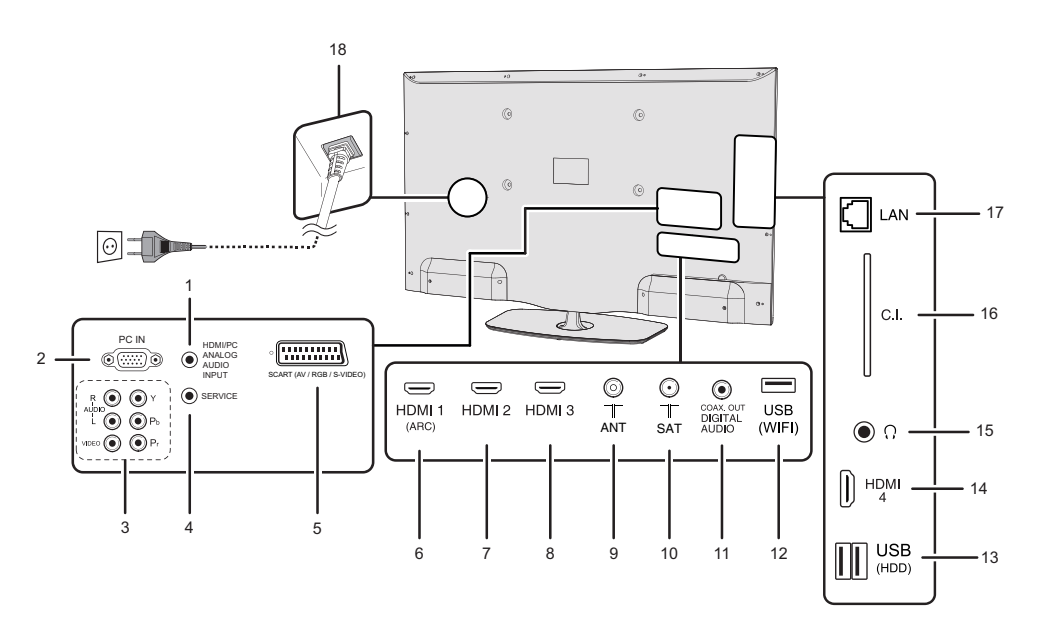

- **1** Entrée AUDIO pour DVI et PC
- (Jack 3.5mm connector)<br>Prise d'entrée d'ordinate
- **2** Prise d'entrée d'ordinateur<br>**3** Prises COMPONENTS / A
- **3** Prises COMPONENTS / AV<br>**4** Prise SERVICE (jack 3.5 mm)
- **4** Prise SERVICE (jack 3,5 mm)<br>**5** Port SCART (AV/RGB Y/C en
- **5** Port SCART (AV/RGB, Y/C entrée)<br>**6** HDML1 (HDMI/DVI/ARC)
- **6** HDMI 1 (HDMI/DVI/ARC)<br>**7** HDMI 2 (HDMI/DVI)
- **7** HDMI 2 (HDMI/DVI)
- **8** HDMI 3 (HDMI/DVI)
- **9** Prise d'entrée de l'antenne
- **10** SAT (Entrée de l'antenne satellite) (Série L\*652 uniquement)
- **11** Port de la SORTIE AUDIO
- NUMÉRIQUE (SPDIF)) **12** Port USB (Utilisation Wi-Fi uniquement)
- **13** Port USB (USB REC / MEDIA PLAYER / LOGICIEL / HDD / BATTERIE DES LUNETTES 3D)
- **14** HDMI 4 (HDMI/DVI)
- **15** Prise casque jack
- **16** Fente INTERFACE COMMUNE
- **17** Port LAN
- **18** Port ENTRÉE SECTEUR

- **ATTENTION**
- Une pression sonore trop forte des écouteurs ou du casque peut entraîner une perte auditive.
- Ne mettez pas le volume à un niveau élevé. Les spécialistes de l'oreille déconseillent l'écoute prolongée à des niveaux sonores élevés.

# **Préparation**

## **Accessoires fournis**

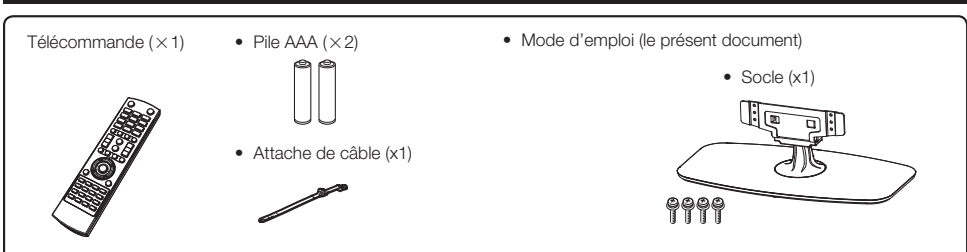

## **Pose de l'ensemble du socle**

- Avant de poser (ou de retirer) le socle, débranchez le cordon secteur.
- Avant de procéder aux opérations, étendez un rembourrage sur la surface de travail sur laquelle vous placerez le téléviseur. Ceci lui évitera d'être endommagé.

### **ATTENTION**

- **Fixez le socle dans le bon sens.**
- **Veillez à bien suivre les instructions. Un montage incorrect du socle peut entraîner la chute du téléviseur.**

### **Insertion du socle**

- Insérez le socle dans les ouvertures sous le téléviseur (maintenez le socle afin qu'il ne tombe pas du bord de la surface de travail).
- Insérez et serrez les quatre vis dans les quatre trous de vis au dos du téléviseur.

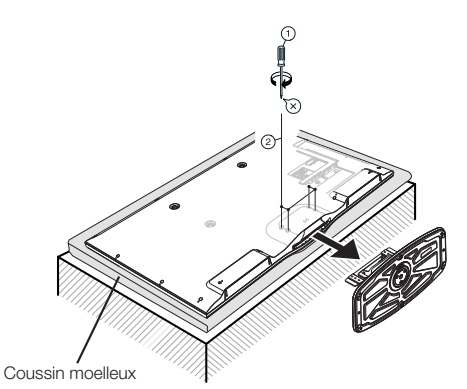

### **REMARQUE**

• Pour retirer le socle, procédez aux étapes ci-dessus dans l'ordre inverse.

### **Accessoire en option**

Les accessoires en option de la liste sont disponibles pour ce téléviseur couleur LCD. Vous les trouverez chez votre revendeur le plus proche.

• D'autres accessoires en option peuvent être disponibles dans un avenir proche. Lors de vos achats, lisez le catalogue le plus récent pour la compatibilité et vérifiez la disponibilité des accessoires.

## **Nb Désignation Numéro de pièce** 1 Applique murale AN-52AG4 2 Adaptateur Wi-Fi AN-WUD630 3 Lunettes 3D AN-3DG35 4 Lunettes 3D AN-3DG20-B

- **Installation du téléviseur sur un mur**
- **Ce téléviseur ne doit être installé sur un mur qu'avec l'applique pour montage mural disponible auprès de SHARP (tableau ci-dessus). Une installation instable et un risque de blessures graves pourraient résulter de l'utilisation d'autres appliques pour montage mural.**
- **L'installation du téléviseur couleur LCD demande des qualifications particulières et ne doit être effectuée que par un personnel de service qualifié. Nous vous conseillons de ne pas effectuer vous-même ce travail. SHARP décline toute responsabilité en cas de montage défectueux pouvant provoquer un accident ou des blessures.**
- Vous pouvez faire appel à un technicien de service qualifié et utiliser l'applique en option pour monter le téléviseur sur un mur.
- Pour utiliser ce téléviseur monté sur un mur, retirez d'abord le ruban adhésif en deux endroits à l'arrière du téléviseur, puis utilisez les vis fournies avec l'applique pour montage mural afin de la sécuriser à l'arrière du téléviseur.
- Lorsque vous montez le téléviseur sur un mur, il est recommandé de fixer le pied de soutien.

## **Insertion des piles**

Avant d'utiliser le téléviseur pour la première fois, insérez les deux piles AAA fournies. Lorsque les piles sont épuisées et que la télécommande ne fonctionne plus, remplacez les piles par des piles format AAA neuves.

- **1** Ouvrez le couvercle du compartiment des piles.
- **2** Insérez les deux piles format AAA fournies.
	- Placez les piles en faisant correspondre leurs bornes avec les indications (+) et (-) du compartiment.
- **3** Refermez le couvercle.

### **ATTENTION**

Une utilisation incorrecte des piles peut entraîner une fuite de produits chimiques ou même une explosion. Veillez à bien suivre les instructions ci-dessous.

- N'utilisez pas ensemble des piles de types différents. Les autres piles ont des caractéristiques différentes.
- N'utilisez pas ensemble des piles usagées et neuves. Ceci peut raccourcir la durée de vie des piles neuves ou provoquer des fuites des piles usagées.
- Retirez les piles dès qu'elles sont usées. Les produits chimiques s'écoulant d'une pile peuvent provoquer une allergie. En cas de fuite, essuyez soigneusement avec un chiffon.
- Les piles fournies avec l'appareil peuvent avoir une durée de vie plus courte que prévue en raison des conditions de stockage.
- Si vous n'avez pas l'intention d'utiliser la télécommande pendant une période prolongée, retirez les piles.
- Lorsque vous remplacez les piles, utilisez des piles au zinc-carbone plutôt que des piles alcalines.

### **Remarque sur la mise au rebut des piles :**

Les piles fournies ne contiennent pas de matériaux dangereux, comme du cadmium, du plomb ou du mercure. Les réglementations sur les piles usagées stipulent que les piles ne doivent plus être jetées avec les ordures ménagères. Déposez gratuitement les piles usagées dans les bacs collecteurs indiqués mis en place à cet effet dans les magasins.

## **Utilisation de la télécommande**

Utilisez la télécommande en la dirigeant vers le capteur de télécommande. Des objets placés entre la télécommande et le capteur peuvent gêner le bon fonctionnement de la télécommande.

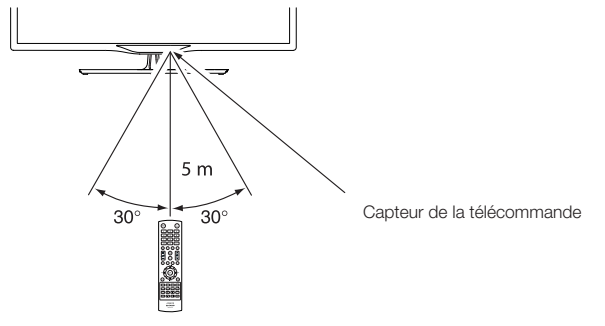

### **Précautions sur la télécommande**

- N'exposez pas la télécommande à des chocs. Ne l'exposez pas non plus à des liquides et ne la placez pas dans des endroits très humides.
- N'installez pas, ni n'exposez la télécommande directement au soleil. La chaleur risquerait de la déformer.
- La télécommande pourrait ne pas fonctionner correctement si le capteur de la télécommande sur le téléviseur est directement exposé au soleil ou à un éclairage violent. Dans ce cas, modifiez l'angle de l'éclairage ou du téléviseur, ou rapprochez la télécommande du capteur de la télécommande.

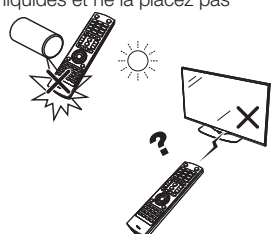

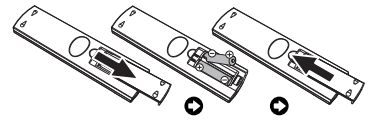

# **Guide rapide**

## **Présentation de la première mise en service**

Suivez une par une les étapes ci-dessous lorsque vous utilisez le téléviseur pour la première fois. Il se peut que certaines étapes ne soient pas nécessaires en fonction de l'installation et des raccordements de votre téléviseur.

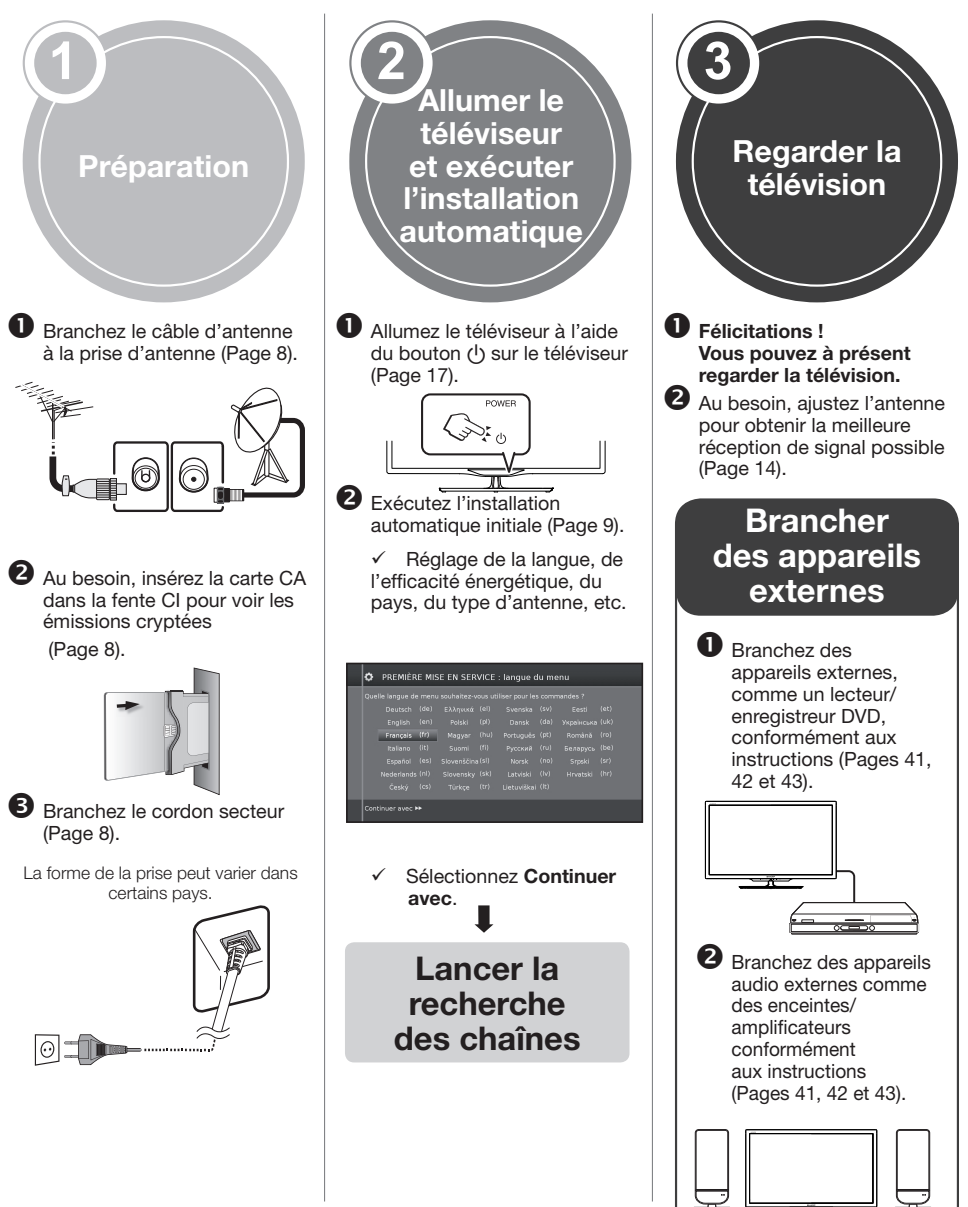

### **Guide rapide**

### **Avant de mettre le téléviseur sous tension**

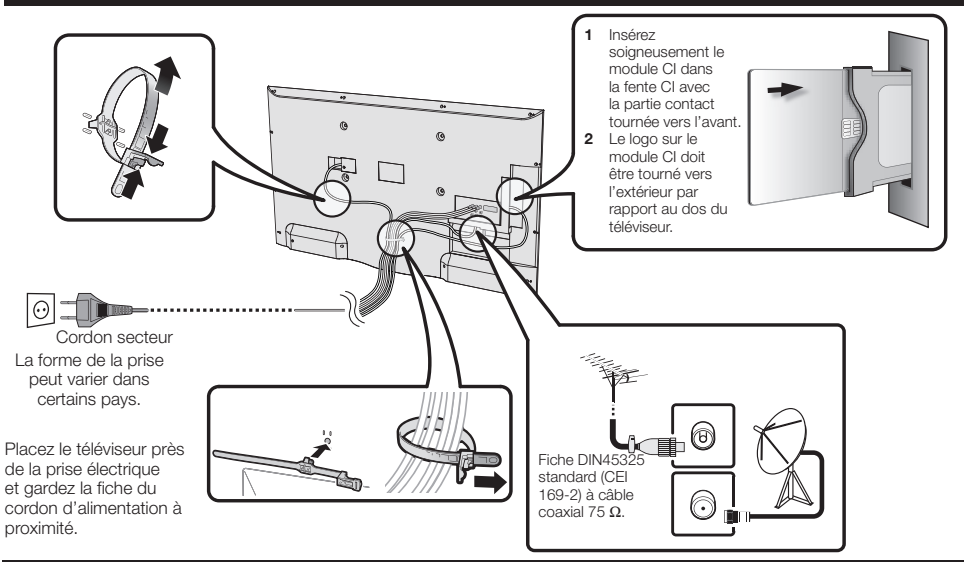

## **Insertion d'une carte CA**

Un module d'interface commune (Module CI) et une carte CA doivent être insérés dans la fente CI de votre téléviseur pour recevoir des chaînes numériques cryptées.

Le module CI et la carte CA ne sont pas fournis comme accessoires. Ils sont généralement disponibles auprès de votre revendeur.

### **Insertion de la carte CA dans le module CI**

**1** Avec la face portant la puce de contact dorée tournée vers le côté du module CI marqué du logo du fournisseur, enfoncez la carte CA

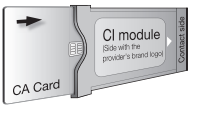

dans le module CI aussi loin que possible. Notez le sens de la flèche imprimée sur la carte CA.

### **Insertion du module CI dans la fente CI**

**2** Insérez soigneusement le module CI dans la fente CI avec la partie contact tournée vers l'avant. Le logo sur le module CI doit être tourné vers l'extérieur par rapport au dos du téléviseur. N'exercez pas de force excessive. Veillez à ne pas plier le module ce faisant.

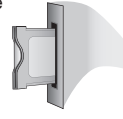

### **Vérification des informations du module CI**

- **1** Appuyez sur **MENU** pour afficher le menu "MENU".
- **2** Appuyez sur  $\blacktriangleleft$  pour sélectionner le menu "Extras".
- **3** Appuyez sur  $\blacktriangleleft$  pour sélectionner CA Module, et appuyez sur **OK**.

• Le contenu de ce menu dépend du fournisseur du module CI.

### **● Module**

Les informations générales sur le module CI s'affichent.

### **● Menu**

Les paramètres de réglage de chaque carte CA s'affichent.

### **● Enquête**

Vous pouvez saisir ici des valeurs numériques, comme un mot de passe.

### **REMARQUE**

Le contenu de chaque écran dépend du fournisseur du module CI.

### **REMARQUE**

- Assurez-vous que le module CI est correctement inséré.
- Ce menu est disponible uniquement pour les chaînes numériques.
- Il faut compter environ 30 secondes pour certifier la clé du produit lorsque vous insérez pour la première fois une carte CA dans le module CI compatible CI+. Ce processus peut échouer en l'absence d'une prise d'entrée d'antenne ou si vous n'avez pas jamais exécuté l'installation automatique.
- Le module CI compatible CI+ procède quelquefois à la mise à niveau de son microprogramme. Il se peut que vous ne receviez aucune image télévisée avant la mise à niveau. Seule la touche d'alimentation est utilisable pendant la mise à niveau.
- Le module CI compatible CI+ ne vous permet pas de regarder des programmes protégés contre la copie sur la sortie moniteur.
- Si le téléviseur affiche un message de confirmation pour la carte CA pendant la réception d'émissions compatibles CI+, suivez les invites à l'écran.

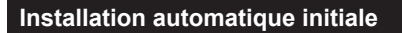

L'assistant pour l'installation automatique initiale apparaît lorsque le téléviseur est mis sous tension pour la première fois après l'achat. Suivez les menus et procédez aux réglages nécessaires les uns après les autres.

### **Confirmez ce qui suit avant de mettre le téléviseur sous tension**

E Le câble d'antenne est-il raccordé ?

E Le cordon secteur est-il branché ?

#### **1** Appuyez sur (<sup>1</sup>) sur le téléviseur.

- L'assistant pour l'installation automatique initiale apparaît.
- La fonction d'installation automatique est aussi disponible depuis le menu du téléviseur, voir **Renouveler la première mise en service** à la page 40.
- La procédure de l'assistant pour la première installation dépend des réglages sélectionnés.

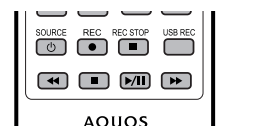

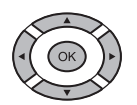

### **2** Réglage de la langue du menu.

Appuyez sur ▲/▼/◀/► pour sélectionner la langue choisie.

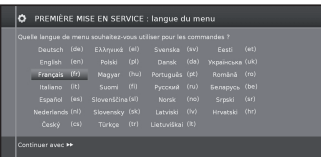

Appuyez ensuite sur la touche  $\blacktriangleright$ .

#### **3** Réglage de l'**Efficacité énergétique**.

Déterminez le niveau d'efficacité à appliquer à votre téléviseur.

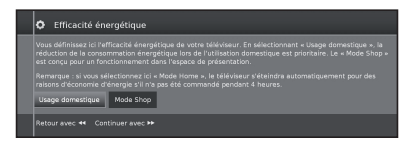

#### • **Mode Domicile** :

pour une utilisation à domicile, l'accent est mis sur une consommation énergétique réduite.

#### • **Mode Magasin :**

les réglages de l'image sont adaptés à la salle de présentation. Si la luminosité ambiante diminue, la consommation énergétique n'est pas réduite.

Ce réglage peut être modifié ultérieurement dans le **MENU Extras** → **Efficacité énergétique**.

Appuyez ensuite sur la touche  $\blacktriangleright$ .

- **4** Sélection de l'emplacement du téléviseur.
	- Appuyez sur ▲/▼/◄/► pour sélectionner le pays ou la région.
		- L'écran de réglage apparaît uniquement au cours de l'installation automatique initiale.

Appuyez ensuite sur la touche  $\blacktriangleright\blacktriangleright$ .

**5** Sélection des paramètres de diffusion des chaînes. Appuyez sur ▲/▼ pour naviguer parmi les différents types de réseaux.

Appuyez sur la touche **OK** pour sélectionner l'antenne de votre choix.

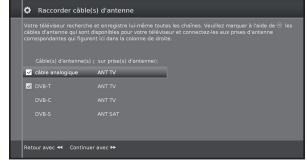

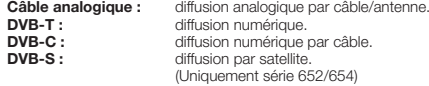

Appuyez ensuite sur la touche  $\blacktriangleright$ .

**6** Sélection de la langue des sous-titres et de la langue audio. Appuyez sur **A/V/**</>  $\blacktriangleright$  et OK pour sélectionner les langues de votre choix et les langues alternatives des sous-titres et de l'audio des programmes DVB.

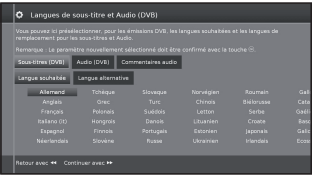

Appuyez ensuite sur la touche  $\blacktriangleright$ .

• Pour activer les commentaires audio destinés aux malvoyants, veuillez consulter **Commentaires audio** à la page 25.

### **Réglage des options pour la réception DVB-T**

Si vous n'avez pas sélectionné d'antenne DVB-T lors de la sélection de l'antenne, passez aux **Réglage des options pour la réception DVB-C** à la page 10.

**7** Sélection des réglages du tuner.

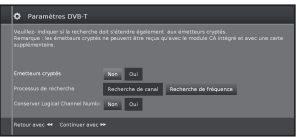

#### ● **Emetteurs cryptés**

Vous pouvez indiquer si les chaînes cryptées doivent être incluses à la recherche/mise à jour.

Sélectionnez **oui** pour enregistrer toutes les chaînes cryptées.

- Ces chaînes ne peuvent être reçues qu'à l'aide d'un module CI et de la carte CA adaptée.
- Si un module CI doté de sa carte CA est inséré lors de la recherche de chaînes, toutes les chaînes décryptées par ce module sont aussi enregistrées, même lorsque **non** est sélectionné.

### ● **Processus de recherche**

 Sélectionnez **Recherche de fréquence** pour exécuter une recherche de chaînes indépendamment de la grille de chaînes.

#### ● **Conserver Logical Channel Number (numérotation logique)**

 Dans de nombreux pays, les chaînes numériques sont transmises avec un numéro de chaîne prédéfini, la numérotation logique.

Si vous sélectionnez **oui**, ces numéros de chaînes seront appliqués et les chaînes classées selon la numérotation logique.

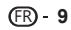

### **Guide rapide**

### **8** Alimentation de l'antenne.

 Si vous utilisez une antenne DVB-T nécessitant une tension d'alimentation non fournie via un adaptateur secteur, sélectionnez **oui (5 V)** pour l'alimentation de l'antenne.

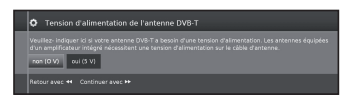

Appuyez sur la touche  $\blacktriangleright$ .

La procédure d'alignement de votre antenne DVB-T est décrite à la page 14.

**9** Passez aux **Réglages pour tous les types de réception** (voir page 13).

### **Réglage des options pour la réception DVB-C**

Si vous n'avez pas sélectionné d'antenne DVB-C lors de la sélection de l'antenne, passez au **Réglage des options pour la réception DVB-S** ci-dessous.

Les réglages DVB-C communs sont établis selon la sélection de l'emplacement et n'ont pas à être modifiés.

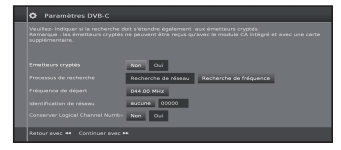

Appuyez sur ▲/▼/◄/► pour appliquer le réglage adapté à chaque élément :

### ● **Sélection du réseau**

Si plusieurs réseaux sont disponibles via DVB-C, vous pouvez choisir le réseau dont vous souhaitez recevoir les chaînes.

#### ● **Emetteurs cryptés**

Vous pouvez indiquer si les chaînes cryptées doivent être incluses à la recherche/mise à jour.

Sélectionnez **oui** pour enregistrer toutes les chaînes cryptées.

- Ces chaînes ne peuvent être reçues qu'à l'aide d'un module CI et de la carte CA adaptée.
- Si un module CI doté de sa carte CA est inséré lors de la recherche de chaînes, toutes les chaînes décryptées par ce module sont aussi enregistrées, même lorsque **non** est sélectionné.

#### ● **Procesus de recherche**

Si vous sélectionnez **Recherche de fréquence**, une recherche de toutes les chaînes recevables est lancée. La **Recherche de réseau** ne concerne que les chaînes proposées par les réseaux, soit sur tous les réseaux recevables, soit uniquement sur le réseau particulier indiqué dans **Identification de réseau**.

### ● **Fréquence de départ**

Les chaînes DVB ne sont recherchées que dans la plage de fréquences supérieure à la fréquence de départ.

#### ● **Identifiant réseau**

Utilisez ce réglage pour limiter la recherche à un identifiant réseau spécifique.

#### ● **Conserver Logiacal Channel Number (numérotation logique)**

Dans de nombreux pays, les chaînes numériques sont transmises avec un numéro de chaîne prédéfini, la numérotation logique.

Si vous sélectionnez **oui**, ces numéros de chaînes seront appliqués et les chaînes classées selon la numérotation logique.

### **REMARQUE**

• Les paramètres de **Fréquence** et **Identification réseau** doivent être réglés sur la valeur spécifique fournie par le réseau câblé.

Appuyez sur la touche DD pour continuer.

### **Réglage des options pour la réception DVB-S**

Si vous n'avez pas sélectionné d'antenne DVB-S lors de la sélection de l'antenne, passez aux **Réglages pour tous les types de réception** à la page 13.

Sélectionnez le système satellite.

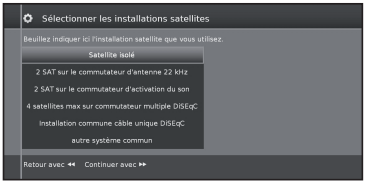

Indiquez le mode de réception du ou des satellites (satellite unique ou type de système satellite). Consultez votre revendeur pour en savoir plus.

Les réglages DVB-S communs sont établis selon la sélection de l'emplacement et n'ont pas à être modifiés dans la plupart des cas.

### ● **Satellite isolé**

Réception d'un satellite unique via un LNC connecté (LNB). Consultez les réglages à la page 11.

### ● **2 SAT sur le commutateur d'antenne 22 kHz**

Réception de deux satellites différents avec deux LNC (LNB) connectés au téléviseur via un boîtier de commutation 22 kHz. Consultez les réglages à la page 11.

### ● **2 SAT sur le commutateur d'activation du son**

 Réception de deux satellites différents avec deux LNC (LNB) connectés au téléviseur via un commutateur Toneburst. Consultez les réglages à la page 11.

### ● **4 satellites max sur commutateur multiple DiSEqC**

Le téléviseur commande un multicommutateur DiSEqC auquel jusqu'à quatre LNC (LNB) sont connectés pour différents satellites. Consultez les réglages à la page 11.

### ● **Installation commune câble unique DiSEqC**

 Sélectionnez ce réglage si le téléviseur est connecté à un système DiSEqC à un seul câble (conformément à la norme EN50494). Plusieurs récepteurs satellite peuvent être connectés à un seul câble satellite. Consultez les réglages à la page 12.

### ● **Autre système commun**

 Sélectionnez ce réglage si le téléviseur est connecté à un système à un seul câble (hors DiSEqC). Plusieurs récepteurs satellite peuvent être connectés à un seul câble satellite. Au contraire du système DiSEqC à un seul câble, il existe des restrictions sur la plage de certaines fréquences de réception pour les systèmes communautaires courants à un seul câble. Consultez les réglages à la page 13.

Appuyez sur la touche  $\blacktriangleright$  pour continuer.

### **Réglage des options pour un seul satellite**

Réception d'un satellite unique via un LNC connecté (LNB).

**1** Sélectionnez le satellite.

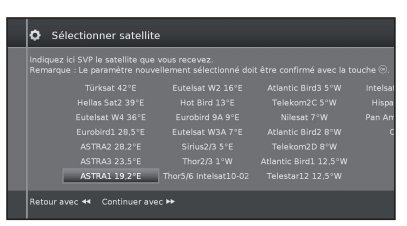

Appuyez sur la touche DD pour continuer.

**2** Sélectionnez **Bande double (haute/basse)** ou **Bande simple**. Indiquez ici si vous utilisez un LBN bi-bande (universel) ou mono-bande.

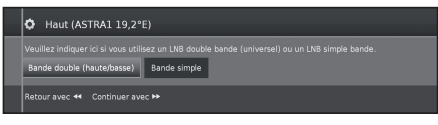

Appuyez sur la touche DD pour continuer.

**3** Indiquez ici la fréquence de l'oscillateur de votre LNB.

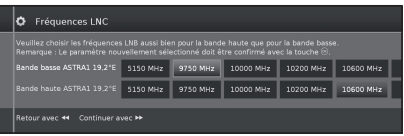

Il n'est normalement pas nécessaire de modifier les valeurs de haute et basse fréquence de bande, à moins que le LNB de votre système satellite utilise une fréquence d'oscillateur différente (important pour l'affichage de la fréquence).

Si vous utilisez le réglage **Bande simple**, à l'étape **Bande double/Bande simple** vous n'avez qu'à définir la fréquence LNB pour la bande basse.

4 Appuyez sur la touche **>>** pour continuer.

Consultez les **Réglage des options pour toutes les réceptions DVB-S** à la page 13 pour continuer.

**Réglage des options pour 2 satellites sur un boîtier de commutation 22 kHz / 2 satellites sur un commutateur Toneburst**

**1** Sélectionnez **Satellite1/Satellite2**

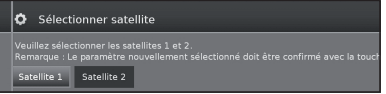

**2** Sélectionnez le nom du satellite dans la liste et appuyez sur **OK**.

Appuyez sur la touche DD pour continuer.

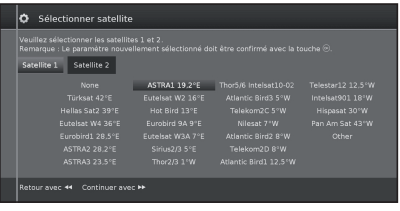

**3** Indiquez ici la fréquence de l'oscillateur de votre LNB.

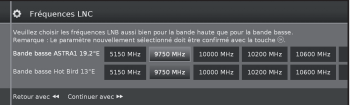

Il n'est normalement pas nécessaire de modifier les valeurs de haute et basse fréquence de bande, à moins que le LNB de votre système satellite utilise une fréquence d'oscillateur différente (important pour l'affichage de la fréquence).

**4** Appuyez sur **OK** pour sélectionner la fréquence puis appuyez sur  $\blacktriangleright$  pour continuer.

Consultez les **Réglage des options pour toutes les réceptions DVB-S** à la page 13 pour continuer.

### **Réglage des options pour 4 satellites max. sur un multicommutateur DiSEqC**

Sélectionnez le multicommutateur DiSEqC et adaptez les réglages à la sélection.

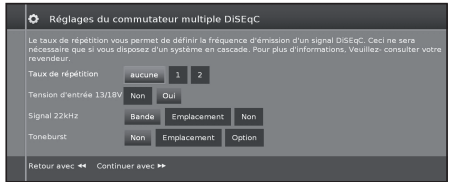

### ● **Taux de répétition**

Le taux d'actualisation détermine la fréquence d'exécution d'une commande DiSEQC. L'actualisation n'est nécessaire qu'avec les systèmes en cascade.

### ● **Tension d'entrée**

La tension de commande contrôle le commutateur du niveau de polarisation (horizontal/vertical) pour les composants incompatibles avec DiSEqC (par exemple, le contrôle des LNB uniques via un multicommutateur DiSEqC).

#### ● **Signal 22 kHz**

Le signal 22 kHz commande la commutation entre la bande haute et basse dans le réglage **Bande**. Le réglage **Position** commande la sélection des satellites pour les composants incompatibles avec DiSEqC.

#### ● **Toneburst**

Le Toneburst commande la sélection des satellites pour les composants incompatibles avec DiSEqC mais compatibles avec Toneburst dans les réglages **Emplacement** et **Option**.

Appuyez sur **OK** pour sélectionner la fréquence puis appuyez sur  $\blacktriangleright$  pour continuer.

**1** Sélectionnez de **Satellite1** à **Satellite4**.

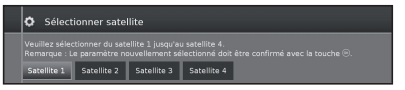

**2** Sélectionnez le nom du satellite dans la liste et appuyez sur OK. Appuyez sur la touche DD pour continuer.

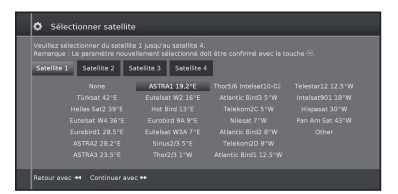

**3** Indiquez ici la fréquence de l'oscillateur de votre LNB.

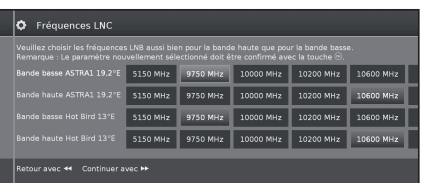

Il n'est normalement pas nécessaire de modifier les valeurs de haute et basse fréquence de bande, à moins que le LNB de votre système satellite utilise une fréquence d'oscillateur différente (important pour l'affichage de la fréquence).

Consultez **Réglage des options pour toutes les réceptions DVB-S** à la page 13 pour continuer.

### **Réglage des options pour un système communautaire à un câble DiSEqC**

**1** Sélectionnez le système DiSEqC à un seul câble en cours d'utilisation et appuyez sur **OK**.

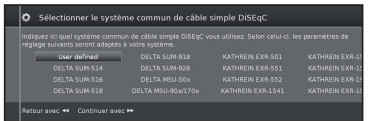

**2** Sélectionnez le nom du satellite dans la liste et appuyez sur OK. Appuyez sur la touche **>>** pour continuer.

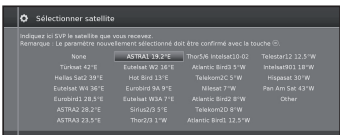

**3** Indiquez ici la fréquence de l'oscillateur de votre LNB et appuyez sur **OK**. Appuyez sur la touche  $\blacktriangleright$  pour continuer.

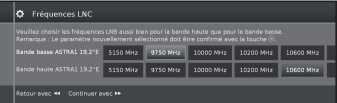

Il n'est normalement pas nécessaire de modifier les valeurs de haute et basse fréquence de bande, à moins que le LNB de votre système satellite utilise une fréquence d'oscillateur différente (important pour l'affichage de la fréquence).

**4** Sélectionnez et définissez les réglages pour une installation communautaire DiSEqC à un seul câble.

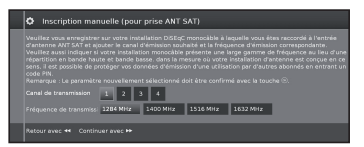

Sélectionnez la chaîne de transmission de votre choix et la fréquence de transmission correspondante.

#### **Protection PIN**

Si votre système le permet, il est possible de protéger vos données de transmission des autres abonnés à l'aide d'un code PIN.

### **Définir/modifier PIN**

Vous pouvez aussi définir et modifier le code PIN utilisé pour la **Protection PIN**. Cette option n'est disponible que si **oui** a été sélectionné pour la **Protection PIN**.

Passez au **Réglage des options pour tous les types de réception** à la page 13.

### **Réglage des options des autres installations communautaires**

**1** Sélectionnez le satellite.

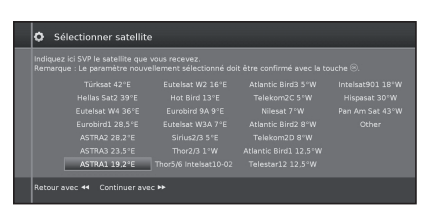

Appuyez sur la touche pour continuer.

**2** Indiquez ici la fréquence de l'oscillateur de votre LNB.

 Si votre téléviseur est connecté à un système à câble unique sans alimentation externe, vous pouvez connecter l'alimentation de l'antenne (13 V ou 18 V / max. 450 mA) à 13 V ou 18 V.

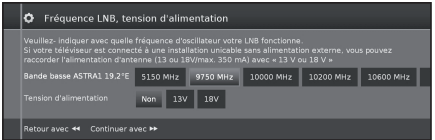

Passez au **Réglage des options pour la réception DVB-S** ci-dessous.

### **Réglage des options pour la réception DVB-S**

### ● **Sélection du réseau**

Si plusieurs réseaux sont disponibles via DVB-S, vous pouvez choisir le réseau dont vous souhaitez recevoir les chaînes.

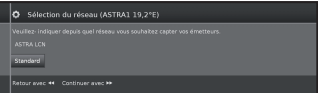

### ● **Paramètres**

En cas de réception de plusieurs satellites, les réglages suivants doivent être appliqués à chacun d'entre eux. Les types de réglages disponibles peuvent différer selon le satellite ou réseau sélectionné.

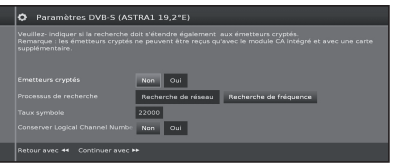

### ● **Emetteurs cryptés**

Sélectionnez **oui** pour enregistrer toutes les chaînes cryptées.

- Ces chaînes ne peuvent être reçues qu'à l'aide d'un module CI et de la carte CA adaptée.
- Si un module CI doté de sa carte CA est inséré lors de la recherche de chaînes, toutes les chaînes décryptées par ce module sont aussi enregistrées, même lorsque **non** est sélectionné.

### ● **Processus de recherche**

Si vous sélectionnez ici **Recherche de fréquence**, une recherche de toutes les chaînes recevables est lancée. Avec la **Recherche de réseau**, toutes les chaînes recevables proposées par tous les réseaux sont recherchées.

### ● **Taux symbole**

Le débit de symboles est indiqué par le fournisseur satellite et n'a normalement pas à être modifié.

● **Conserver Logical channel number (numérotation logique)** Ce réglage vous permet d'indiquer si vous acceptez ou non la numérotation logique.

### Appuyez sur la touche  $\blacktriangleright$  pour continuer.

Passez au **Réglage des options pour tous les types de réception** ci-dessous.

### **Réglage des options pour tous les types de réception**

#### ● **Blocage en fonction de l'âge**

Pour contrôler les programmes selon leur catégorie d'âge.

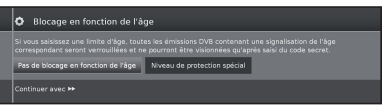

La chaîne émettrice fournit cette classification. Les chaînes verrouillées ne peuvent être visionnées qu'après la saisie d'un code d'accès (voir page 24).

### ● **Heure et date**

Saisissez les valeurs à l'aide des touches numériques.

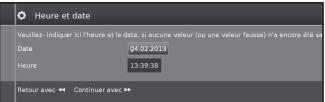

### • **Configuration réseau**

Vous pouvez indiquer ici si vous souhaitez configurer un réseau immédiatement **Configurer maintenant** (voir page 47) ou ultérieurement **Configurer ultérieurement ou ne pas configurer.**

### **Positionnement / Alignement de l'antenne DVB-T**

Si vous installez une antenne DVB-T/T2/S/S2 pour la première fois ou la déplacez, il est recommandé d'ajuster l'alignement de l'antenne pour avoir une bonne réception en vérifiant l'écran de réglage d'antenne.

En mode TV normal, sans autre affichage, une chaîne DVB-T est reçue et sélectionnée.

- **1** Sélectionnez **Installation**.
- **2** Sélectionnez **Chaînes**.
- **3** Sélectionnez **Recherche manuelle télévision**.

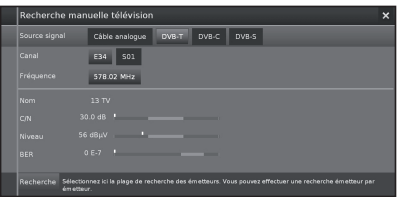

Positionnez et alignez l'antenne pour obtenir les valeurs maximales possibles pour **C/N** et **Niveau**. La valeur de **BER** doit être aussi faible que possible.

- **4** Sélectionnez **Recherche** et appuyez sur **OK** pour
- lancer la recherche.

# **Utilisation des menus**

## **Qu'est-ce que le menu ?**

- L'affichage du **MENU** est la page de présentation centrale de tous les modes de votre téléviseur.
- La liste des options au bas de l'affichage du MENU vous donne accès aux options Télévision, Vidéo, Audio/Radio, Photo et AQUOS NET+.
- Les options **Extras** et **Installation** donnent accès à des fonctionnalités supplémentaires et permettent la configuration de votre téléviseur.
- Le haut de l'écran présente toutes les chaînes marquées en tant que favorites.
- Le nombre d'éléments sélectionnables varie selon le téléviseur, la connexion réseau, les serveurs multimédias disponibles et les appareils connectés.
- Le **MENU** peut être utilisé avec la télécommande et les touches de commande du téléviseur.

#### **Opérations courantes 1 2 Sélectionner une Afficher l'écran**  NET<sup></sup> ′් **rubrique du menu**  $\overline{\phantom{a}}$ Appuyez sur **MENU** pour afficher Appuyez sur  $\triangle/\blacktriangledown/\blacktriangle/\blacktriangleright$  pour l'écran MENU. sélectionner/régler le menu désiré,  $\overline{6}$ définissez la rubrique au niveau  $\overline{\mathbf{g}}$ désiré, puis appuyez sur **OK**. Appuyez sur <sup>6</sup> pour revenir à la page **MENU** précédente. FAV E **Sélection dans le menu**  $241$  $\lambda$ Б P  $\sqrt{2}$  $F^*$ Б Fo г.: ⋒ ๛  $\bigcap$ Ю E **Sélection des options3 Quitter l'écran**   $\phi$ **du menu**  $\blacksquare$ 401105 Pour quitter l'écran MENU, appuyez **SHARP** sur **END** avant la fin de l'opération.

### **REMARQUE**

- Les options du **MENU** varient selon les modes d'entrée sélectionnés, mais les procédures sont les mêmes.
- Les écrans dans le mode d'emploi ne sont fournis qu'à titre explicatif (certains sont agrandis ; d'autres coupés) et peuvent légèrement varier des écrans réels.

## **À propos de l'affichage du guide**

L'affichage du guide en bas de l'écran présente la barre de menu.

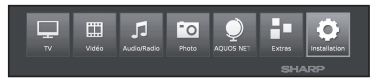

Lors de l'installation initiale, un texte d'information présente les opérations de l'OSD.

## **Affichage des informations**

L'affichage des informations propose des informations adaptées à l'affichage à l'écran pour vous aider dans l'utilisation de votre téléviseur.

### Affichage temporaire des informations ( $(i+)$ )

Selon le réglage usine, l'affichage des informations est désactivé. Il peut être activé temporairement en appuyant sur la touche  $\widehat{H}$ .

### **Afficher et masquer en permanence les informations automatiques**

L'affichage des informations automatiques peut être activé/désactivé à l'aide d'un réglage du menu.<br>1 Appuyez sur MENU pour afficher le menu.

- Appuyez sur **MENU** pour afficher le menu.
- **2** À l'aide des touches ▲/▼/◄/► sélectionnez **Réglages** et appuyez sur **OK** pour accéder aux réglages.
- **3** À l'aide des touches ◄/►sélectionnez **Commande** et appuyez sur **OK**.
- **4** À l'aide des touches ◄/► sélectionnez **plus** et appuyez sur **OK**.
- **5** À l'aide des touches ◄/► sélectionnez **Affichage à l'écran** et appuyez sur **OK** pour afficher les réglages.

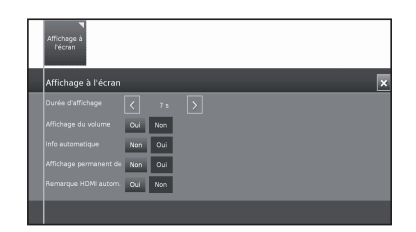

- **6** À l'aide des touches ▲/▼ sélectionnez **Info automatique** puis **Non/Oui** pour masquer/afficher les informations.
- **7** Appuyez sur **OK** pour appliquer les réglages.

### **Fonctionnement avec les touches de commande du téléviseur**

Cette fonction s'avère pratique lorsque la télécommande n'est pas à portée de main.

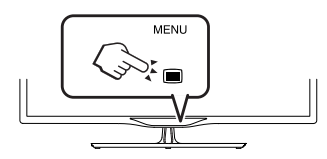

- **1** Appuyez sur **MENU** pour afficher/ masquer le menu de commande directe sur le téléviseur.
- **2** Appuyez sur **CHA/N/** pour faire défiler l'écran vers la gauche/droite
- **3** Appuyez sur  $\rightarrow$  (**INPUT**) pour ouvrir un nouveau niveau de menu ou appliquer les réglages

### **REMARQUE**

• L'écran MENU disparaît au bout de quelques secondes d'inactivité.

## **Favoris**

Vos favoris s'affichent en haut de l'écran MENU.

Vous pouvez créer des favoris dans les modes de fonctionnement du téléviseur. Vous pouvez ainsi consulter vos chaînes préférées sur une seule page d'aperçu.

Après l'installation initiale, les chaînes télévisées seront automatiquement ajoutées aux favoris indépendamment du site d'installation du téléviseur.

### **Créer des favoris**

Vous pouvez définir la chaîne en cours de visionnage comme favorite à l'aide de la télécommande.

Le favori sera ajouté à l'affichage du **MENU**, à la fin de la liste.

**1** Appuyez sur **FAV** pour créer un favori.

Si les favoris occupent plusieurs pages, des symboles rectangulaires apparaissent sous les favoris dans l'affichage du **MENU**.

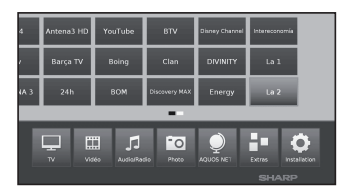

### **Gérer les favoris**

Vous pouvez modifier les favoris existants dans l'affichage du **MENU**. Modifiez l'ordre de vos favoris ou supprimez ceux dont vous n'avez plus besoin.

- **2** Appuyez sur **MENU** pour afficher le MENU.
- **3** Sélectionnez le favori à modifier à l'aide des touches ▲/▼/◄/►.
- **4** Appuyez sur **FAV** pour le déplacer ou le supprimer.

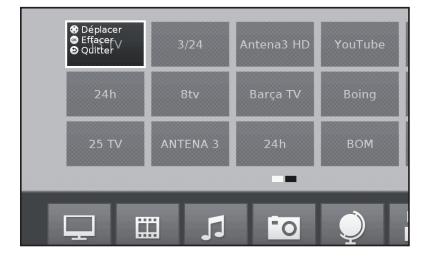

**5** Appuyez sur ≤pour sortir.

## **Opérations quotidiennes**

## **Mise sous/hors tension**

### **Allumer/éteindre le téléviseur**

Appuyez sur (<sup>I</sup>) sur le téléviseur pour l'allumer. Éteignez-le en appuyant sur (<sup>1</sup>) sur le téléviseur.

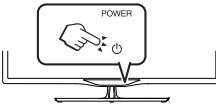

#### **REMARQUE**

• Lorsque vous coupez l'alimentation à l'aide du bouton (l) sur le téléviseur, les données EPG sont effacées.

• La disposition des ports peut varier selon le modèle.

### **Mode de veille**

### E **Mise en mode de veille**

Si le téléviseur est allumé (VOYANT BLEU), vous pouvez le mettre en veille en appuyant sur (1) sur la télécommande.

### E **Quitter le mode de veille**

En mode de veille (VOYANT ROUGE), appuyez sur (1) sur la télécommande.

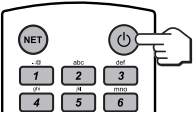

### **État du voyant du téléviseur**

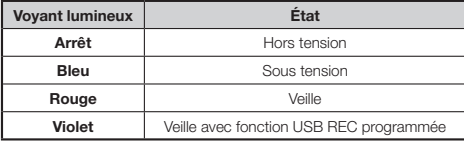

### **REMARQUE**

- Si vous prévoyez de ne pas utiliser le téléviseur pendant une période prolongée, veillez à retirer le cordon secteur de
- la prise électrique. Une faible quantité d'électricité est consommée même lorsque (<sup>I</sup>) est éteint.

### E **Éteindre le téléviseur et les appareils supplémentaires connectés**

En maintenant la touche  $\bigcup$  enfoncée, le téléviseur et tous les appareils CEC compatibles connectés aux interfaces HDMI passent en mode de veille. Consultez la page 44 pour en savoir plus.

### **Commutation entre les diffusions numériques, par câble et analogiques**

E Appuyez sur **ATV/DTV** ou **RADIO** pour passer d'un mode à l'autre.

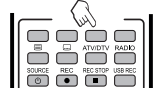

### **Changement de chaîne**

**À l'aide des touches P**r**/**s **:**

### **À l'aide des touches de 0 à 9 :**

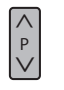

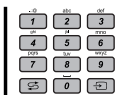

### **Sélection d'une source vidéo externe**

Une fois le raccordement effectué, appuyez sur  $\overline{\mathcal{D}}$ pour afficher l'écran **Sélection AV** puis sur </> **AV** pour passer à la source externe adéquate avec **OK**.

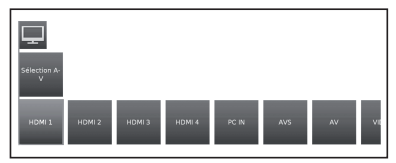

### **Sélection de la langue audio**

### $\blacksquare$  Mode DTV/CADTV/SAT :

à chaque pression sur  $\frac{1}{2}$ , la langue audio navigue parmi les sources audio disponibles.

### **REMARQUE**

• Les langues sélectionnables varient selon les émissions reçues.

### $\bullet$  Mode ATV :

à chaque pression sur  $\frac{\nabla \varphi}{\|I\| \|\cdot \|I\|}$ , le mode change comme indiqué dans les tableaux suivants.

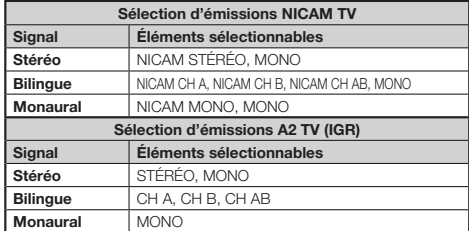

### **REMARQUE**

Lorsqu'aucun signal n'est reçu, le mode audio affiche MONO<sup>.</sup>

### **Sous-titres**

### Mode DTV/CADTV/SAT :

appuyez sur la touche <sub>[11111</sub>] pour activer/désactiver les sous-titres.

Consultez la méthode de sélection des langues dans les **Réglages de commande** à la page 24.

### E **Mode ATV :**

appuyez sur la touche <sub>[10</sub> pour activer ou désactiver les sous-titres disponibles pour l'émission.

### **EPG**

EPG est une liste de programmes qui s'affiche à l'écran. Avec EPG, vous pouvez consulter la programmation des évènements DTV/CADTV, voir des informations détaillées sur ces évènements, syntoniser un évènement actuellement à l'antenne et programmer une minuterie pour des évènements futurs.

La première fois que vous appuyez sur la touche EPG, un assistant apparaît pour vous guider dans les pré-réglages nécessaires.

Les réglages EPG sont disponibles dans le **MENU Installation** → **Commandes** → **autres...** →**EPG**

### **Utilisation de l'EPG**

### **Afficher/Fermer l'écran EPG**

Appuyez sur la touche **EPG**. L'EPG est affiché/masqué.

La première fois que vous appuyez sur la touche EPG, un assistant apparaît pour vous guider dans les pré-réglages nécessaires. L'assistant EPG vous permet de déterminer les chaînes dont les données doivent être consultées et affichées par l'EPG. Nous vous recommandons de ne sélectionner que les chaînes que vous recevez régulièrement.

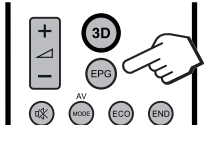

• Les réglages EPG sont disponibles dans les **Installation**.

La colonne de gauche de l'écran affiche votre liste de chaînes actuellement active (liste personnelle, liste complète). Les touches à l'écran dans l'en-tête de l'EPG vous permettent de sélectionner le jour de l'aperçu des programmes et de filtrer les programmes selon leur catégorie.

### E **Sélectionner un programme**

### **Sélectionner la plage horaire**

- Appuyez sur  $\blacktriangleleft$  pour sélectionner la plage horaire à explorer, puis appuyez sur **OK**.
	- Continuez d'appuyer sur  $\blacktriangleright$  pour afficher les programmes de la prochaine plage horaire.
- **Sélectionner le programme de votre choix**
	- Appuyez sur  $\triangle/\nabla$  pour sélectionner le programme de votre choix, puis appuyez sur **OK**.
	- Si  $\triangle$  or  $\nabla$  s'affiche à gauche des programmes, continuez à appuyer sur  $\blacktriangle$ / $\nabla$  pour passer à l'écran suivant ou précédent.
	- Appuyez sur **END** pour quitter l'**EPG**.

### E **Adapter l'aperçu de l'EPG**

Les options à sélectionner se trouvent dans l'en-tête. Sinon, appuyez sur la touche **BLEU**.

Vous pouvez sélectionner les programmes selon leur catégorie depuis l'en-tête. Les programmes de la catégorie choisie seront indiqués :

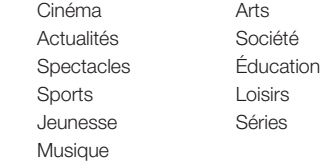

- Appuyez sur ◄/► pour sélectionner le jour ou la catégorie.

- Appuyez sur **OK** pour confirmer la sélection.

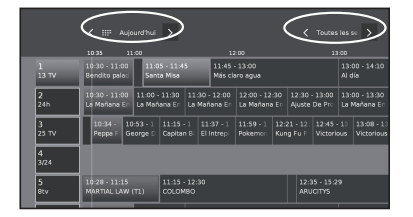

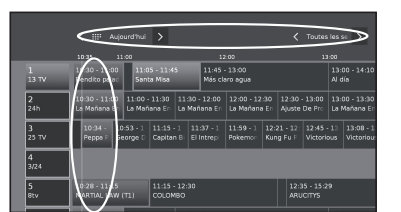

### **Autres fonctions d'EPG**

### E **Afficher des informations supplémentaires sur les programmes**

- **1** Appuyez sur ▲/▼/◄/► pour sélectionner les programmes.
- **2** Appuyez sur  $\overline{F}$ .

Si des informations supplémentaires sont disponibles sur le programme sélectionné, une indication apparaît ici.

Informations sur le programme

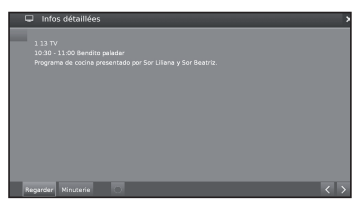

**Visionner :** regarder le programme sélectionné.

Cette option n'est disponible que lorsque le programme sélectionné est en cours d'émission.

**Mémoriser :** mémoriser le programme pour un visionnage ou une écoute ultérieur.

Cette option n'est disponible que si le programme sélectionné n'a pas encore commencé.

**Supprimer mémo :** supprimer la mémorisation des programmes mémorisés.

**Minuterie :** afficher les services de la minuterie.

**Enregistrement :** programmer l'enregistrement du programme sélectionné à une heure donnée.

**3** Appuyez sur ≤ pour revenir a l'EPG.

### E **Mémorisation d'un programme avec l'EPG**

Pour les programmes mémorisés, un message va s'afficher sur le téléviseur au début du programme afin de confirmer le changement de chaîne permettant le visionnage du programme mémorisé ou la sortie du mode de veille si l'option est activée dans **Installation** → **Commandes** → **autres** → **EPG** → **Mise en marche du téléviseur par présélection**.

- **1** Sélectionnez le programme que vous souhaitez mémoriser.
- $2$  Appuyez sur  $\widehat{F}$ .
- **3** À l'aide des touches ▲/▼/◄/► sélectionnez **Mémoriser** et appuyez sur **OK**.
- **4** Appuyez sur ≤ pour revenir a l'EPG.

Dans l'EPG, un symbole d'enregistrement  $\equiv$  apparaît au-dessus du titre du programme.

### E **Programmation de la minuterie**

Vous pouvez programmer l'enregistrement avec minuterie de programmes télévisés.

- **1** Appuyez sur ▲/▼/◄/► pour sélectionner le programme.
- **2** Appuyez sur la touche **USB REC** pour programmer l'enregistrement avec minuterie du programme télévisé. La boîte de dialogue des données de la minuterie s'affiche.
- **3** Vérifiez les données de la minuterie et mettez-les à jour si nécessaire.

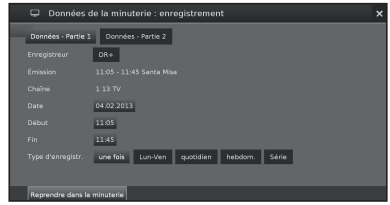

Dans l'EPG, un symbole d'enregistrement e apparaît au-dessus du titre du programme.

## **Télétexte**

### **Qu'est-ce que le Télétexte ?**

### **Télétexte standard**

Le télétexte transmet des pages d'informations et de jeux aux téléviseurs dotés d'un équipement spécial. Votre téléviseur reçoit les signaux télétexte émis par les chaînes de télévision et les décode en format graphique pour les visionner. Les informations, le bulletin météo, les nouvelles sportives, les cours de la Bourse et les programmes des émissions font partie des nombreux services disponibles.

### **Activer/désactiver le télétexte**

- **1** Sélectionnez une chaîne télévisée ou une source externe fournissant un programme télétexte.
- **2** Appuyez sur  $\equiv$  pour afficher le télétexte.
	- De nombreuses chaînes utilisent le système d'exploitation TOP, tandis que certaines utilisent le FLOF (CNN, par ex.). Votre téléviseur prend en charge ces deux systèmes. Les pages sont divisées en groupes de rubriques et en rubriques. Une fois en mode télétexte, un maximum de 2 000 pages sont mémorisées pour un accès rapide.
	- Sélectionnez **EE** l'écran et appuyez sur OK, l'écran change comme indiqué ci-dessous.
	- Si vous sélectionnez un programme sans signal télétexte, le message « Pas de télétexte disponible » s'affiche.
	- Le même message s'affiche dans d'autres modes si aucun signal télétexte n'est disponible.

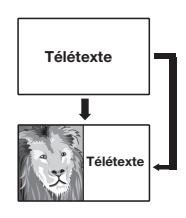

### **Texte HbbTV**

Appuyez sur  $\equiv$  deux fois pour afficher le télétexte HbbTV.

Le texte HbbTV est proposé par la chaîne sélectionnée. La navigation dans le texte HbbTV et l'affectation des touches de couleur peut varier selon le fournisseur.

### **REMARQUE**

- Le télétexte ne sera pas opérationnel si le type de signal sélectionné est RGB.
- Si la chaîne propose la diffusion en HbbTV, le texte multimédia/HbbTV s'affiche. Dans ce cas, appuyez sur  $\equiv$  de nouveau pour accéder au télétexte/ vidéotexte standard.

### **Touches pour les opérations de télétexte standard**

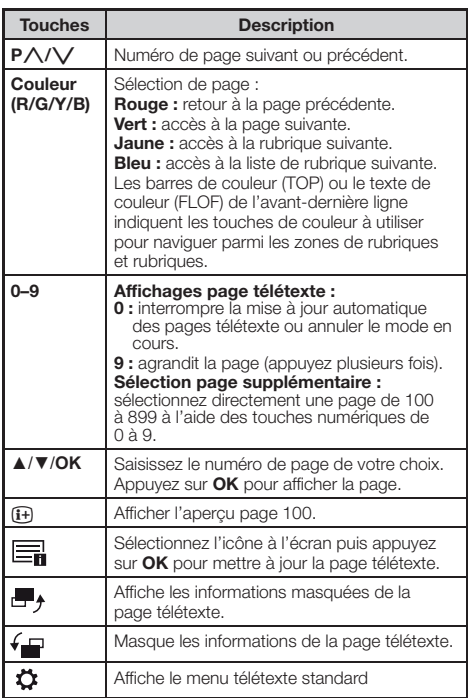

### **Autres fonctions du menu télétexte**

Sélectionnez à l'écran et appuyez sur **OK**.

### ● **Pages spéciales**

### ● **Pages d'aperçu**

Saisissez la première page d'aperçu des programmes télétexte si elle est définie par les réglages usine.

### ● **Pages de sous-titres**

Saisissez les pages de sous-titres télétexte pour chaque chaîne si elle sont définies par les réglages usine.

### ● **Jeu de caractères**

Les caractères du télétexte peuvent être adaptés à d'autres langues (russe, grec, polonais et turc).

## **Utilisation de l'application MHEG-5 (Royaume-Uni uniquement)**

Certains services proposent des programmes avec l'application codée MHEG, pour une expérience DTV/CADTV interactive.

Si elle est fournie, l'application MHEG-5 démarre  $lorsque vous apouvez sur  $\widehat{=}$ .$ 

### **REMARQUE**

• MHEG pourrait ne pas s'afficher en mode 3D.

## **Réglages du téléviseur**

## **Réglages Image**

- **1** Appuyez sur **MENU**.
- **2** Sélectionnez **Installation** → **Image**, et l'écran suivant s'affiche :

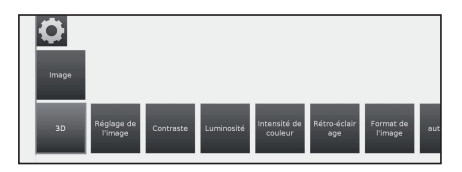

**3** Sélectionnez le réglage de l'image que vous souhaitez définir :

### ● **3D**

Profitez des images 3D prises en charge par votre téléviseur en portant des lunettes 3D (AN-3DG20-B ou AN-3DG35), vendues séparément.

Pour en savoir plus, consultez la page 54.

### ● **Réglage de l'image**

Vous pouvez naviguer entre trois variantes de réglages fixes de l'image et trois valeurs personnelles :

Standard → ECO → Dynamique → Utilisateur

### ● **Contraste**

Plus l'environnement est lumineux, plus le contraste doit être élevé.

### ● **Luminosité**

Réglez la luminosité de façon à ce que les zones noires de l'image s'affichent en noir.

### ● **Intensité de couleur**

Définissez l'intensité de la couleur selon vos préférences. Les couleurs doivent paraître naturelles.

### ● **Rétro-éclairage**

Ajuste la luminosité de l'écran. Vous pouvez assombrir ou éclaircir l'écran.

### ● **Format d'image**

Pour naviguer entre différents formats d'image : 16:9, 4:3, Panoramique1, Panoramique2, Zoom Voir page 31.

### ● **autres...**

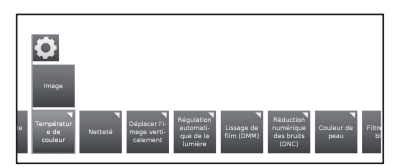

### ● **Température de couleur**

Ajuste la température de couleur pour rendre la meilleure image blanche :

Intensive → Normale → Faible

### ● **Netteté**

Ajuste la netteté de l'image pour obtenir la meilleure définition.

### ● **Déplacement de l'image verticalement**

Avec certains formats d'image, le texte ou les éléments graphiques affichés en haut ou en bas de l'écran ne sont pas visibles (ou seulement partiellement). Pour rendre l'image visible vous pouvez déplacer l'image vers le haut ou le bas à l'aide des touches du curseur.

### ● **Régulation automatique de la lumière**

Réglage du rétro-éclairage automatique selon le contenu vidéo afin d'optimiser le contraste de l'image.

### ● **Lissage de film (DMM)**

Réduit les mouvements saccadés à l'écran et les affichages de texte évolutif. Cette option est particulièrement adaptée aux films. Choisissez parmi les différentes options.

### ● **Réduction numérique des bruits (DNC)**

Ce réglage permet d'éliminer ou de réduire le bruit de l'image. Choisissez parmi les différentes options.

### ● **Coleur de peau**

Ajuste les tons chair, du violet au vert.

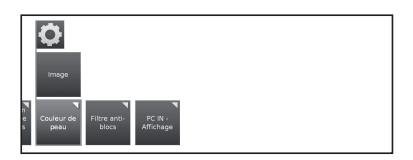

### ● **Filtre antiblocs**

Ce réglage peut être activé pour minimiser les interférences visibles à l'image provoquées par les méthodes de compression modernes. Il neutralise ces interférences.

### ● **PC IN - Affichage**

Pour certains formats d'image PC, les positions horizontale, verticale et de phase peuvent être corrigées. Voir page 45. Ce menu n'est disponible que lorsqu'un PC est connecté via le terminal PC-IN.

### **Réglages Son**

- **1** Appuyez sur **MENU**.
- **2** Sélectionnez **Installation** → **Son**, et l'écran suivant s'affiche :

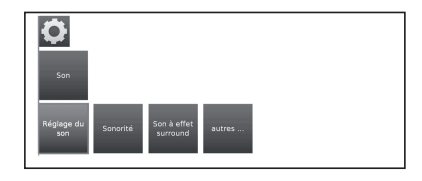

**3** Sélectionnez le réglage audio que vous souhaitez définir :

#### ● **Réglage du son**

Vous pouvez adapter les caractéristiques audio prédéfinies des chaînes respectives :

Désactivé, Discours, Classique, Pop, Audio musique personnalisé et Audio film personnalisé.

### ● **Sonorité**

adaptation du timbre des basses et aigus à faible volume.

#### ● **Son à effet surround**

pour profiter d'un son enveloppant.

### ● **autres...**

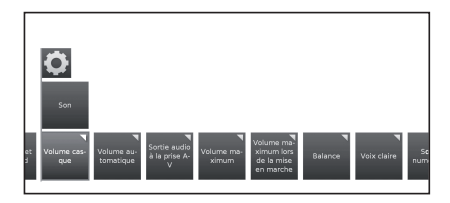

### ● **Volume casque**

Ajuste le volume du casque.

### ● **Volume automatique**

Réduit les différences de volume (pour les publicités trop fortes)

### ● **Sortie audio à la prise AV**

Vous permet d'indiquer le canal audio de sortie via le connecteur AV pour les programmes diffusant deux canaux audio : Audio 1 (ex. langue principale), Audio 2 (ex. langue étrangère) ou Audio 1+2 (simultanés).

### **REMARQUE**

• Les rubriques sélectionnables varient selon les émissions reçues.

### ● **Volume maximum**

Définit le volume maximal pouvant être réglé.

### ● **Volume maximum lors de la mise en marche**

Vous permet d'indiquer le volume du téléviseur lorsqu'il est allumé à l'aide des principaux boutons.

### ● **Balance**

Augmente / diminue le son du haut-parleur gauche/ droite.

### ● **Voix claire**

Lorsque l'option **Voix claire** est activée, l'audio du programme en cours est automatiquement retransmis avec une intelligibilité optimale lorsqu'un discours est détecté.

### ● **Sortie numérique**

Vous permet de choisir entre **PCM** et **Dolby Digital**.

### **Réglage Chaînes**

Cette section vous donne accès à tous les réglages relatifs à la recherche de chaînes télévisées et de radios DVB, et aux fonctions de création et de modification de listes de chaînes.

- **1** Appuyez sur **MENU**.
- **2** Sélectionnez **Installation** → **Chaînes**, et l'écran suivant s'affiche :

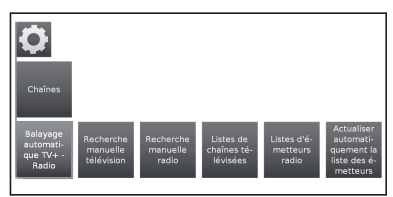

**3** Sélectionnez le réglage de chaîne que vous souhaitez définir :

### ● **Balayage automatique TV+Radio**

L'assistant de recherche vous permet de rechercher ou mettre à jour de nouvelles chaînes.

Les paramètres de recherche appliqués s'afficheront. Pour modifier ces paramètres de recherche :

sélectionnez **Modifier les paramètres de recherche** et appuyez sur **OK**. Un assistant vous demandera de saisir vos paramètres de recherche.

Pour appliquer ces paramètres, sélectionnez **Lancer la recherche/l'actualisation** puis appuyez sur **OK** afin de lancer le balayage.

### **REMARQUE**

• Pour supprimer toutes les chaînes existantes, répétez l'installation initiale (voir page 9) afin de rechercher de nouvelles chaînes.

#### ● **Recherche manuelle télévision**

Pour adapter ces paramètres à une chaîne existante, commencez par sélectionner la chaîne de votre choix.

**1** Sélectionnez **Recherche manuelle télévision** et appuyez sur **OK**. L'écran suivante s'affiche :

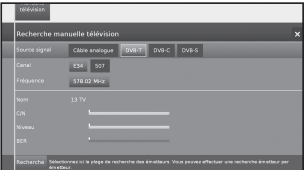

**2** Sélectionnez l'option de menu **Source signal** pour déterminer la zone dans laquelle rechercher des chaînes.

Selon la source sélectionnée, différents réglages sont disponibles.

**3** Sélectionnez **Recherche** pour lancer la recherche de la chaîne suivante.

**4** Sélectionnez **Mise en mém.** pour enregistrer la chaîne.

### **REMARQUE**

• Seules les chaînes de la source de signal sélectionnée peuvent être enregistrées, si elles n'existent pas déjà dans la liste de chaînes.

### **Barre d'état de la recherche manuelle**

Les barres d'état sont affichées pour la recherche manuelle. Elles indiquent la qualité de réception des chaînes individuelles durant le balayage des chaînes. Les marqueurs de toutes les barres doivent atteindre la zone verte, de préférence.

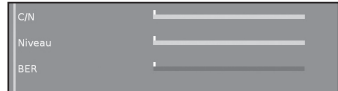

**C/N :** (Signal/Bruit) La barre mesure le rapport signal/bruit. La valeur indiquée en dB doit être de préférence élevée.

**Niveau :** la barre indique le niveau de réception de la chaîne. La valeur indiquée en dBµV doit être de préférence élevée.

**BER** : **(Taux d'erreur binaire)** la barre indique le taux d'erreur binaire de la chaîne. La valeur BER doit être aussi faible que possible.

### **Définitions de certains paramètres de recherche**

**Source signal** : sélectionnez la plage dans laquelle rechercher la chaîne.

**Norme TV** : si nécessaire, demandez à votre revendeur la norme à sélectionner pour des chaînes spécifiques ou un équipement AV.

**N. couleur** : si nécessaire, demandez à votre revendeur la norme à sélectionner pour des chaînes spécifiques ou un équipement AV.

**Chaîne** : saisie directe d'une chaîne.

**Fréquence** : DVB-T/C : saisie directe d'une fréquence de chaîne.

Plage de saisie : 044,75 MHz - 859,25 MHz.

DVB-S : saisie directe d'une fréquence LNC. **Nom** : le nom de la chaîne trouvée s'affiche. Vous pouvez modifier le nom de la chaîne.

**Taux symbole** : vous pouvez indiquer le débit de symboles.

DVB-S : Plage : 1000-45000.

#### ● **Recherche manuelle radio**

Le balayage manuel à la recherche de stations de radio est similaire à la recherche de chaînes télévisées. Veuillez consulter la description du **Recherche manuelle télévision**.

### ● **Listes de chaînes télévisées**

Ce menu vous permet de modifier (supprimer un bloc, déplacer un bloc) plusieurs listes. Vous pouvez aussi créer et modifier de nouvelles listes personnelles.

#### ● **Ensemble de la liste des chaînes**

Vous pouvez supprimer et déplacer des blocs de chaînes.

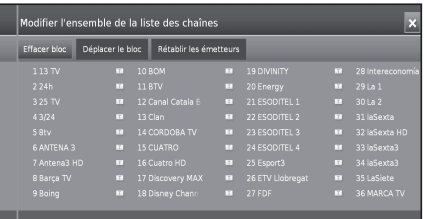

#### - **Effacer bloc**

- **1** À l'aide des touches ▲/▼/◄/► sélectionnez le début du bloc. Appuyez sur **OK** pour le marquer.
- **2** À l'aide des touches ▲/▼/◄/► sélectionnez la fin du bloc. Appuyez sur **OK** pour le marquer.
- **3** Sélectionnez **Appliquer la suppression**  puis appuyez sur **OK** pour supprimer le bloc. (Sélectionnez **Annuler le processus** pour annuler la suppression).

#### - **Déplacer le bloc**

- **1** À l'aide des touches ▲/▼/◄/► sélectionnez le début du bloc. Appuyez sur **OK** pour le marquer.
- **2** À l'aide des touches ▲/▼/◄/► sélectionnez la fin du bloc. Appuyez sur **OK** pour le marquer.
- **3** À l'aide des touches ▲/▼/◄/► sélectionnez l'emplacement d'insertion. Appuyez sur **OK** pour confirmer l'emplacement d'insertion.
- **4** À l'aide des touches ▲/▼/◄/► sélectionnez **Appliquer le déplacement** et appuyez sur **OK** pour déplacer le bloc. (Sélectionnez **Annuler le processus** pour aannuler le déplacement).

### - **Rétablir les émetteurs**

- **1** À l'aide des touches ▲/▼/◄/► sélectionnez le début du bloc. Appuyez sur **OK** pour le marquer.
- **2** À l'aide des touches ▲/▼/◄/► sélectionnez la fin du bloc. Appuyez sur **OK** pour le marquer.
- **3** À l'aide des touches ▲/▼/◄/► sélectionnez **Rétablir les émetteurs** et appuyez sur **OK** pour restaurer un bloc. (Sélectionnez **Interrompre le processus** pour annuler la restauration).

### ● **DVB-T**

Affiche les chaînes disponibles pour déplacer, supprimer et renommer les chaînes de toutes les listes :

- **Ajouter/supprimer une chaîne**
- **Déplacer la chaîne**
- **Supprimer la liste**
- **Renommer la liste**

### ● **Nouvelle pers. Liste**

Il est possible de créer des listes personnelles selon vos préférences. Vous pouvez créer jusqu'à 6 listes personnelles.

### **- Ajouter des chaînes à une liste personnelle**

- **1** Sélectionnez **Nouvelle pers. liste** et appuyez sur **OK**. Une nouvelle liste personnelle (x) est créée.
- Le numéro x dépend du nombre de listes déjà créées.<br>•  $\lambda$  l'oide des taughes  $A/\lambda$  pélectionnez **Bernannel**
- **2** À l'aide des touches ◄/► sélectionnez **Personal list x** et appuyez sur **OK** pour l'ouvrir (la liste ne contient encore aucune chaîne).
- **3** Appuyez sur ▼ pour ouvrir la liste des fonctions.
- **4** À l'aide des touches ◄/► sélectionnez **Ajouter/ suppr. une chaîne** dans la liste de fonctions puis appuyez sur **OK** pour valider.
- **5** À l'aide des touches ▲/▼/◄/► sélectionnez les chaînes à ajouter à votre liste de favoris et appuyez sur **OK**.

Les nouvelles chaînes seront ajoutées à la fin de la liste des favoris.

**6** Appuyez sur **END** pour fermer la liste de chaînes.

#### **- Supprimer des chaînes d'une liste personnelle**

- **1** À l'aide des touches ◄/► sélectionnez **Personal list x** et appuyez sur **OK** pour l'ouvrir.
- **2** À l'aide des touches ◄/► sélectionnez **Ajouter/ suppr. une chaîne** dans la liste de fonctions puis appuyez sur **OK** pour valider.
- **3** À l'aide des touches ▲/▼/◄/► sélectionnez la chaîne à supprimer et appuyez sur **OK** pour la supprimer.
- **4** Appuyez sur **END** pour fermer la liste de chaînes.

### **- Déplacer/Reclasser des chaînes dans une liste personnelle**<br>**1**  $\Delta$  l'aide *d*

- **1** À l'aide des touches ◄/► sélectionnez **Personal list x** et appuyez sur **OK** pour l'ouvrir.
- **2** À l'aide des touches ◄/► sélectionnez **Déplacer la chaînes** dans la liste de fonctions puis appuyez sur **OK** pour valider.
- **3** À l'aide des touches ▲/▼/◄/► sélectionnez la chaîne à déplacer et appuyez sur **OK** pour valider.
- **4** À l'aide des touches ▲/▼/◄/► sélectionnez l'emplacement d'insertion et appuyez sur **OK** pour valider le déplacement.
- **5** Appuyez sur **END** pour fermer la liste de chaînes.

## **- Renommer une liste personnelle**<br>**1**  $\hat{A}$  l'aide des touches  $\triangleleft$   $\blacktriangleright$  séle

- **1** À l'aide des touches ◄/► sélectionnez la liste personnelle à renommer et appuyez sur **OK** pour l'ouvrir.
- **2** À l'aide des touches ◄/► sélectionnez **Renommer la liste** dans la liste de fonctions puis appuyez sur **OK** pour valider.
- **3** Saisissez le nouveau nom à l'aide du clavier à l'écran ou de la télécommande (similaire au clavier d'un téléphone portable).
- Appuyez sur **OK** pour confirmer le nouveau nom.

## **- Supprimer une liste personnelle**<br>**1**  $\Delta$  l'aide des touches  $\blacktriangle$  /  $\blacktriangleright$  sél

- **1** À l'aide des touches ◄/► sélectionnez la liste personnelle à supprimer et appuyez sur **OK** pour l'ouvrir.
- **2** À l'aide des touches ▲/▼/◄/► sélectionnez **Supprimer la liste** et appuyez sur **OK** pour confirmer.

La suppression d'une liste est définitive.

### ● **Listes d'émetteurs radio**

La procédure des **Listes de stations de radio** est la même que celle des **Listes de chaînes télévisées**. Veuillez consulter la description des **Listes de chaînes télévisées**.

#### ● **Actualiser automatiquement la liste des émetteurs**

La liste de chaînes peut être mise à jour automatiquement si l'option **Autoriser** est sélectionnée.

### **Réglages Commandes**

- **1** Appuyez sur **MENU**.
- **2** Sélectionnez **Installation** → **Commandes** et l'ecran suivant s'affiche :

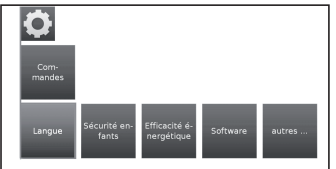

**3** Sélectionnez le réglage de commande que vous souhaitez définir :

### ● **Langue**

Pour sélectionner la langue de tous les menus du téléviseur. Vous pouvez aussi définir la langue des sous-titres DVB et des films.

### ● **Menu**

Vous pouvez modifier la langue des menus.

#### ● **Sous-titres (DVB)**

Si une chaîne DVB propose des sous-titres, vous pouvez en définir ici la langue de votre choix. Si elle est disponible sur la chaîne, elle sera automatiquement appliquée.

Vous pouvez aussi indiquer une autre langue à appliquer si votre première langue n'est pas proposée par la chaîne.

### ● **Audio (DVB)**

Sélectionnez la langue de votre choix pour les films. Si elle est disponible sur la chaîne, elle sera automatiquement appliquée.

Vous pouvez aussi indiquer une autre langue à appliquer si votre première langue n'est pas proposée par la chaîne.

### ● **Sécurité enfants**

Cette fonction vous permet d'utiliser un code secret pour verrouiller certains programmes et réglages.

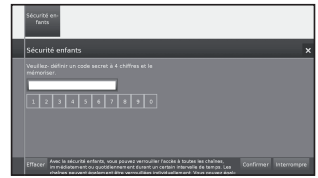

- **1** Définissez un code d'accès à quatre chiffres (PIN) à la première ouverture.
- **2** Sélectionnez **Confirmer** et appuyez sur **OK** pour l'activer.
- **3** Le nouveau PIN doit être saisi et confirmé à nouveau.

### Le menu **Sécurité enfants** s'affiche :

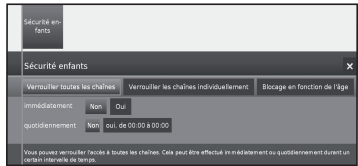

## ● **Verrouiller toutes les chaînes**

est immédiatement verrouillé L'ensemble des programmes ne peut être visionné qu'après la saisie du code d'accès. Le verrouillage peut être activé **Immédiatement** ou pour une **Quotidiennement** définie.

Le verrouillage reste actif jusqu'a sa désactivation.

### ● **Verrouiller les chaînes individuellement**

Vous pouvez verrouiller/déverrouiller des chaînes individuelles ou toutes les chaînes d'une liste de chaînes. Le verrouillage reste actif jusqu'a sa désactivation.

#### ● **Blocage en fonction de l'âge**

Certaines émissions fournissent des informations sur la catégorie d'âge. Si l'âge défini ici est inférieur à la limite d'âge de l'émission, le programme ne peut être visionné qu'après la saisie du code d'accès.

### ● **Modifier le code secret**

Vous pouvez modifier le code d'accès à tout moment. Saisissez le nouveau code d'accès à la place de l'ancien code.

### ● **Désactiver**

Tous les verrouillages parentaux définis sont annulés. Le code secret appliqué est supprimé. Lorsque le verrouillage parental est réactivé, tous les verrouillages parentaux préalables sont de nouveaux activés automatiquement.

#### ● **Réinitialiser**

Tous les verrouillages parentaux définis sont annulés. Le code secret est supprimé.

### ● **Efficacité énergétique**

Pour déterminer le niveau d'efficacité énergétique de votre téléviseur parmi : Mode Domicile → Mode Magasin. Voir pages 9 et 21.

### ● **Software**

Cette option vous permet d'actualiser la version du logiciel du téléviseur. Vous pouvez télécharger le nouveau logiciel depuis différentes sources :

### ● **Actualisation logiciel**

### ● **Via USB**

La version actuelle du logiciel peut être téléchargée sur le site Internet de SHARP et installée sur votre téléviseur à l'aide d'une clé USB.

### ● **Via Internet**

L'assistant de mise à jour du logiciel s'affiche.

Consultez la page 27 pour en savoir plus.

### ● **Via l'antenne**

L'assistant de mise à jour du logiciel s'affiche.

### **REMARQUE**

- Le système de fichiers de la clé USB doit être FAT32.
- La clé USB ne doit compter qu'une seule partition.
- En cas de doute, la clé USB peut être formatée en « FAT32 » sans « attributs étendus ».
- Une connexion à large bande et une configuration réseau sont nécessaires pour mettre à jour le logiciel à l'aide d'Internet.

#### ● **autres...**

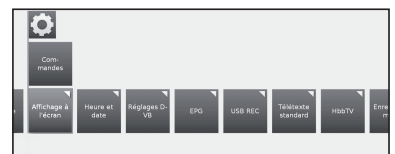

#### ● **Affichage à l'écran**

Vous pouvez sélectionner différents réglages concernant les affichages à l'écran.

#### ● **Durée d'affichage**

Vous pouvez régler la durée de l'affichage.

#### ● **Affichage du volume**

Vous pouvez déterminer si la modification du volume doit être affichée visuellement à l'écran.

### ● **Info automatique**

Vous pouvez activer/désactiver l'aide supplémentaire affichée à l'écran pendant la navigation dans le menu.

#### ● **Affichage permanent de l'heure**

L'heure peut être affichée en permanence. Elle reste toujours visible tant qu'aucun autre affichage n'est activé.

#### ● **Remarque HDMI autom.**

Si cette option est activée, un message sur la fonction adaptée de la télécommande s'affiche dès que vous passez à un emplacement du canal HDMI auquel un téléviseur compatible **HDMI-CEC** est connecté.

#### ● **Heure et date**

Cette fonction vous permet de saisir l'heure et la date manuellement.

#### ● **Heure**

Saisissez l'heure à l'aide des touches numériques de la télécommande.

#### ● **Décalage horaire universel**

L'heure au méridien de Greenwich 0 ° est considérée comme la référence internationale. L'écart par rapport à cette référence doit être indiqué en heures (à l'aide des touches ◄/► sur le téléviseur et de la touche **OK** de la télécommande).

#### ● **Date**

Saisissez la date à l'aide des touches numériques de la télécommande.

### ● **Heure d'été/d'hiver**

Réglez cette option sur **oui** pour activer l'heure d'été automatiquement.

### ● **Début horaire d'été**

Saisissez la date de début de l'heure d'été si elle diffère de la date calculée automatiquement.

### ● **Fin horaire d'été**

Saisissez la date de fin de l'heure d'été si elle diffère de la date calculée automatiquement.

#### ● **Réglages DVB**

Vous pouvez définir les pré-réglages généraux des chaînes DVB.

#### ● **Mode sous-titre**

Vous pouvez déterminer si les sous-titres proposés par la chaîne visionnée doivent toujours être affichés. Des soustitres spéciaux pour les malentendants peuvent aussi être sélectionnés.

### **REMARQUE**

• Toutes les chaînes ne proposent pas de sous-titres. De nombreuses chaînes n'émettent leurs sous-titres que par télétexte.

#### ● **Police de caractères DVB**

Sélectionnez le jeu de caractères DVB afin d'afficher correctement le titre de l'émission de votre chaîne reçue favorite ou les textes de votre module CI.

#### ● **Commentaires audio**

Vous pouvez activer un audio spécifique aux malvoyants.

#### ● **EPG**

EPG est une liste de programmes qui s'affiche à l'écran. Avec EPG, vous pouvez consulter la programmation des évènements DTV/CADTV, voir des informations détaillées sur ces évènements, syntoniser un évènement actuellement à l'antenne et programmer une minuterie pour des évènements futurs.

Tous les enregistrements peuvent être programmés.

### ● **Sélection des émetteurs TV**

Vous pouvez aussi choisir les chaînes à inclure dans les informations du guide des programmes.

### ● **Entrée données**

Vous pouvez définir ici la saisie de données pour le Guide électronique des programmes (EPG) sur **Oui** ou **Non**.

Si la capture de données est activée, votre téléviseur tente de mettre à jour la base de données pendant la nuit, ou si nécessaire, deux minutes après le passage en mode de veille. Pour cela, le téléviseur doit être en mode de veille et non mis hors tension via l'interrupteur principal.

Le voyant du téléviseur s'allume en violet durant la capture de données en mode de veille.

Les données seront mises à jour lorsque vous visionnez la chaîne EPG.

#### ● **Mise en marche du téléviseur par présélection**

Si l'option **oui** est sélectionnée, le téléviseur hors tension s'allume automatiquement en mode de veille au début d'un programme mémorisé. Un message s'affiche à l'écran lors de la mise sous tension. En l'absence de confirmation dans les 5 minutes à l'aide de la touche **OK**, le téléviseur est mis de nouveau hors tension automatiquement pour des motifs de sécurité.

#### ● **USB REC**

Il est possible de régler la fonction USB REC selon vos préférences.

#### ● **Information sur passages occultés**

Si une entrée est masquée dans un enregistrement (voir page 52), vous pouvez en être informé par un message à l'écran lorsque vous passez une section masquée en sélectionnant **oui**.

### ● **Largeur de saut**

Définissez l'intervalle (en minutes) utilisé pour l'avance ou le retour rapide dans un enregistrement.

### ● **Smart Jump (Intervalle intelligent)**

Activez ou désactivez la fonction **Smart Jump** (voir page 52).

### ● **Enregistrer des sous-titres**

Vous permet de sélectionner si les sous-titres doivent être enregistrés en continu pour les chaînes DVB. Consultez la page 50 pour en savoir plus.

### ● **Télétexte standard**

Ce téléviseur prend en charge les deux systèmes d'exploitation TOP et FLOF. Jusqu'à 2 000 pages peuvent être stockées pour vous permettre un accès rapide.

### ● **Pages spéciales**

**-Pages d'aperçu :** vous pouvez saisir la première page d'aperçu des programmes télétexte si elle est définie par les réglages usine.

**-Pages de sous-titres :** saisissez les pages de sous-titres télétexte pour chaque chaîne si elle sont définies par les réglages usine.

### ● **Jeu de caractères**

Les caractères du télétexte peuvent être adaptés à d'autres langues : russe, grec, polonais et turc.

● **HbbTV** (Hybrid Broadcast Broadband TV)

Certaines chaînes vous permettent d'accéder aux nouveaux services des fournisseurs de contenus, dont les émetteurs et les fournisseurs en ligne, incluant la télévision à la carte, la vidéo à la demande (VoD), la publicité interactive, la personnalisation, le vote, les jeux et les réseaux sociaux.

Cette fonction requiert une connexion Internet via ETHERNET ou l'adaptateur Wi-Fi AN-WUD630.

Consultez **Multimédia/Réseau** à la page 47 pour en savoir plus.

### ● **Mode HbbTV**

Activez/désactivez cette fonction.

Si l'option est activée, lorsqu'un programme sélectionné propose le service HbbTV, une notification s'affiche à l'écran. Appuyez sur la touche indiquée pour l'activer.

.<br>La liste des services disponibles s'affiche alors. Suivez les instructions de l'émetteur.

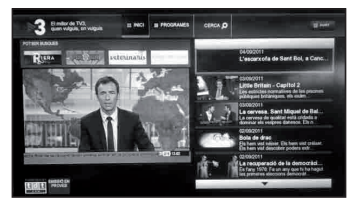

### ● **Démarrage des chaînes HbbTV**

Si le mode **HbbTV** est activé, vous pouvez déterminer si une application HbbTV disponible doit être chargée **automatiquement** ( $\checkmark$ ) au changement de chaîne ou si cette opération doit être uniquement **manuelle** (**?**). Après le chargement de l'application HbbTV, une instruction s'affiche à l'écran (selon la chaîne en cours de visionnage).

Vous pouvez aussi choisir entre **Démarrer tout automa.** et **Démarrer tout manuellement**.

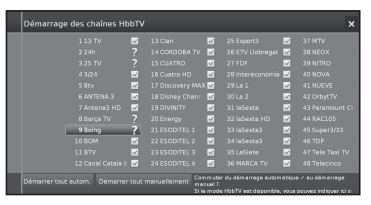

### ● **Fonction de la touche □**

Il est possible de choisir de visionner le **télétexte standard** ou **HbbTV**.

Consultez la page 20 pour en savoir plus.

#### ● **Télétexte standard d'abord**

Si cette option est sélectionnée et la fonction HbbTV activée, le télétexte standard s'affiche.

#### ● **HbbTV d'abord**

Si cette option est sélectionnée et la fonction HbbTV activée, le télétexte HbbTV s'affiche.

Le texte HbbTV est proposé par la chaîne sélectionnée.

La navigation dans le texte HbbTV et l'affectation des touches de couleur peut varier selon le fournisseur.

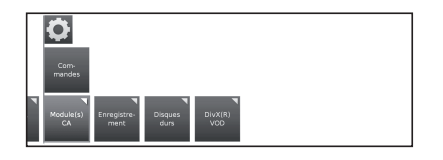

#### ● **Enregistrement**

Il est possible de définir des durées préalable et postérieure pour les enregistrements avec minuterie sans contrôle horaire automatique (DVB).

Ceci minimise les risques de coupure d'un enregistrement en cas de début précoce ou fin tardive d'une émission.

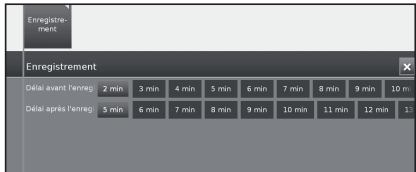

#### ● **Disques durs**

#### ● **Formatage DD externe**

Il est possible de formater un disque dur afin de résoudre des problèmes ou de supprimer toutes les données stockées. Sélectionnez cette option pour lancer le formatage.

### **Le formatage d'un disque dur en efface toutes les données stockées.**

### ● **DivX® VOD**

### ● **Inscription DivX® VOD**

Pour activer cette option, vous devez enregistrer le code sur www.divx.com/vod, télécharger le fichier journal VOD et le lire sur le téléviseur.

### ● **Résiliation de l'inscription DivX® VOD**

Affiche le code de désactivation nécessaire pour résilier le téléviseur sur www.divx.com/vod.

### **Mise à jour logiciel via USB**

Il est possible de mettre le logiciel de votre téléviseur SHARP à jour.

- **1** Ajoutez le fichier binaire à la racine du périphérique USB.
- **2** Insérez le périphérique dans l'un des connecteurs USB du téléviseur.
- **3** Appuyez sur la touche MENU.
- **4** À l'aide des touches ◄/► sélectionnez **Installation** puis appuyez sur **OK**.
- **5** Sélectionnez **Commandes → Software → Actualisation logiciel → Via USB**.

L'écran suivant sera affiché :

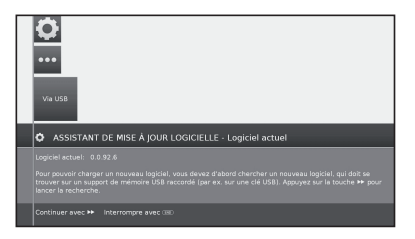

La version du logiciel actuellement installée s'affiche.

**6** Appuyez sur la touche  $\blacktriangleright$  pour continuer. Le téléviseur recherche un nouveau fichier logiciel sur la clé USB.

Si une nouvelle version du logiciel est disponible après la recherche, un message apparaît :

#### **Logiciel nouveau : Vx.xx**

- **7** Appuyez sur la touche  $\blacktriangleright$  pour lancer le chargement du nouveau logiciel. Ou appuyez sur **END** pour sortir de l'assistant (le logiciel ne sera pas mis à jour).
- Le pourcentage de progression de la mise à jour s'affiche à l'écran.
- **8** Pour actualiser complètement votre téléviseur, veuillez le mettre hors tension via l'interrupteur principal puis le remettre sous tension.

### **Mise à jour logiciel via Internet**

Si une connexion Internet est disponible, le nouveau logiciel peut être téléchargé et installé directement sur le téléviseur.

- **1** Appuyez sur la touche **MENU**.
- **2** À l'aide des touches ◄/► sélectionnez **Installation** puis appuyez sur **OK**.
- **3** Sélectionnez **Commandes** → **Software** → **Actualisation logiciel** → **Via Internet**.

Un message quant à la protection des données s'affiche.

**4** Si vous n'acceptez pas le message de protection des données, appuyez sur la touche << pour sortir. Si vous l'acceptez, appuyez sur la touche vour continuer.

La version du logiciel actuellement installée s'affiche.

**5** Appuyez sur la touche  $\rightarrow$  pour connecter le téléviseur à Internet et rechercher les mises à jour du logiciel sur le serveur.

Si une nouvelle version du logiciel est disponible, un message apparaît.

**6** Appuyez sur la touche  $\rightarrow$  pour lancer le chargement du nouveau logiciel.

Pour quitter l'assistant, appuyez sur **END**.

**7** Pour actualiser complètement votre téléviseur, veuillez le mettre hors tension via l'interrupteur principal puis le remettre sous tension.

#### **REMARQUES**

- Veuillez ne pas mettre le téléviseur hors tension à l'aide de l'interrupteur principal durant la mise à jour du logiciel.
- Le processus de programmation total peut prendre jusqu'à 50 minutes.

### **Configuration Multimédia / Réseau**

- **1** Appuyez sur **MENU**.
- **2** Sélectionnez **Installation** → **Multimédia / réseau**, et l'écran suivant s'affiche :

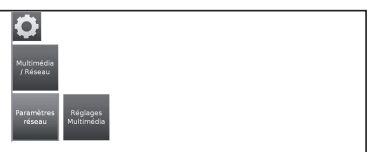

**3** Sélectionnez l'option que vous souhaitez définir :

### ● **Paramètres réseau**

Cette option vous permet de configurer vos adaptateurs réseau et les nombreux types de supports.

### ● **Réseau**

L'assistant réseau est lancé pour vous guider à travers tous les réglages nécessaires à votre réseau.

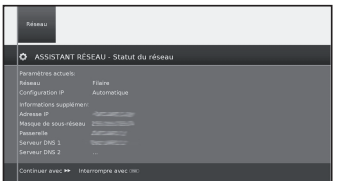

Consultez la page 47 pour en savoir plus.

### ● **Réinitialisation aux valeurs d'usine**

Tous les paramètres réseaux sont réinitialisés.

### ● **Nom de l'appareil**

Donnez un nom à votre téléviseur pour son identification sur le réseau.

### ● **Serveur proxy**

Configurez les paramètres nécessaires à l'utilisation d'un serveur proxy. L'assistant du serveur proxy s'affiche.

Consultez la page 47 pour en savoir plus.

### ● **Réglades Multimédia**

Vous trouverez ici certains paramètres multimédia.

### ● **Retour automatique au lecteur musique**

Le lecteur de musique va réapparaître dès qu'une autre boîte de dialogue, par exemple la sélection de la musique, est activée durant la lecture et qu'aucune touche n'est utilisée pendant une période définie. Vous pouvez indiquer quand et après combien de temps le lecteur de musique doit réapparaître (les options disponibles sont : non, après 1 min, après 5 min).

### **Réglages Branchements**

- **1** Appuyez sur **MENU**.
- **2** Sélectionnez **Installation** → **Branchements**, et l'écran suivant s'affiche :

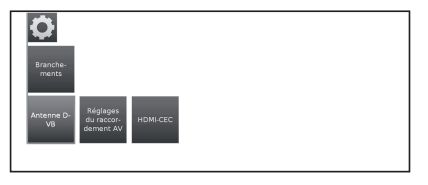

**3** Sélectionnez le raccordement que vous souhaitez définir :

### ● **Antenne DVB**

Vous permet de définir les réglages de l'antenne DVB-T et d'activer l'assistant pour l'antenne DVB-S.

### ● **Antenne DVB-S**

L'assistant de l'antenne est lancé pour vous guider à travers tous les réglages nécessaires à votre antenne DVB-S. Les réglages de l'assistant de l'antenne DVB-S sont décrits dans la procédure d'installation initiale (voir page 10).

### ● **Antenne DVB-T**

Vous permet d'indiquer si votre antenne DVB-T nécessite une tension d'alimentation.

Les antennes équipées d'un amplificateur nécessitent une tension d'alimentation sur la ligne d'antenne. Dans ce cas, sélectionnez **Tension d'alimentation 5V** et confirmez en appuyant sur **OK**.

Sinon, sélectionnez **Pas de tension d'alimentation** et confirmez en appuyant sur **OK**.

### ● **Réglages du raccordement AV**

Ce menu permet d'adapter les paramètres des connecteurs AV et AVS.

### ● **Appareil sur la prise AV**

Indiquez ici si un appareil est connecté et, le cas échéant, l'appareil relié au connecteur AV.

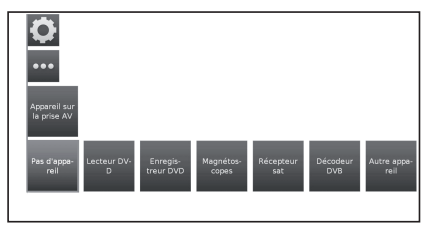

Choisissez entre : aucun appareil, lecteur DVD, enregistreur DVD, enregistreur vidéo, récepteur satellite, décodeur numérique ou autre équipement.

### ● **Norme AV**

Vous permet de définir la norme AV de l'appareil connecté sur AV ou AVS.

Il est recommandé de conserver l'option **Automatique**. Si la norme de l'appareil connecté n'est pas détectée automatiquement, vous pouvez sélectionner la norme adaptée.

### **REMARQUE**

• Consultez votre revendeur ou le mode d'emploi de l'appareil connecté si nécessaire.

### ● **Type de signal**

Vous permet de définir le type de signal de l'appareil connecté sur AV ou AVS.

### ● **Autoriser la tension de commutation sur AV**

Si cette fonction est activée, la vidéo et l'audio d'un appareil externe connecté au connecteur AV (mais pas AVS) seront automatiquement lus sur tous les sites de diffusion du téléviseur au lancement de la lecture, à condition que l'unité externe fournisse une tension de commutation.

### ● **HDMI-CEC**

Vous pouvez indiquer ici les réglages supplémentaires pour relier confortablement les appareils externes aux téléviseurs.

### ● **Mise en marche à distance du téléviseur via HDMI-CEC**

Vous pouvez ici déterminer si le téléviseur doit être automatiquement mis sous tension depuis le mode de veille lorsqu'un appareil **HDMI-CEC** connecté à une entrée HDMI lance une lecture ou affiche un menu à l'écran.

### ● **Fonctionnalité HDMI-CEC**

Vous pouvez autoriser ou interdire la communication automatique entre le téléviseur et les appareils externes liés.

### **Liste des chaînes**

### **Sélection de la chaîne à regarder**

- **1** Appuyez sur **OK** pour afficher la liste des chaînes réglées.
- **2** À l'aide des touches ◄/► sélectionnez la chaîne à regarder et appuyez sur **OK**.

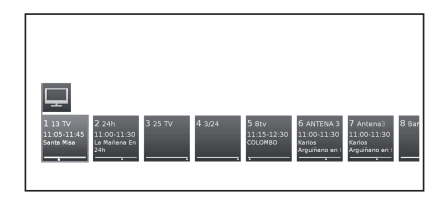

Vous pouvez consulter la liste complète des chaînes ou une liste personnalisée en appuyant sur la touche **▲.**

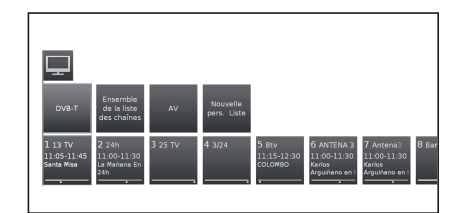

### **Visualisation des informations de la chaîne (DVB-T /DVB-C uniquement)**

Vous pouvez alors afficher les informations de la chaîne en appuyant sur <sup>[14]</sup> sur la télécommande.

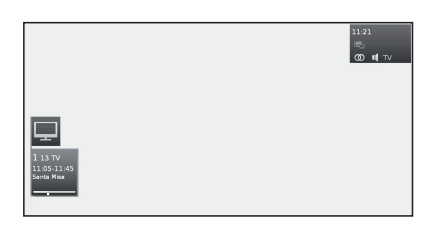

Le coin inférieur gauche indique le numéro et le nom de la chaîne, le type de transmission et le titre du programme en cours (si disponible). La barre indique la progression du programme en cours (si disponible).

Dans le coin inférieur droit, les informations sur le programme sont aussi affichées pour les chaînes DVB.

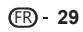

### **Description des symboles dans les informations de la chaîne**

### **Symboles généraux :**

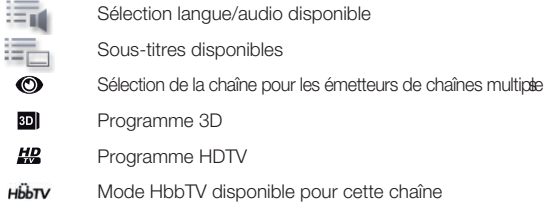

### **Transmitted audio signal: Signal audio transmis :**

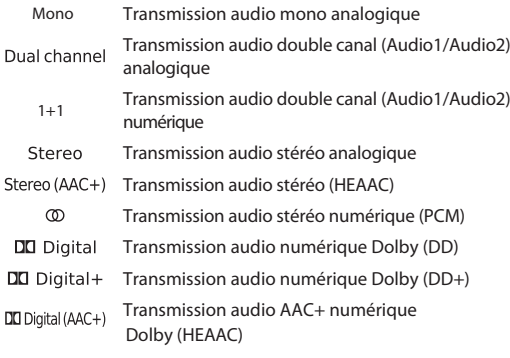

MPEG Transmission audio MPEG

Dolby Virtual Speaker mode Étendu

### **Transmitted audio channels: Canaux audio transmis :**

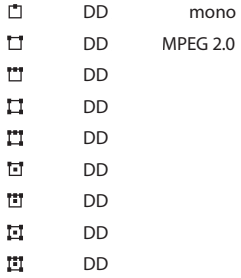

## **Sélection du format d'image**

### **Sélection manuelle du format d'image**

Vous pouvez régler la taille d'image. Celle-ci change selon le type de signal reçu.

**1** Appuyez sur  $\mathbb{F}$  sur la télécommande pour naviguer entre les différents types d'image.

### **Tailles pour le signal SD (Définition standard)**

- 16:9: affichage proportionnellement correct des émissions en 16:9.
- **4:3:** affichage proportionnellement correct des émissions en 4:3.
- **Panoramique 1 :** affichage proportionnellement correct des émissions en 4:3 sur un écran 16:9. Le logo de la chaîne et les sous-titres restent visibles.
- Panoramique 2 : format d'affichage en plein écran (réglage usine) des émissions en 4:3 sur un écran 16:9. Le logo de la chaîne et les soustitres restent visibles.
- **Zoom :** affichage proportionnellement correct. Zoom maximal de l'image. Les textes affichés peuvent disparaître.

### **Taille pour le signal HD (Haute Définition) HDMI**

- **TV 4:3 :** affichage proportionnellement correct des émissions en 4:3 ou 16:9. Sélectionnez ce mode lorsque le signal n'est pas fourni par un ordinateur (cas normal). Une petite partie de l'image peut être tronquée. Ceci peut s'avérer nécessaire pour masquer de possibles interférences sur les bords de l'image provoquées par le signal fourni. **TV 16:9 :**
- **PC 4:3 :** affichage proportionnellement correct des émissions en 4:3 ou 16:9 sans perte d'information. Sélectionnez ce mode lorsque le signal est fourni par un ordinateur. **PC 16:9 :**

**Zoom 4:3 :** affichage proportionnellement correct. Zoom maximal de l'image. Les textes **Zoom 16:9 :**affichés peuvent disparaître.

### **REMARQUE**

• Certaines rubriques n'apparaissent pas en fonction du type de signal reçu.

## **Réglage lors de l'utilisation d'appareils externes**

### **Liste des sources**

Pour sélectionner le type d'entrée de l'appareil externe.

- Si aucune image (couleur) ne s'affiche, tentez de passer sur un autre type de signal.
- Consultez le mode d'emploi de l'appareil externe pour choisir le type de signal.

## **Connexion d'un périphérique USB**

Connectez un périphérique USB ou un disque dur au téléviseur comme illustré ci-dessous.

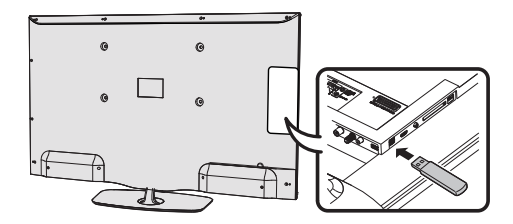

- Selon le périphérique USB, il se peut que le téléviseur ne reconnaisse pas les données contenues.
- N'utilisez que des caractères alphanumériques pour nommer les fichiers.
- Les noms de fichier de plus de 80 caractères (variable selon le jeu de caractères) peuvent ne pas s'afficher.
- Ne débranchez pas le périphérique USB ou la carte mémoire du téléviseur pendant le transfert de fichier, l'utilisation de la fonction diaporama, lors du passage d'un écran à un autre ou avant de quitter l'écran MEDIA PLAYER depuis les menus Vidéo, Musique ou Photos.
- Ne branchez ni ne débranchez de manière répétée le périphérique USB du téléviseur.

## **Fonction Téléviseur / Liste**

Cette fonction réunit des réglages et options supplémentaires.

La liste des fonctions peut être ouverte directement en mode TV ou via la liste de chaînes.

### **Via la liste de chaînes :**

- **1** Appuyez sur **OK** sur la télécommande.
- **2** Sélectionnez la chaîne et appuyez sur **OK**.
- **3** Appuyez sur **▲**. L'écran suivant s'affiche :

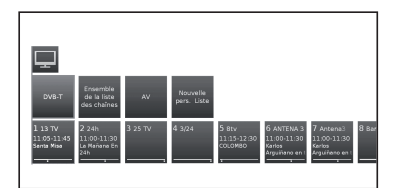

**4** Sélectionnez la chaîne à régler via la **Ensemble de la liste des chaînes** ou la **Liste personnelle** et appuyez sur ▼.

### **En mode TV :**

- **1** Appuyez sur **MENU** sur la télécommande.
- **2** Sélectionnez **TV** et appuyez sur **OK**.
- **3** Sélectionnez la chaîne que vous souhaitez régler et appuyez sur ▼. L'écran suivant s'affiche :

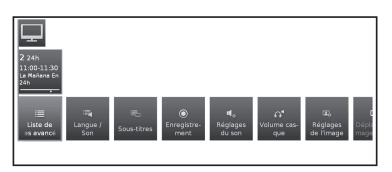

**4** Sélectionnez le réglage que vous souhaitez définir.

### ● **Liste des chaînes avancée**

Ouvrez la liste développée de chaînes.

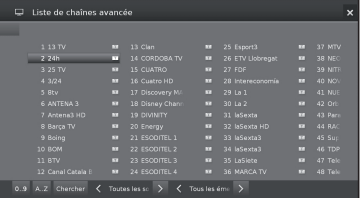

Les boutons affichés à l'écran sur la ligne inférieure de la liste développée de chaînes permettent de filtrer et classer les chaînes de la liste selon différentes options.

### ● **0..9**

Vous permet de classer les chaînes par numéro.

### ● **A..Z**

Vous permet de classer les chaînes par ordre alphabétique.

### ● **Chercher**

Pour lancer des recherches de chaînes ciblées. Le nom de la chaîne doit être saisi à l'aide du clavier à l'écran.

### ● **Toutes les sources**

Vous pouvez choisir d'inclure les chaînes de toutes les sources ou de certaines sources ou réseaux de réception uniquement (DVB-C, DVB-S, DVB-T, analogique).

### ● **Tous les émetteurs**

Vous pouvez choisir d'inclure toutes les chaînes ou uniquement les chaînes HD, verrouillées, cryptées, décryptées, protégées par CI+, les nouvelles chaînes ou les chaînes impossibles à trouver à partir des sources sélectionnées.

### ● **Langue/Son**

Sélection de la langue/audio.

Les formats audio proposés et leurs désignations varient selon le programme diffusé.

### ● **Sous-titres**

Sélection des sous-titres.

Les sous-titres disponibles varient selon le programme diffusé.

### ● **Chaîne/Vidéo**

Cette option n'apparaît que si plus d'un composant vidéo est disponible.

### ● **Enregistrement**

Vous pouvez programmer des enregistrements avec minuterie sur le téléviseur pour un enregistrement sur USB ou sur des enregistreurs connectés. L'assistant d'enregistrement est intégré à la programmation d'un enregistrement.

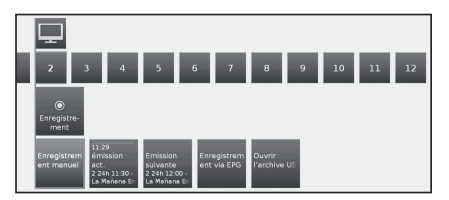

### ● **Enregistrement manuel :**

programmez l'enregistrement manuellement.

### ● **Émission act. :**

enregistrez le programme en cours de visionnage. Cette option n'apparaît que lorsque des données EPG sont disponibles pour la chaîne visionnée.

### ● **Émission suivante :**

enregistrez le programme suivant. Cette option n'apparaît que lorsque des données EPG sont disponibles pour la chaîne visionnée.

### ● **Enregistrement via EPG :**

programmez l'enregistrement d'un programme via le Guide électronique des programmes (EPG).

### ● **Ouvrir l'archive USB REC**

Ouvre le dossier USB REC. Consultez les instruction sur la fonction USB REC.

Consultez la page 49 pour en savoir plus.

### ● **Réglages du son**

Consultez les réglages **Son** à la page 21.

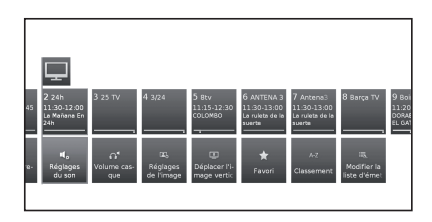

### ● **Volume casque**

Ajuste le volume du casque de la chaîne en cours.

### ● **Réglages de l'image**

Consultez les **Réglages Image** à la page 21.

### ● **Déplacement de l'image haut/bas**

Avec certains formats d'image, le texte ou les éléments graphiques affichés en haut ou en bas de l'écran ne sont pas visibles (ou seulement partiellement). Pour rendre l'image visible vous pouvez déplacer l'image vers le haut ou le bas à l'aide des touches du curseur.

### ● **Favori**

Appuyez sur **OK** sur la télécommande pour ajouter la chaîne actuelle à l'affichage du **MENU**.

### ● **Classement**

Vous permet de classer les chaînes par numéro ou par ordre alphabétique.

### ● **Modifier la liste d'émetteurs**

Ce menu vous permet de modifier (supprimer un bloc, déplacer un bloc) plusieurs listes. Pour en savoir plus, consultez **Listes de chaînes télévisées** à la page 23.

### **Informations détaillées**

Lorsque vous regardez la télévision, appuyez deux fois sur la touche  $\widehat{H}$  pour faire apparaître l'écran suivant :

### ● **Infos détaillées**

Affiche les informations détaillées de la chaîne en cours.

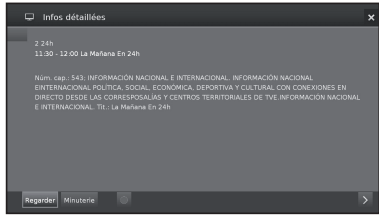

Si des informations supplémentaires sont disponibles sur le programme sélectionné, une indication apparaît ici. La ligne inférieure propose des informations supplémentaires sur le programme sélectionné.

#### ● **Regarder**

Visionner le programme télévisé sélectionné / écouter le programme radio sélectionné

Cette option n'est disponible que lorsque le programme sélectionné est en cours d'émission.

#### ● **Mémoriser**

Mémoriser le programme pour un visionnage ou une écoute ultérieur.

Cette option n'est disponible que si le programme sélectionné n'a pas encore commencé.

### ● **Effacer la mémoris.**

Supprimez la mémorisation des programmes mémorisés.

Cette option n'est disponible que si vous disposez de programmes mémorisés.

### ● **Minuterie**

Affiche une présentation des services de la minuterie (voir page 50).

### ● **Enregistrement**

programmer l'enregistrement du programme sélectionné à une heure donnée.

### **Options du menu du téléviseur**

Ce téléviseur vous permet de lire des contenus multimédias (photos, fichiers musicaux ou vidéos) enregistrés sur une clé USB ou sur votre réseau local et mis à disposition sur un serveur multimédia. Vous pouvez aussi accéder à Internet et lire des fichiers photos, musique et vidéos.

Vous pouvez connecter votre téléviseur à votre réseau local via une connexion Ethernet câblée ou une connexion sans fil. Voir page 47 pour la Configuration réseau.

#### ⊞ **Fonction Vidéo**

Appuyez sur la touche **MENU** de la télécommande et sélectionnez **Vidéo** pour accéder aux fichiers vidéo.

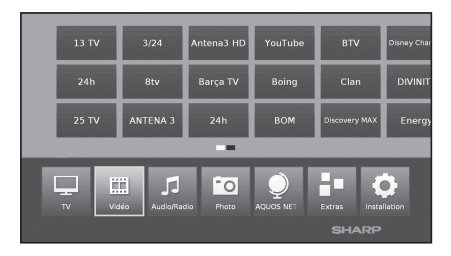

### **Mode Vidéo**

Pour lire films et vidéos.

- **1** Sélectionnez le menu **Vidéo** et appuyez sur **OK**.
- **2** Appuyez sur les touches ◄/► pour naviguer entre les différentes sources de lecture : **Archive USB REC** ou **USB/Home Network**.

 **Archive USB REC :** enregistrements réalisés via USB REC.

**USB/Home Network:** fichiers sur USB ou votre réseau local. Appuyez **OK** pour sélectionner l'appareil depuis lequel vous souhaitez lire le fichier.

**3** Sélectionnez le fichier à lire à l'aide des touches ◄/► et appuyez sur **OK** pour lancer la lecture.

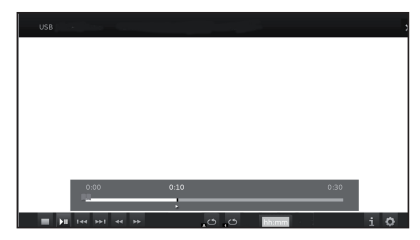

- 4 Appuyez sur pour arrêter la lecture.
- **Touches en mode de lecture vidéo 5** Appuyez sur **END** pour quitter le mode **Vidéo**.

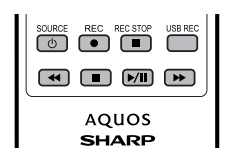

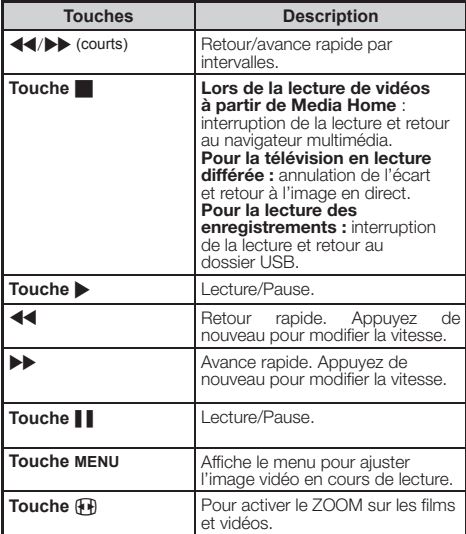

### **Symboles à l'écran pour la lecture vidéo**

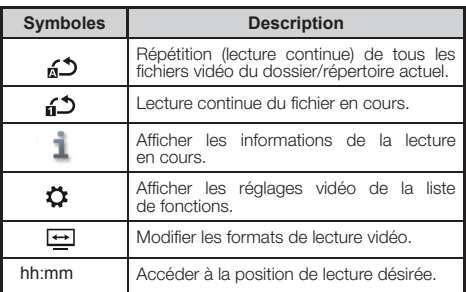

### **Symboles à l'écran pour la lecture du dossier USB REC**

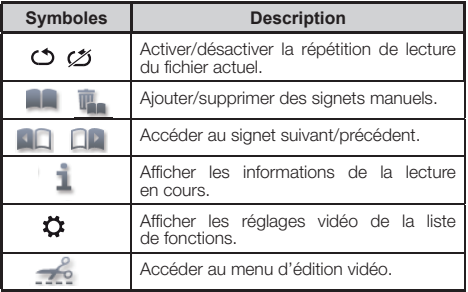

## **Fonction Audio/Radio**

Les fichiers musicaux de vos serveurs locaux et stockages USB ainsi que la radio DVB et Internet sont accessibles dans la section Audio/Radio. Les sous-éléments individuels sont décrits ci-dessous.

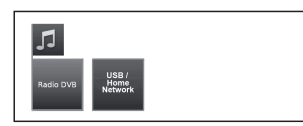

### **Radio DVB/Online**

Le téléviseur peut recevoir des stations de radio numériques par DVB.

### **USB/Home Network**

Cette option vous donne accès à vos fichiers musicaux enregistrés sur votre support de stockage personnel, par exemple un support USB, ou sur les serveurs multimédias de votre réseau local auquel votre téléviseur est connecté.

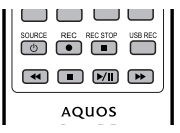

### **Touches pour la lecture audio**

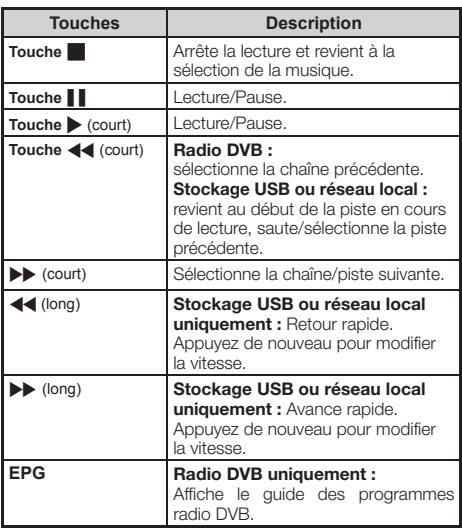

### **Mode radio**

- **1** Appuyez sur la touche **MENU** de la télécommande et sélectionnez **Audio/Radio** puis appuyez sur **OK**.
- **2** À l'aide des touches ◄/► sélectionnez **Radio DVB** et appuyez sur **OK**.

### **Symboles à l'écran pour la lecture de la radio**

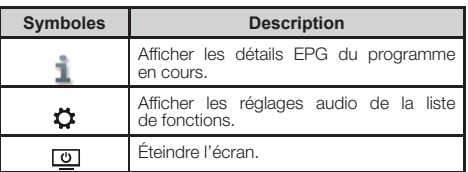

### **Mode audio**

- **1** Appuyez sur la touche **MENU** de la télécommande et sélectionnez **Audio/Radio** puis appuyez sur **OK**.
- **2** À l'aide des touches ◄/► sélectionnez **USB/ Home Network** et appuyez sur **OK**.

### **Symboles à l'écran pour la lecture de fichiers**

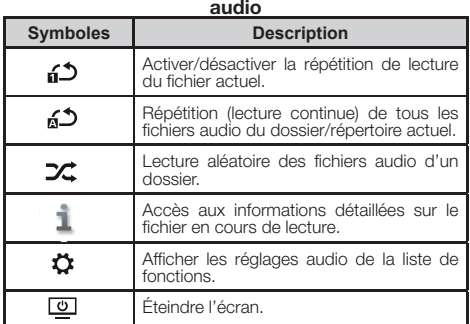

#### **"O Fonction Photo**

### **Mode Photo**

Vous pouvez lire des photos au format JPEG (\*.JPE, \*.JPG) et PNG sur votre téléviseur.

Plusieurs types de lecture sont possibles.

- **1** Sélectionnez le menu **Photo** et appuyez sur **OK**.
- **2** À l'aide de la touche ▼ sélectionnez **USB/Home Network**.

Appuyez **OK** pour sélectionner l'appareil depuis lequel vous souhaitez lire le fichier.

**3** Sélectionnez le fichier à afficher en plein écran à l'aide des touches ◄/► et appuyez sur **OK** pour lancer le visionnage.

Une liste de fonctions s'affiche pour la photo sélectionnée :

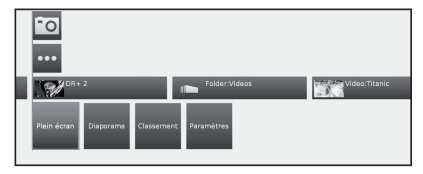

### ● **Plein écran**

Affiche la photo en plein écran.

### ● **Diaporama**

Lance un diaporama à partir des photos du répertoire sélectionné.

### ● **Classement**

Classe les photos par ordre alphabétique, taille de fichier ou date.

### ● **Paramètres**

Affiche les paramètres audio.

**4** Sélectionnez l'option de votre choix et appuyez sur **OK**.

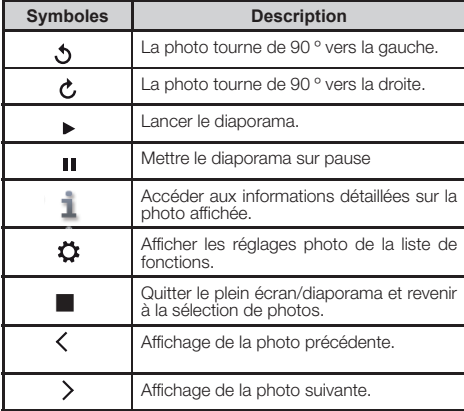

## **Compatibilité des périphériques USB / HOME MEDIA**

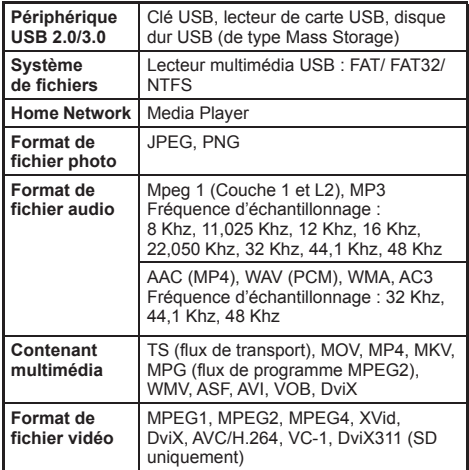

### **REMARQUE**

- Les fichiers jpeg au format progressif ne sont pas pris en charge.
- Il est possible que les fichiers audio sur les périphériques USB 1.1 ne soient pas lus correctement.
- Le fonctionnement avec un concentrateur USB n'est pas garanti.
- Il est possible que les disques durs externes à la capacité supérieure à 1 To ne soient pas correctement détectés.
- Les prolongateurs pour dispositifs USB doivent être certifiés  $USB20$
- Il est possible que les fichiers vidéo des périphériques USB ne fonctionnent pas correctement si la vitesse n'est pas suffisante.
- La lecture des fichiers codés non standard n'est pas garantie.
- L'extension d'un fichier ne définit pas exclusivement le contenu du fichier. Les fichiers Internet affichent très souvent une inadéquation entre leur extension et leurs contenus. C'est pourquoi certains fichiers ne peuvent pas être lus sur ce téléviseur.

## **Fonction AQUOS NET+**

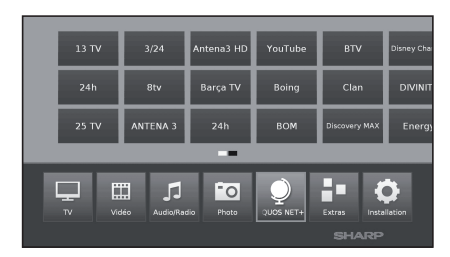

L'option **AQUOS NET+** vous permet d'accéder à la fonctionnalité **AQUOS NET+** et au navigateur Internet.

Cette option n'est disponible que si le téléviseur est connecté à Internet (voir page 47)

À l'aide de la touche **MENU** sélectionnez **AQUOS NET+** et appuyez sur **OK**. L'écran suivant s'affiche :

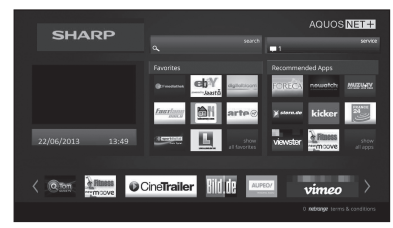

**2** Appuyez sur **END** pour sortir.

### **Qu'est-ce que la technologie AQUOS NET+ ?**

**AQUOS NET+** est la fonctionnalité qui permet la connexion Internet de votre téléviseur pour lire facilement des contenus multimédias numériques à partir du réseau. Elle donne accès à des services Internet (navigateur Internet, YouTube, Facebook et bien plus)

**AQUOS NET+** fournit de nombreux services pour chaque pays.

### **REMARQUES**

- **AQUOS NET+** étant un système en ligne, il peut être soumis à des modifications pour optimiser son fonctionnement.
- Certains services **AQUOS NET+** peuvent être ajoutés, modifiés ou interrompus.
- Même en mode Web ouvert, les utilisateurs ne sont pas autorisés à télécharger, enregistrer des fichiers ou installer des plugins.

### **MENTIONS LÉGALES**

• SHARP Corporation décline toute responsabilité quant aux contenus et à la qualité des contenus proposés par le fournisseur de service.

## **Opérations dans AQUOS NET+**

### **Opérations de base**

Les illustrations de cette page sont fournies à titre explicatif. Elles peuvent être modifiées sans préavis.

### E **Affi cher l'écran AQUOS NET+**

Appuyez sur **NET** sur la télécommande ou sélectionnez **AQUOS NET+** dans le menu principal pour ouvrir la page d'accueil **AQUOS NET+**.

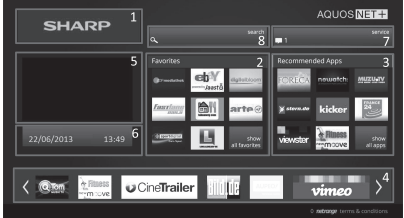

L'écran **AQUOS NET+** se divise en 8 zones :

- **B** Bannière de titre AQUOS NET+
- **<sup>2</sup>** Favoris définis par l'utilisateur
- **<sup>6</sup>** Applications recommandées
- Fenêtres interactives pour les communications de marque directes ou les fonctionnalités de maintenance
- **6** Fenêtre multimédia
- Zone Widget Fonctions en temps réel telles que la date, l'heure ou autres
- **O** Centre d'assistance Sharp
- **<sup>6</sup>** Fenêtre de recherche interactive
- E **Sélectionner un service**

Sur l'écran **AQUOS NET+** utilisez les touches ▲/▼/◄/► pour sélectionner le service de votre choix, puis appuyez sur **OK** pour le lancer.

• Appuyez sur 6 pour revenir à la page précédente.

Vous pouvez aussi utiliser la fonctionnalité de recherche pour trouver des services spécifiques liés à un terme de recherche.

- Sélectionnez Recherche et appuyez sur **OK** pour accéder à la page de recherche et saisissez directement les termes spécifiques à rechercher.
- Pour rechercher un mot-clé spécifique, utilisez le clavier virtuel (1). Lancez la recherche en cliquant sur Démarrer la recherche (2). L'historique des derniers termes recherchés est disponible sur le côté droit (3).

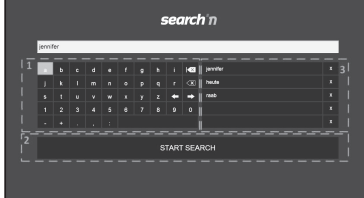

### **Options du menu du téléviseur**

Lors d'une recherche d'un terme spécifique, les résultats sont classés par type (1), incluant le nombre de résultats. Les catégories peuvent être masquées et développées à la demande à l'aide du bouton de fermeture (2) dans la présentation des résultats.

Placez le curseur sur un résultat de recherche pour faire apparaître une bulle (3) offrant des informations sur le contenu sélectionné.

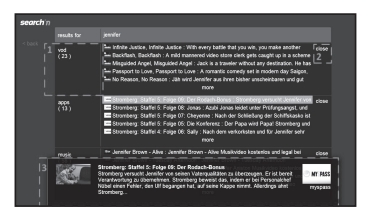

#### E **Sections utilisateur**

L'écran d'accueil se divise en trois zones fonctionnelles :

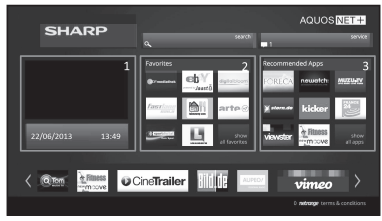

#### **1** Zone multimédia interactive

Ce segment est utilisé pour la présentation audio et visuelle de différents types de contenus.

#### **2** Zone des applications favorites

Cette zone présente les 8 applications principales parmi les favoris des utilisateurs, avec un lien vers toutes les applications favorites définies par l'utilisateur.

### **3** Zone des applications recommandées

Cette zone présente une sélection des applications recommandées et un lien vers l'écran de toutes les applications décrit ci-dessous.

Dans les zones 2 et 3, veuillez utiliser les touches ◄/►/▲/▼ pour sélectionner un service auquel vous souhaitez accéder puis appuyez sur OK. Une flèche de direction apparaît en regard du logo du service.

### E **Écran des applications favorites**

Cet écran présente une vue d'ensemble de tous les favoris définis par l'utilisateur. Les favoris peuvent être sélectionnés dans l'écran de toutes les applications conformément à la description ci-dessous. La ligne supérieure des applications est présentée sur l'écran d'accueil. La première ligne (1) est automatiquement présentée dans la section des applications favorites de l'écran d'accueil.

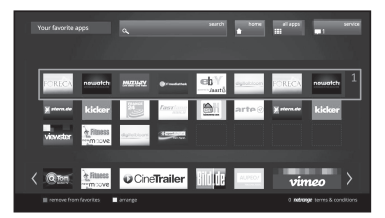

Les applications peuvent être classées par l'utilisateur :

- **1** Déplacez le curseur sur l'application à déplacer.
- **2** À l'aide de la touche jaune, activez le mode de classement.
- **3** Déplacez le service sélectionné à l'emplacement de votre choix et appuyez à nouveau sur la touche jaune pour confirmer le nouvel emplacement.

Pour retirer une application des applications favorites, placez le curseur sur l'application et appuyez sur la touche rouge de la télécommande.

### E **Quitter l'écran AQUOS NET+**

Appuyez sur la touche **MENU** et sélectionnez **TV** pour revenir au mode TV.

Vous pouvez aussi appuyer sur les touches **ATV**, **DTV**, **SAT** ou **RADIO** pour quitter ce mode.

#### **REMARQUES**

- Lors de la connexion du téléviseur à Internet, un message invitant à une mise à jour du logiciel peut s'afficher.
- Certains services peuvent exiger une connexion de l'utilisateur ou la création d'un compte personnel. Le cas échéant, veuillez suivre les indications à l'écran.
- Dans certains pays, des services PREMIUM de vidéo à la demande (VoD) sont disponibles.
- Les illustrations de cette page sont fournies à titre explicatif. Elles peuvent être modifiées sans préavis.
- La langue de l'écran **AQUOS NET+** s'adapte à la langue préalablement sélectionnée pour le téléviseur.
- À l'activation de **AQUOS NET+** certains menus ou options du téléviseur peuvent être désactivés.

### **Opérations avancées**

**AQUOS NET+** utilise des caractères alphanumériques dans certains de ses services, à saisir à l'aide des touches numériques de la télécommande, similaires à celles des téléphones portables. Pour faciliter cette tâche, le modèle LE650 est compatible avec les claviers USB externes (câble USB, USB sans fil ou USB Bluetooth), à utiliser exclusivement dans **AQUOS NET+**.

Lorsqu'un clavier externe est installé sur le téléviseur et que l'utilisateur sélectionne **AQUOS NET+**, le mappage du clavier est le suivant :

- **1** (ENTRÉE)/INTRO = OK (Télécommande). À utiliser pour se connecter à un service ou corriger des données après connexion.
- **2** ◄/►/▲/▼ (U/O/I/K, ou u/o/i/k pour les claviers standard). À utiliser pour naviguer parmi les services ou faire défiler les pages vers la droite ou la gauche.
- **3 ECHAP** =6 (Retour Télécommande). Pour revenir à la page précédente des services.
- **4** (Retour arrière). Pour effacer le dernier caractère saisi.
- **5 A..Z,a..z,0..9**, et certains symboles (points, virgules, arobases, tirets bas, tirets, points d'exclamation, points d'interrogation, points-virgules, parenthèses, nombres, barres obliques, barres obliques inversées, espaces). Utilisés pour les noms de connexion, mots de passe, dates, etc.

### **REMARQUES**

- Le téléviseur ne permet pas la connexion à chaud de dispositifs USB tels qu'un clavier. Avant de brancher tout dispositif, veuillez éteindre le téléviseur ou le mettre en veille.
- Dans les services AQUOS NET+, pour éviter tout problème avec les applications, veuillez vous limiter exclusivement aux caractères standard (hors caractères étendus ou spécifiques à une langue).
- L'utilisation d'un clavier USB externe ne permet pas de quitter AQUOS NET+. Si nécessaire, utilisez la touche **END** de la télécommande.
- Certains types de claviers ou souris peuvent montrer des incompatibilités ou posséder des fonctions non utilisables par le téléviseur.

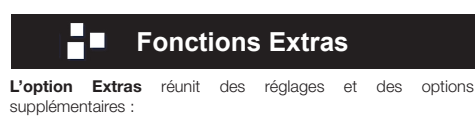

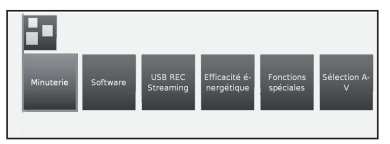

#### ● **Minuterie**

Cette option affiche vos Instructions de la minuterie enregistrées.

#### ● **Programmations de la minuterie**

Tous les enregistrements programmés, les rappels programmés et les copies sont répertoriés dans cet écran.

Il est aussi possible de programmer de nouveaux enregistrements.

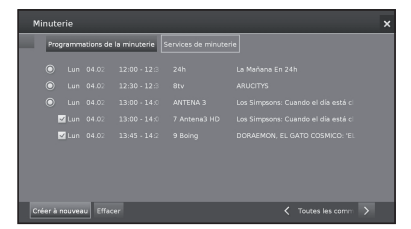

#### • **Créer à nouveau**

Pour créer une nouvelle instruction de la minuterie.

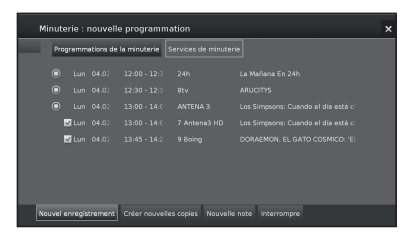

#### **Nouvel enregistrement**

- **1** À l'aide des touches ▲/▼/◄/► sélectionnez **Créer à nouveau** et appuyez sur **OK**.
- **2** À l'aide des touches ▲/▼/◄/► sélectionnez **Nouvel enregistrement** et appuyez sur **OK**. La liste de fonctions des enregistrements s'ouvre :

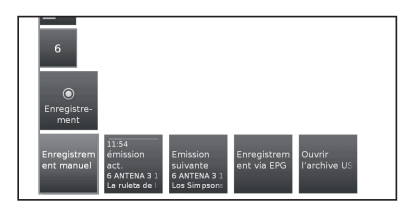

#### **- Enregistrement manuel :**

programmez l'enregistrement manuellement. Voir page 51.

#### ● **Emission act :**

Enregistrez le programme en cours de visionnage. Cette option n'apparaît que lorsque des données EPG sont disponibles pour la chaîne visionnée. Voir page 50.

#### ● **Emission suivante :**

Enregistrez le programme suivant.

Cette option n'apparaît que lorsque des données EPG sont disponibles pour la chaîne visionnée. Voir page 50.

### ● **Enregistrement via EPG :**

Programmez l'enregistrement d'un programme via le Guide électronique des programmes (EPG). Voir page 50.

### ● **Ouvrir l'archive USB REC**

Ouvre le dossier USB REC. Voir page 51.

**3** À l'aide des touches ▲/▼/◄/► sélectionnez l'option de votre choix, puis appuyez sur **OK** pour continuer.

### - **Créer nouvelles copies**

Il est recommandé de copier sur un disque dur USB externe les enregistrements que vous souhaitez conserver définitivement.

- **1** À l'aide des touches ▲/▼/◄/► sélectionnez **Créer à nouveau** et appuyez sur **OK**.
- **2** À l'aide des touches ▲/▼/◄/► sélectionnez **Créer nouvelles copies** et appuyez sur **OK**. La liste de fonctions pour le **Archive USB REC** s'ouvre. Voir page 49.
- **3** À l'aide des touches ▲/▼/◄/► sélectionnez l'option de votre choix, puis appuyez sur **OK** pour continuer.

### - **Nouvelle note (événement EPG)**

Vous pouvez définir une minuterie en tant que rappel pour les programmes n'ayant pas encore commencé.

- **1** À l'aide des touches ▲/▼/◄/► sélectionnez **Créer à nouveau** et appuyez sur **OK**.
- **2** À l'aide des touches ▲/▼/◄/► sélectionnez **Nouvelle note** et appuyez sur **OK**. L'EPG s'affiche.

Au début du programme, le téléviseur affichera un message vous demandant si vous souhaitez changer de chaîne pour visionner le programme mémorisé.

#### - **Interrompre**

Utilisez cette fonction dans la présentation des instructions de la minuterie pour effacer des enregistrements déjà programmés ou interrompre un enregistrement par minuterie en cours.

- **1** À l'aide des touches ▲/▼/◄/► sélectionnez **Interrompre** puis appuyez sur **OK**.
- **2** À l'aide des touches ▲/▼ sélectionnez l'instruction de la minuterie à supprimer et appuyez sur **OK**. Une icône  $\blacksquare$  de suppression apparaît en regard de l'entrée.
- **3** À l'aide des touches ▲/▼/◄/► sélectionnez l'option **Confirmer l'effacement** et appuyez sur **OK** pour supprimer les instructions de la minuterie.

Sélectionnez **Interrompre** pour revenir aux **Programmations de la minuterie**.

#### **REMARQUE**

• Lorsque vous programmez des enregistrements par minuterie, le téléviseur ne peut être éteint qu'en mode veille.

#### ● **Software**

Cette option vous permet d'actualiser la version du logiciel du téléviseur. Vous pouvez télécharger le nouveau logiciel depuis différentes sources :

#### ● **Actualisation logiciel**

#### ● **Via USB**

La version actuelle du logiciel peut être téléchargée sur le site Internet de SHARP et installée sur votre téléviseur à l'aide d'une clé USB.

### ● **Via Internet**

L'assistant de mise à jour du logiciel s'affiche. Consultez la page 27 pour en savoir plus.

### ● **Via l'antenne**

L'assistant de mise à jour du logiciel s'affiche.

### ● **Efficacité énergétique**

Déterminez le niveau d'efficacité énergétique de votre téléviseur.

### ●**Mode Domicile :**

pour une utilisation à domicile, l'accent est mis sur une consommation énergétique réduite. Le variateur automatique est activé.

### ●**Mode Magasin :**

les réglages de l'image sont adaptés à la salle de présentation. Le variateur automatique est désactivé. Si la luminosité ambiante diminue, la consommation énergétique n'est pas réduite.

### ● **Module(s) CA**

Un module d'interface commune (module CI) et une carte CA doivent être insérés dans la fente CI de votre téléviseur pour recevoir des chaînes numériques cryptées.

Consultez la page 8 pour en savoir plus.

### ● **Fonctions spéciales**

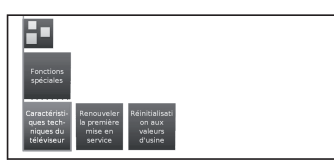

### ● **Caractéristiques techniques**

Affiche des informations sur les fonctions intégrées du téléviseur.

#### ● **Renouveler la première mise en service**

Cette option vous permet de répéter toutes les étapes de l'installation initiale. Voir la procédure à la page 9.

#### **REMARQUE**

• Toutes les chaînes stockées et les listes personnelles seront supprimées.

### ● **Réinitialisation aux valeurs d'usine**

Vous permet de réinitialiser les réglages **Image/Son** et **Réseau**.

### ● **Sélection AV**

Vous pouvez sélectionner la source AV.

Si la source AV sélectionnée fournit un signal, il devrait désormais être visible.

## **Fonction Réglages**

Voici tous les réglages et fonctionnalités de votre téléviseur.

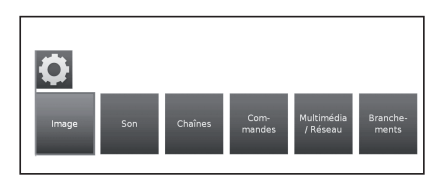

### ● **Image**

Vous permet de configurer les paramètres selon la représentation du signal image sur le téléviseur. Consultez la page 21 pour en savoir plus.

#### ● **Son**

Vous donne accès aux réglages de la lecture audio. Les sous-éléments du menu dépendent des composants actuellement sélectionnés. Consultez la page 21 pour en savoir plus.

#### ● **Chaînes**

Déplacez et supprimez des chaînes télévisées et stations de radio. Vous pouvez aussi mettre à jour automatiquement et manuellement la liste complète des chaînes. Les chaînes peuvent aussi être classées ou répertoriées dans des listes personnelles. Consultez la page 22 pour en savoir plus.

### ● **Commandes**

Ce menu propose les réglages des fonctions supplémentaires du téléviseur comme l'enregistreur numérique (USB REC) et des réglages communs aux différentes fonctions comme la date et l'heure, le verrouillage parental ou la mise à jour du logiciel. Consultez la page 24 pour en savoir plus.

### ● **Multimédia / Réseau**

Ce menu vous permet de configurer votre adaptateur réseau et votre accès au réseau. Vous pouvez aussi configurer ici la lecture vidéo et de musique. Consultez les pages 28 et 47 pour en savoir plus.

### ● **Branchements**

Ce menu vous permet de configurer les appareils externes connectés au téléviseur.

Consultez la page 28 pour en savoir plus.

### Avant le raccordement...

- Veillez à éteindre le téléviseur et tous les autres appareils avant de procéder à des raccordements.
- Branchez fermement un câble à une ou plusieurs prises.
- Lisez attentivement le mode d'emploi de chaque appareil externe pour consulter les méthodes de raccordement possibles. Ceci vous aidera à obtenir la meilleure qualité audiovisuelle possible et à optimiser le potentiel de votre téléviseur et de l'appareil raccordé.

### **Présentation des raccordements**

Le téléviseur est doté des prises présentées ci-dessous. Trouvez le câble correspondant à la prise du téléviseur et raccordez l'appareil.

### **REMARQUE**

• Les câbles illustrés aux pages 41, 42 et 43 sont en vente dans le commerce.

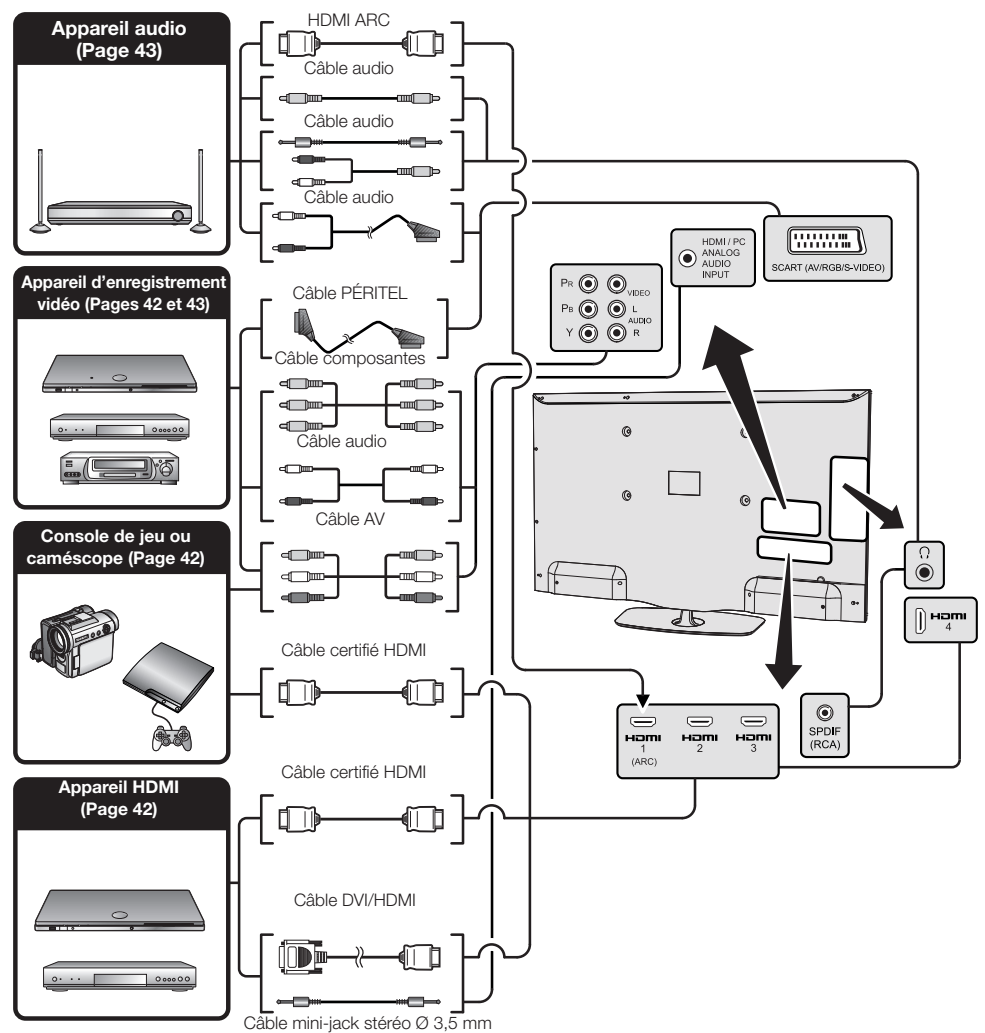

### **Connexion HDMI**

### **Exemple d'appareils raccordables**

- Lecteur/enregistreur DVD Lecteur/
- enregistreur Blu-ray
- Console de jeu

Grâce aux connexions HDMI, la transmission vidéo et audio numérique est possible par l'intermédiaire d'un câble de raccordement à partir d'un lecteur/enregistreur. Les données audio et vidéo numériques sont transmises sans compression de données, ne perdant ainsi rien de leur qualité. La conversion analogique/numérique n'est plus nécessaire sur les appareils raccordés au téléviseur, éliminant ainsi les pertes de qualité.

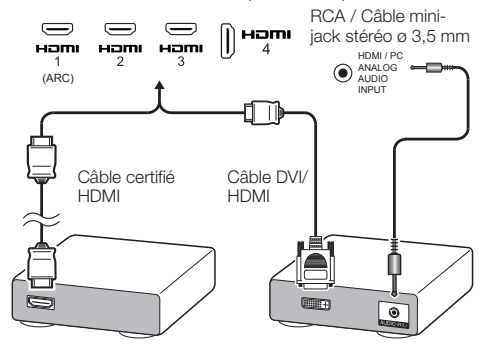

### **Conversion DVI/HDMI**

Les signaux vidéo numériques d'un DVD peuvent également être lus par l'intermédiaire d'une connexion HDMI compatible grâce à un câble HDMI. Le son doit être fourni séparément.

- Lors du branchement d'un câble DVI/HDMI à la prise HDMI, l'image peut ne pas s'afficher correctement.
- HDMI et DVI utilisent la même méthode de protection contre la copie HDCP.
- Pour le branchement du câble DVI, un adaptateur (non fourni) est nécessaire.

### **REMARQUE**

- Un bruit vidéo peut apparaître en fonction du type de câble HDMI utilisé. Veillez à utiliser un câble HDMI certifié.
- Lors de la lecture des images HDMI, le format le mieux adapté à l'image sera automatiquement détecté et sélectionné.

### **Signal vidéo pris en charge**

576i, 576p, 480i, 480p, 1080i, 720p, 1080p

## <sup>? भूक</sup> Connexion Composantes

### **Exemple d'appareils raccordables**

- Magnétoscope Lecteur/enregistreur DVD
- Lecteur/enregistreur Blu-ray

Vous bénéficierez d'une restitution fidèle des couleurs et d'images de grande qualité en raccordant un lecteur/ enregistreur DVD ou un autre appareil via la prise COMPOSANTES / AV.

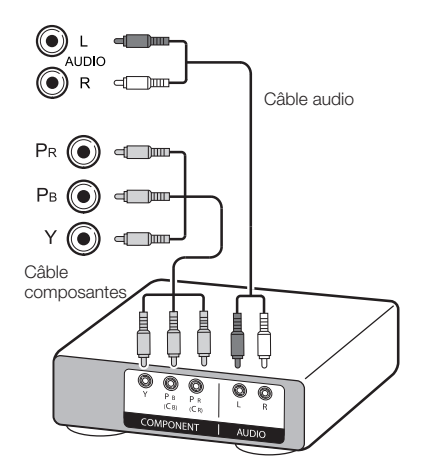

#### **Connexion VIDÉO**  $\odot$

### **Exemple d'appareils raccordables**

- Magnétoscope Lecteur/enregistreur DVD
- Lecteur/enregistreur Blu-ray
- Console de jeu Caméscope

Vous pouvez utiliser la prise COMPOSANTES / AV pour brancher une console de jeu, un caméscope, un lecteur/enregistreur DVD et un autre appareil.

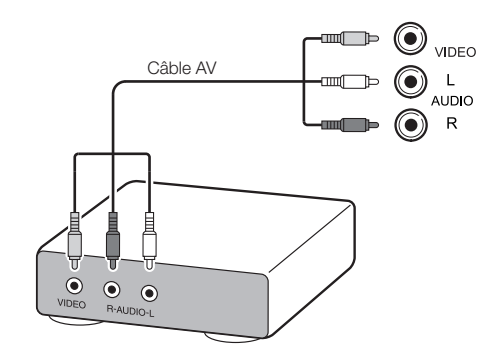

## **Connexion PÉRITEL**

### **Exemple d'appareils raccordables**

- VCR Décodeur
- Lecteur/enregistreur DVD

Câble PÉRITEL

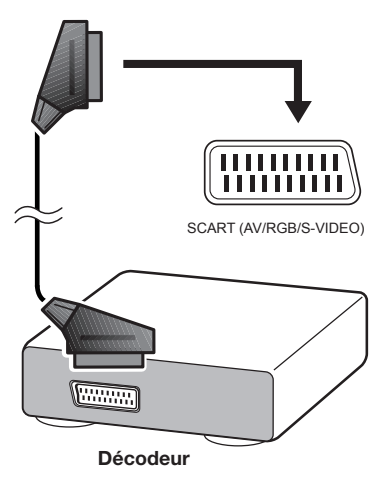

### **REMARQUE**

• Dans le cas où le décodeur nécessite un signal du téléviseur, assurez-vous de sélectionner la prise d'entrée appropriée dans la "Sélection AV" (Page 17).

### **Raccordement d'enceintes/ amplificateur**

### **Exemple d'appareils raccordables**

●Raccordement d'un amplificateur avec une entrée audio numérique

Raccordez un amplificateur avec des haut-parleurs externes comme illustré ci-dessous.

Câble audio RCA

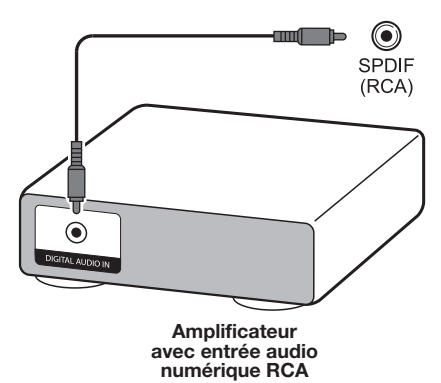

### **● Après connexion**

### **Réglage de la sortie audio numérique**

Après avoir raccordé un amplificateur avec entrée audio numérique RCA, il est recommandé de régler un format de sortie audio compatible avec le programme que vous regardez ou l'appareil raccordé.

Appuyez sur **MENU** et accédez à **Installation** → **Son** → **Sortie numérique** → et sélectionnez **PCM** ou **Dolby Digital**.

### **REMARQUE**

• Lorsque vous réglez cette option sur **Dolby Digital** et que vous recevez le format audio Dolby Digital ou Dolby Digital Plus, le son Dolby Digital est émis en sortie. Autrement, un son PCM est émis en sortie.

Lorsque vous réglez cette option sur **PCM**, le son PCM est émis indépendamment du format audio reçu.

### **Commande des appareils HDMI via HDMI CEC**

### E **Qu'est-ce que la technologie HDMI CEC ?**

Le protocole HDMI CEC vous permet de commander de façon interactive des périphériques compatibles (amplificateur audio, lecteur/enregistreur DVD, lecteur/enregistreur Blu-ray) à l'aide d'une télécommande unique.

### **REMARQUE**

La technologie HDMI CEC ne fonctionne pas lorsque les fonctions **USB REC** sont en cours d'utilisation.

### **E** Les fonctions HDMI CEC

### **Lecture immédiate**

Lorsque le téléviseur est en mode de veille, il s'allume automatiquement et lit l'image de la source HDMI.

### **Télécommande unique**

La technologie HDMI CEC reconnaît automatiquement les appareils HDMI connectés. Le téléviseur et les appareils peuvent être commandés à l'aide d'une télécommande universelle unique.

### **Commande de la liste des titres des appareils externes**

Outre l'affichage de la liste propre au téléviseur (Page 36), vous pouvez consulter le menu principal du lecteur externe ou la liste des titres du lecteur / enregistreur des appareils compatibles HDMI CEC.

### **REMARQUE**

- Pour utiliser la technologie HDMI CEC, veillez à utiliser un câble HDMI certifié.
- Dirigez la télécommande vers le téléviseur, et non vers l'appareil HDMI connecté.
- Un bruit vidéo peut apparaître en fonction du type de câble HDMI utilisé. Veillez à utiliser un câble HDMI certifié.
- Jusqu'à trois appareils d'enregistrement, un amplificateur audio et trois lecteurs HDMI peuvent être connectés à l'aide de ce système.
- Ces opérations commandent l'appareil HDMI sélectionné en tant que source externe. Si l'appareil ne fonctionne pas, allumez l'appareil et sélectionnez la source externe adaptée à l'aide de  $\rightarrow$
- Lorsque vous insérez/retirez des câbles HDMI ou modifiez les connexions, allumez tous les appareils HDMI avant d'allumer le téléviseur. Confirmez que l'image et le son sont correctement affichés/émis en sélectio "Sélection AV".

## **Connexion HDMI CEC**

Connectez d'abord le système d'enceintes ou un lecteur/ enregistreur qui prend en charge le protocole HDMI CEC.

#### **REMARQUE**

- Consultez le mode d'emploi de l'appareil à connecter pour de plus amples détails.
- Si vous débranchez les câbles de connexion ou modifiez la configuration de la connexion, n'allumez le téléviseur qu'après tous les autres appareils. Changez la source d'entrée externe en appuyant sur  $\bigoplus$ , sélectionnez la source externe adaptée et vérifiez la sortie audiovisuelle.
- Les câbles illustrés dans l'explication suivante sont en vente dans le commerce.

**Connecter un lecteur/enregistreur via le système d'enceintes**

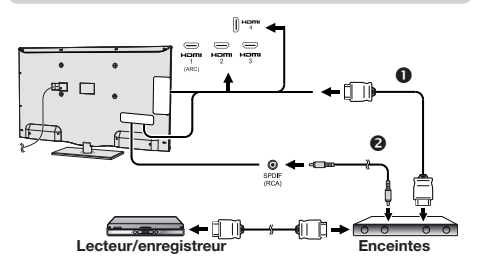

Câble certifié HDMI (disponible dans le commerce)

Câble audio RCA (disponible dans le commerce)

### **Connecter un lecteur/enregistreur uniquement**

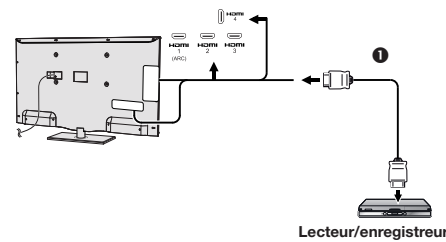

Câble certifié HDMI (disponible dans le commerce)

## **Menu HDMI CEC**

### **Opérations de base**

Accédez à **Menu** → **Installation** → **Branchements** → **HDMI CEC** et sélectionnez le menu à définir.

### **Fonctions HDMI CEC**

Sélectionnez **Activer** pour activer les fonctions HDMI CEC.

### **Mise sous tension à distance du téléviseur via HDMI-CEC (Lecture immédiate)**

Si cette option est activée, la lecture immédiate est activée. Lorsque le téléviseur est en mode de veille, il s'allume automatiquement et lit l'image de la source HDMI.

### **REMARQUE**

• Le réglage d'usine par défaut de cette option est Désactivé.

### **Commande d'un appareil HDMI CEC**

Lorsqu'un appareil compatible HDMI CEC est connecté, la télécommande du téléviseur est désactivée.

Appuyez rapidement sur la touche **SOURCE** de la télécommande pour la réactiver. Le téléviseur passe en mode TV.

Appuyez longtemps sur la touche **SOURCE** pour ramener le téléviseur au mode HDMI-CEC.

# **Branchement d'un ordinateur**

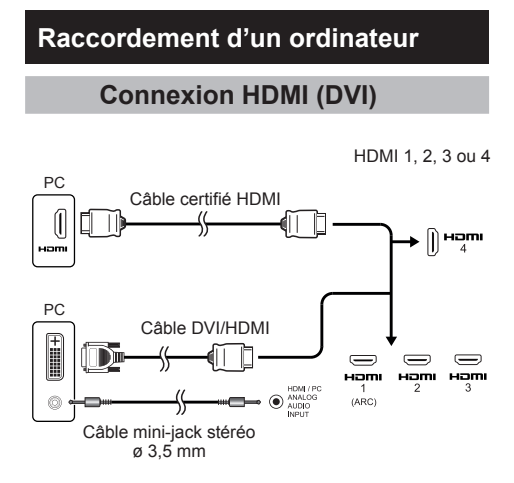

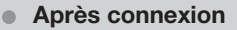

- Si l'audio ne fonctionne pas après avoir raccordé un ordinateur au téléviseur via un câble HDMI, raccordez un câble audio mini-jack stéréo 3,5 mm du téléviseur à l'ordinateur conformément à l'illustration précédente.
- Lorsqu'un ordinateur est connecté au téléviseur via un câble DVI, connectez un mini-jack stéréo ø 3,5 mm du téléviseur à l'ordinateur conformément à l'illustration précédente.

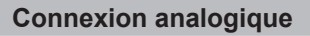

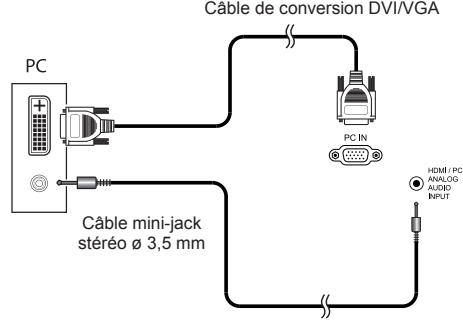

Câble de conversion DVI/VGA

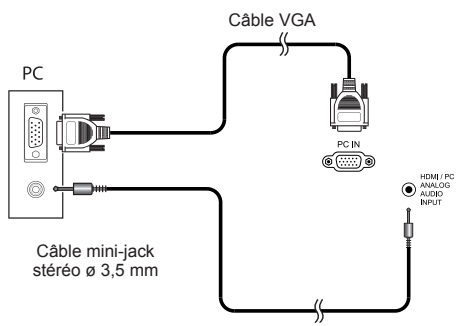

### **REMARQUE**

• Pour utiliser la connexion PC-IN, il est nécessaire de brancher un câble audio.

### **Sélection du format d'image**

Vous pouvez sélectionner la taille de l'image.

- **1** Appuyez sur la touche **MENU** de la télécommande.
- **2** Sélectionnez **Installation** → **Image** → **Format de l'image** et appuyez sur **OK**.
- **3** Appuyez sur la touche ◄/► pour sélectionner la rubrique désirée, puis appuyez sur **OK**.

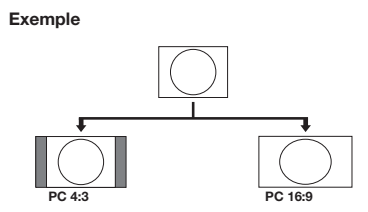

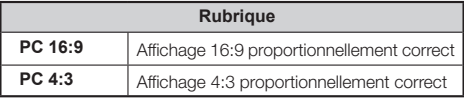

### **REMARQUE**

- Vous pouvez également sélectionner une rubrique en appuyant sur mi sur la télécommande.
- Raccordez l'ordinateur avant de procéder aux réglages.
- La taille d'image sélectionnable dépend du type de signal d'entrée.

### **1 Réglage automatique de l'image de l'ordinateur**

Cette fonction permet de régler automatiquement l'écran à sa meilleure condition possible lorsque les prises analogiques du téléviseur et de l'ordinateur sont raccordées avec un câble de conversion DVI/VGA, etc., en vente dans le commerce.

- 1 Appuyez sur  $\ominus$  pour sélectionner **PC IN** dans **Sélection AV** puis appuyez sur **OK**.
- **2** Appuyez sur la touche **MENU**.
- **3** Appuyez sur la touche ► pour sélectionner **Installation** et appuyez sur **OK**.
- **4** Appuyez sur la touche ▼ pour sélectionner **Image** → **autres...** puis appuyez sur **OK**.
- **5** Appuyez sur la touche ► pour sélectionner **PC IN-Affichage** puis appuyez sur **OK**
- **6** Appuyez sur la touche ▼ pour sélectionner **Réglage automatique** puis appuyez sur **OK**.

### **REMARQUE**

- Lorsqu'un ordinateur est connecté et que la source **PC IN** est sélectionnée, le **Réglage automatique** est exécuté automatiquement.
- **Le réglage automatique** risque d'échouer si l'image de l'ordinateur est de faible résolution, a des bords indéfinis (noirs) ou est déplacée pendant l'exécution du **Réglage automatique**.
- Veillez à brancher l'ordinateur sur le téléviseur et à le mettre sous tension avant de lancer le **réglage automatique**.
- La fonction **Réglage automatique** ne peut être exécutée que lorsque des signaux analogiques d'entrée sont reçus au port PC IN.

### **Réglage manuel de l'image de l'ordinateur**

Vous pouvez généralement régler facilement la position de l'image à l'aide de l'option **Réglage automatique**. Dans certains cas, toutefois, un réglage manuel est nécessaire pour optimiser l'image.

- **1** Appuyez sur  $\rightarrow$  pour sélectionner **PC IN** dans **Sélection AV** puis appuyez sur **OK**.
- **2** Appuyez sur la touche **MENU** de la télécommande.
- **3** Sélectionnez **Installation** → **Image** → **autres...** et appuyez sur **OK**.
- **4** Appuyez sur la touche ► pour sélectionner **PC IN-Affichage**, puis appuyez **OK**.
- **5** Appuyez sur la touche ▲/▼ pour sélectionner la rubrique désirée, puis appuyez sur **OK**.
- **6** Appuyez sur ◄/► pour régler la rubrique sur la position désirée.

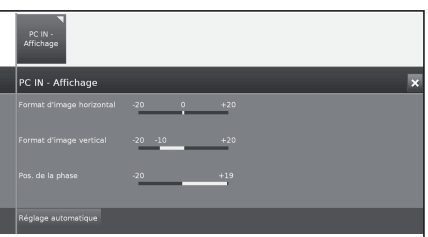

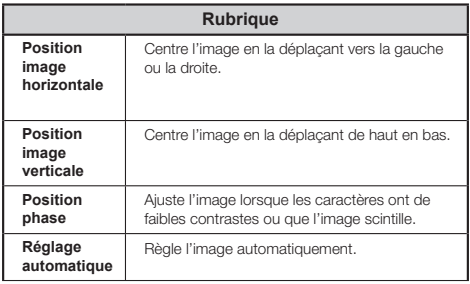

### **REMARQUE**

- Les options **PC IN- Affichage** du menu **Image** ne sont disponibles que lorsque des signaux d'entrée analogiques sont détectés au port PC-IN.
- Selon la résolution, la plage manuelle verticale/horizontale peut varier.

### **Tableau de compatibilité des ordinateurs**

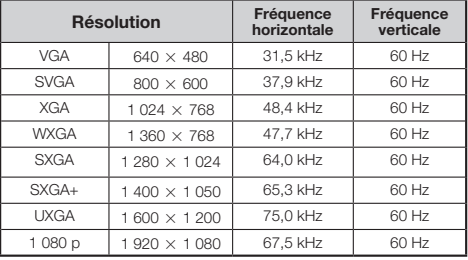

VGA, SVGA, XGA, WXGA, SXGA, SXGA+ et UXGA sont des marques déposées d'International Business Machines Corporation.

### **REMARQUE**

• Ce téléviseur n'a qu'une compatibilité informatique limitée, ainsi, un fonctionnement correct ne peut être garanti que si la carte vidéo est en conformité exacte avec la norme VESA 60 Hz. Toute variante à cette norme entraînera des déformations de l'image.

# **Configuration multimédia / réseau**

# **Configuration réseau**<br> **Configuration réseau**

## **Connexion au réseau**

Pour bénéficier des services Internet, connectez le téléviseur à un routeur offrant une connexion haute vitesse à Internet. Vous pouvez aussi connecter votre téléviseur à votre réseau local via un routeur ou un point d'accès.

La connexion du téléviseur au routeur peut être câblée ou sans fi l.

Pour accéder à la configuration Internet du téléviseur, accédez à **Installation** → **Multimédia/Réseau** → **Paramètres réseau → Réseau.** L'écran suivant s'affiche :

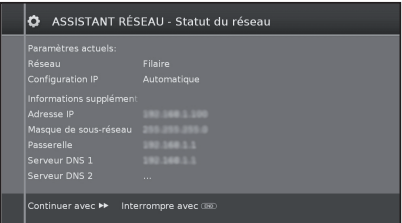

Appuyez sur la touche  $\blacktriangleright$  pour poursuivre l'installation. Sélectionnez entre une connexion **Câble** ou **Sans fil.** 

### **REMARQUE**

- Si vous choisissez une connexion câblée au routeur, un câble ETHERNET est nécessaire (non inclus, en vente dans le commerce).
- Si vous ne disposez pas d'une connexion Internet à large bande, consultez le magasin d'achat de votre téléviseur, votre fournisseur de services Internet ou votre compagnie téléphonique.
- Les connexions câblées et sans fil ne peuvent pas être utilisées à la fois. Choisissez l'un de ces types de connexion.
- La connexion LAN sans fi l et les performances ne peuvent pas être garanties pour tous les environnements résidentiels. Dans les cas suivants, le signal LAN peut s'avérer faible ou interrompu, ou la vitesse de connexion ralentie.
	- Dans les constructions en béton, acier armé ou métal.
	- À proximité d'objets gênant le signal.
	- En cas d'utilisation avec d'autres appareils sans fil émettant sur la même fréquence.
	- À proximité d'un four à micro-ondes ou autres appareils émettant un champ magnétique, une charge électrostatique ou une interférence électromagnétique.
- Une vitesse de connexion stable est requise pour lire les contenus en diffusion continue. Préférez une connexion câblée LAN si la vitesse du réseau LAN sans fi l est instable.

### **Installation câblée**

Utilisez un câble ETHERNET pour connecter le port LAN de votre téléviseur à votre routeur comme indiqué ci-dessous. Ceci est recommandé pour profiter de services requérant une vitesse de connexion stable, comme le multimédia en diffusion continue.

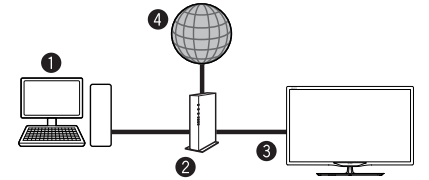

- **O** Ordinateur (Serveur Home Media)
- **2** Routeur (en vente dans le commerce)
- Câble ETHERNET (en vente dans le commerce)
- **O** Réseau (Internet)
- **Connexion**

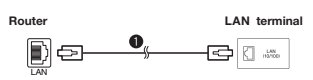

- **O** Câble FTHERNET
- **1** Allumez le router (en vente dans le commerce). Consultez le mode d'emploi du routeur pour l'allumer.
- **2** Reliez le port LAN du téléviseur au routeur (en vente dans le commerce) à l'aide d'un câble ETHERNET (en vente dans le commerce).
- **3** Accédez à **Installation** → **Multimédia / Réseau** → **Paramètres réseau** → **Réseau**.
- **4** Appuyez sur **OK** et ▲/▼ pour sélectionner **Câble** puis appuyez sur **OK**.
- **5** Sélectionnez le type de **configuration IP :**
	- **Automatique :** configuration automatique de l'adresse IP via le serveur DHCP ou des protocoles multiples conformément à la spécification UPnP.
	- **Manuelle :** saisissez vos adresses IP statiques fixes manuellement. (consultez votre fournisseur de services Internet).
- **6** Appuyez sur **OK**.

### **Installation sans fil**

Utilisez l'adaptateur USB SHARP (AN-WUD630) (vendu séparément) avec le téléviseur.

● **Présentation de la connexion sans fil** 

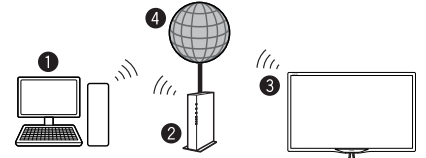

- **O** Ordinateur (Serveur Home Media)
- **8** Routeur LAN sans fil/Point d'accès
- Adaptateur USB AN-WUD630 LAN sans fil (vendu séparément)
- **O** Réseau (Internet)

### **REMARQUE**

- Lors de l'utilisation d'un adaptateur LAN sans fil SHARP (vendu séparément), essayez de conserver un grand espace libre autour du dispositif pour de meilleures performances.
- Assurez-vous que les pare-feux de votre réseau autorisent l'accès à la connexion sans fil du téléviseur.

## **Configuration multimédia / réseau**

- Le fonctionnement ne peut être garanti en cas d'utilisation avec des points d'accès non certifiés Wi-Fi®.
- Un point d'accès LAN sans fil est requis pour connecter le téléviseur à Internet via un réseau LAN sans fil. Veuillez consulter le mode d'emploi de votre point d'accès pour l'installation.

#### ● **Connexion**

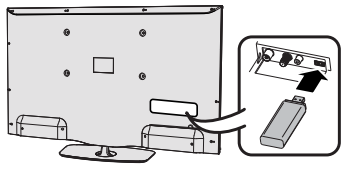

- **1** Allumez votre routeur/point d'accès avant de commencer l'installation réseau.
- **2** Connectez l'adaptateur USB AN-WUD630 au port Wi-Fi USB du téléviseur.
- N'utilisez aucun adaptateur LAN autre que le modèle LAN sans fil AN-WUD630 de Sharp, sous peine de mauvais fonctionnement.
- Si votre réseau sans fil est sécurisé, préparez votre clé de chiffrement pour la saisir à l'écran.
- **3** Accédez à **Intallation** → **Multimédia / Réseau** → **Paramètres réseau** → **Réseau**.
- **4** Appuyez sur **OK** et ▲**/**▼ pour sélectionner **Sans fil** puis appuyez sur **OK**.

La connexion **Sans fil** est automatiquement sélectionnée si le téléviseur détecte l'adaptateur USB sans fil.

Le téléviseur lance la recherche de routeurs/points d'accès sans fil.

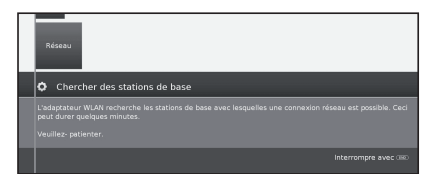

**5** Sélectionnez le routeur/point d'accès requis et appuyez sur **OK**.

Dès l'affichage de ◀◀ vous pouvez revenir à l'étape d'installation précédente en appuyant sur cette touche.

- **6** Si votre réseau est doté d'un code d'accès, saisissezle pour permettre l'accès au réseau. Un clavier à l'écran s'affiche pour saisir le mot de passe. Appuyez sur **OK**.
- **7** Sélectionnez la méthode d'affectation des adresses IP. Vous pouvez choisir entre : **Automatique (DHCP)** ou **Manuelle (saisie d'une adresse IP statique).**

Automatique (DHCP) : l'adresse IP est automatiquement fournie par le serveur DHCP de votre réseau local.

• Un serveur DHCP doit être défini sur un appareil du réseau (routeur/point d'accès WLAN).

**Saisie d'une adresse IP statique :** l'adresse IP est saisie manuellement. Utilisez les touches alphanumériques de la télécommande pour saisir les chiffres de l'adresse IP.

Appuyez sur la touche  $\blacktriangleright$  pour continuer.

Un résumé des réglages vous est ensuite présenté.

Appuyez sur la touche  $\blacktriangleright$  pour confirmer les réglages.

### **REMARQUES**

- Pour connecter votre téléviseur à Internet, vous devez disposer d'une connexion Internet à large bande.
- Si vous ne disposez pas d'une connexion Internet à large bande, consultez le magasin d'achat de votre téléviseur, votre fournisseur de services Internet ou votre compagnie téléphonique.
- Il n'est pas nécessaire de saisir la clé de sécurité pour les connexions au réseau sans fil suivantes.

Si votre point d'accès est défini en mode furtif (SSID masqué, pour empêcher la détection par d'autres dispositifs), utilisez la méthode manuelle pour saisir le nom SSID du point d'accès de votre choix.

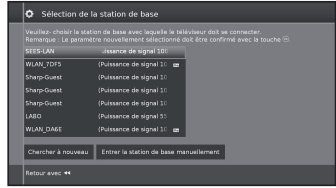

- **1** Sélectionnez **Entrer la station de base d'accès manuellement** et appuyez sur **OK**. Saisissez le nom SSID à l'aide du clavier à l'écran.
- **2** Sélectionnez **Conserver** et appuyez sur **OK** pour appliquer le nom.

**3** Sélectionnez **Méthode de cryptage** et appuyez sur **OK**.

Si votre point d'accès est sécurisé, une clé WEP ou un mot de passe WAP vous sera demandé.

**4** Répétez la procédure depuis le point 7 de l'explication précédente.

Pour modifier les paramètres de connexion LAN sans fil, accédez aux **Intallation → Multimédia/Réseau → Paramètres réseau** → **Réseau**.

### **REMARQUES**

- Les adaptateurs à faible bande passante (routeur, concentrateur, point d'accès sans fil...) ne permettent qu'une mauvaise connexion réseau et donc une diffusion en continu de faible qualité. Une bande passante de 56 Mbps ou supérieure est recommandée pour une utilisation satisfaisante.
- La proximité d'un réseau Wireless/Bluetooth peut provoquer des troubles à l'utilisation de l'adaptateur Wi-Fi avec la connexion Internet du téléviseur. Les liaisons sans fil ne pouvant pas être garanties, veuillez changer de canal Wi-Fi sur le point d'accès pour éviter les interférences. Veuillez consulter le mode d'emploi du point d'accès.
- Home Network requiert un logiciel externe de diffusion multimédia en continu installé sur un ordinateur du réseau local, non inclus à AQUOS NET+.
- Des logiciels serveurs Home Network tels que Windows Media Player 11 (inclus à Windows Vista) ou Windows Media Player 12 (inclus à Windows 7), TVersity (www.tversity.com), Nero Media Home (www.nero.com) ou Twonky Media Manager (www.twonky.com) sont recommandés, mais d'autres logiciels peuvent aussi être utilisés. Suivez le mode d'emploi du logiciel serveur pour l'installation, le partage et la diffusion des contenus multimédias.
- Les données Home Network (vidéo, musique et photos) sont organisées en dossiers selon la hiérarchie du serveur. Des options telles que Artiste, Genre, Compositeur, Note ou À regarder peuvent être présentées à des fins de tri, mais elles varient selon le serveur multimédia choisi.
- La fonction Lire de certains lecteurs informatiques multimédias peut entraîner une qualité vidéo très compressée. Pour une meilleure qualité vidéo, veuillez utiliser la fonction Lecteur multimédia USB du téléviseur.

## **Fonction USB REC**

## **USB REC (Enregistreur Vidéo)**

La fonction USB REC vous permet d'enregistrer les programmes télévisés et de les regarder plus tard. Vous pouvez également programmer un ou plusieurs enregistrements, disponibles pour une lecture ultérieure.

Si des données EPG ou télétexte sont disponibles, la fonction USB REC enregistre le titre et les informations supplémentaires de chaque programme.

Si des langues supplémentaires sont transmises pour une émission DVB, elles sont aussi enregistrées. Les sous-titres DVB ou télétexte sont enregistrés si l'enregistrement des sous-titres est activé dans les réglages USB REC.

**La fonction USB REC** nécessite une mémoire externe USB 2.0 ou un disque dur toujours connecté et précédemment configuré pour enregistrer les informations.

**Le premier appareil USB connecté apparaît en tant que port USB1.**

**La mémoire USB doit être formatée avant toute utilisation de la fonction USB REC.**

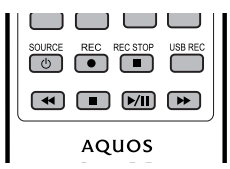

### **Enregistrement manuel**

Enregistrez les programmes de votre choix directement sur la mémoire USB à l'aide de la touche **USB REC**. Lors du visionnage d'émissions en différé, l'émission en cours peut être enregistrée sur la mémoire USB. Le programme est enregistré du début à la fin de l'écart d'enregistrement ou jusqu'à l'heure de fin de l'enregistrement.

### **Enregistrement commandé par minuterie**

Dans l'EPG, sélectionnez le programme à enregistrer. La présentation de la minuterie peut accueillir 50 entrées. Visionnez les programmes ultérieurement depuis la mémoire USB.

### **Enregistrement en série**

Vous pouvez facilement programmer des émissions en série avec des heures de début en alternance.

### **Visionnage en différé lors d'un enregistrement**

Si vous enregistrez un programme que vous souhaitez visionner avant la fin, vous pouvez le visionner en différé pendant que la fin du programme est en cours d'enregistrement.

### **Lecture des enregistrements**

Sélectionnez  $\rightarrow$  à l'écran durant la lecture pour l'avance rapide. En appuyant sur la touche > à plusieurs reprises, vous augmentez la vitesse de l'avance rapide.

Sélectionnez à l'écran et appuyez sur **OK** pour revenir à la vitesse normale.

Appuyez sur **DDI** à l'écran pour faire avancer l'enregistrement par intervalles de deux minutes.

Sélectionnez S à l'écran durant la lecture pour revenir en arrière. Appuyez de façon répétée sur S pour augmenter la vitesse du retour rapide.

Sélectionnez à l'écran et appuyez sur **OK** pour revenir à la vitesse normale.

Appuyez sur <a>
ilection pour faire revenir l'enregistrement en arrière par intervalles de deux minutes.

### **Réglages USB REC**

Vous pouvez définir certains réglages dans le menu USB REC pour adapter la fonction à vos besoins.

Accédez à **MENU** → **Installation** → **Commandes** → **autres** → **USB REC** puis appuyez sur **OK :**

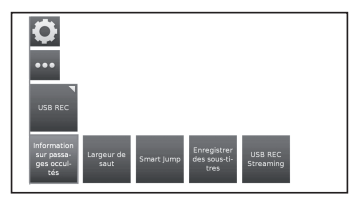

### ● **Information sur passages occultés**

Si une entrée est masquée dans un enregistrement. vous pouvez en être informé par un message à l'écran lorsque vous passez une section masquée. Le réglage d'usine par défaut de cette option est **oui**.

### ● **Largeur de saut**

Définissez la durée de l'intervalle (en minutes) utilisé pour l'avance ou le retour rapide dans un enregistrement en appuyant sur  $\blacktriangleleft$  ou  $\blacktriangleright$ . Utilisez les touches numériques de la télécommande pour saisir la durée.

• Si l'option **Intervalle intelligent** est activée, la durée de l'intervalle ne peut être définie qu'entre 1 et 4 minutes.

### ● **Smart jump (Intervalle intelligent)**

Si l'option **Smart jump** est activée, la durée de l'intervalle est divisée par deux à chaque changement de direction. La durée de l'intervalle est multipliée par deux si vous appuyez plus de trois fois dans la même direction (8 min max.).

### ● **Délai pour l'enregistrement en série**

Une émission programmée avec le type d'enregistrement Série est enregistrée si elle commence dans la plage de début programmée, ± la tolérance d'enregistrement en série. Utilisez les touches numériques de la télécommande pour saisir la durée (à deux chiffres, de 01 à 60 min).

## **Fonction USB REC**

### ● **Enregistrement des sous-titres**

Sélectionnez ici si les sous-titres doivent être enregistrés pour les chaînes DVB.

### **Enregistrement manuel**

La touche **USB REC** lance l'enregistrement immédiatement. Vous n'avez qu'à indiquer la durée d'enregistrement.

**1** Appuyez sur la touche **USB REC**. L'écran **Durée d'enregistrement** s'affiche.

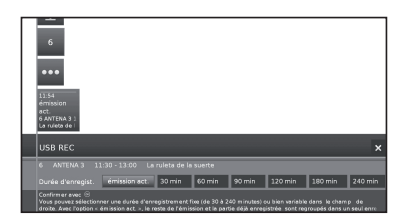

### ● **Emission act.**

L'émission en cours de visionnage est enregistrée sur une mémoire USB ou un disque dur.

### ● **30 min/ 60 min/ 90 min/ 120 min/ 180 min /240 min** Vous permet de sélectionner la durée d'enregistrement. ● **???**

Saisissez manuellement la durée d'enregistrement à l'aide des touches numériques de la télécommande.

- **2** Sélectionnez la durée d'enregistrement de votre choix à l'aide des touches ◄/►.
	- Appuyez sur **OK** pour confirmer.

### **3** L'écran **Données de la minuterie** s'affiche.

Vérifiez les données de la minuterie, mettez-les à jour si nécessaire et confirmez en appuyant sur **OK**. L'enregistrement démarre et la barre de progression de l'enregistrement s'affiche temporairement.

Pendant que l'enregistrement est activé, le voyant d'état (pyramide AQUOS) s'allume en violet.

Vous pouvez interrompre prématurément un enregistrement en appuyant sur la touche **H** puis sur OK.

### **REMARQUE**

En l'absence d'informations EPG ou télétexte sur le programme, le menu de durée de l'enregistrement s'affiche dès que vous appuyez sur la touche . Sélectionnez la durée d'enregistrement de votre choix et confirmez en appuyant sur **OK**.

### **Programmation de l'enregistrement par minuterie avec l'EPG**

Vous pouvez programmer l'enregistrement avec minuterie pour la fonction USB REC via l'EPG.

Lorsque vous programmez des enregistrements par minuterie, le téléviseur ne peut être éteint qu'en mode veille.

Lorsque le téléviseur est mis hors tension via l'interrupteur principal, aucun enregistrement par minuterie n'est possible.

- **1** Appuyez sur la touche **EPG**.
- **2** Sélectionnez l'émission à enregistrer.
- **3** Appuyez sur la touche **REC (**E**)**. La boîte de dialogue des données de la minuterie s'affiche.

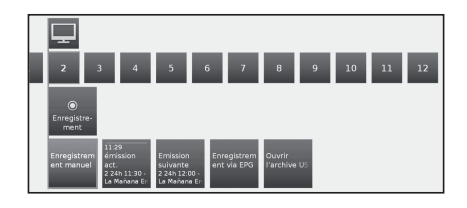

Pour en savoir plus consultez **Enregistrement** à la page32.

### **Programmer un enregistrement par minuterie manuellement**

Vous pouvez programmer manuellement l'enregistrement avec minuterie pour la fonction USB REC.

Appliquer le mode TV au téléviseur et sélectionnez la chaîne à enregistrer.

**1** Appuyez sur la touche **OK** et sélectionnez **Enregistrement** → **Enregistrement manuel**.

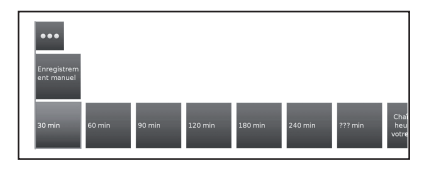

**2** Choisissez entre **30 min- 240 min** et appuyez sur **OK**.

Le menu **Données de la minuterie** s'affiche. Vérifiez les données de la minuterie et modifiez-les si nécessaire.

- **3** À l'aide des touches ▲/▼/◄/► sélectionnez la chaîne ou le connecteur à enregistrer.
- **4** Sélectionnez **Rependre dans la minuterie** et appuyez sur **OK**. L'émission apparaît dans la présentation de la minuterie.

Si un enregistreur DVD est sélectionné en tant que source d'enregistrement, lancez manuellement la lecture de l'appareil connecté dès l'heure de début saisie de l'enregistrement.

Lorsque le téléviseur est mis hors tension via l'interrupteur principal, aucun enregistrement par minuterie n'est possible.

### **Supprimer des entrées programmées de la minuterie**

Utilisez cette fonction dans la présentation de la minuterie pour effacer des enregistrements déjà programmés ou terminer un enregistrement par minuterie en cours.

**1** Appuyez sur la touche **MENU** et accédez à **Extras** → **Minuterie** puis appuyez sur **OK**  pour afficher les enregistrements déjà programmés.

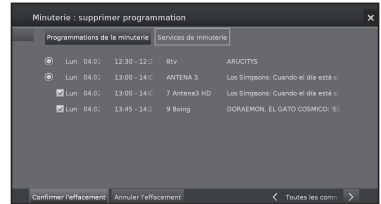

- **2** À l'aide des touches ▲/▼ sélectionnez l'entrée de la minuterie à supprimer et appuyez sur **OK**.
- **3** À l'aide des touches ▲/▼ sélectionnez **Confirmer l'effacement**.
- **4** Appuyez sur **OK** pour confirmer.

Les lettres d'une minuterie active s'affichent en rouge. Si vous supprimez cette minuterie, l'enregistrement est interrompu.

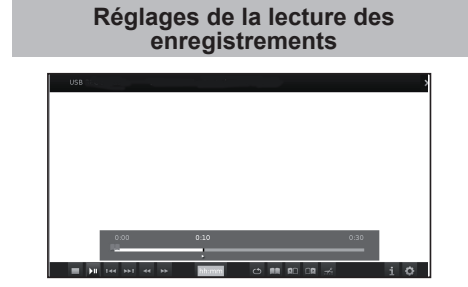

### **Lecture depuis le dossier**

- **<sup>1</sup>**Appuyez sur la touche **MENU** et accédez à **Vidéo**<sup>→</sup> **Archive USB REC**.
- **2** À l'aide des touches ◄/► sélectionnez l'enregistrement.
- **3** Appuyez sur **OK** pour lancer la lecture.

### **Créer des signets**

Lors de la lecture d'un enregistrement, vous pouvez ajouter des signets.

- **1** Appuyez sur les touches ▲/▼ pour afficher la barre de progression.
- **2** Appuyez sur la touche  $\blacktriangleright$  (LECTURE) de facon prolongée pour créer un signet. À chaque fois que vous appuyez de façon prolongée sur (LECTURE), un signet est créé.
- **3** Le message suivant s'affiche : **Un signet a été placé !**

Jusqu'à 15 signets peuvent être créés par enregistrement.

### **Accéder aux signets**

- **1** Appuyez sur la touche  $\widehat{H}$  pour afficher la barre de progression.
- **2** Appuyez sur la touche **bleue** pour passer au signet suivant.

### **Supprimer des signets individuels**

- **1** Appuyez sur la touche  $\bf{F}$  pour afficher la barre de progression.
- **2** À l'aide de **ALI** / **ALI** sélectionnez le signet à supprimer.
- **3** Sélectionnez **une** et appuyez sur **OK** pour supprimer le signet sélectionné.

### **Navigation**

- **1** Appuyez sur la touche  $\overline{F}$  pour afficher la barre de progression.
- **2** À l'aide de **LLI** / **K** vous pouvez avancer et reculer dans l'enregistrement.

### **Intervalle intelligent**

Permet la recherche rapide de scènes dans un enregistrement. Consultez la page 49 pour en savoir plus.

#### **Avance et retour rapides**

Pendant la lecture différée, l'avance et le retour rapides proposent différentes vitesses. L'audio n'est alors pas disponible.

- **1** Appuyez sur la touche  $\bf{F}$  pour afficher la barre de progression.
- 2 Les touches  $\blacktriangleright$  /  $\blacktriangleleft$  permettent l'avance et le retour rapides.

Pour en savoir plus consultez **Lecture des enregistrements** à la page 49.

### **Pause (arrêt sur image)**

- **1** Appuyez sur la touche F pour passer en arrêt sur image.
- **2** Appuyez sur la touche  $\blacksquare$  à nouveau pour reprendre la lecture.

### **Supprimer des sections de l'enregistrement**

Vous pouvez supprimer des sections d'un enregistrement à partir de l'emplacement actuel sur la vidéo jusqu'au début ou à la fin.

- **1** Pendant la lecture de l'enregistrement, appuyez sur la touche  $\blacksquare$  au début de la section à supprimer.
- **2** Sélectionnez sur la barre de progression et appuyez sur **OK** pour accéder au menu **Effacer/Masquer**.
- **3** À l'aide des touches ◄/► sélectionnez **Effacer jusqu'au début** ou **Effacer jusqu'à la fin**.
- **4** Sélectionnez **Confirmer l'effacement** puis appuyez sur **OK**.
- **5** Sélectionnez **Interrompre** et appuyez sur **OK** pour annuler la suppression.

### **Masquer des sections de l'enregistrement**

Vous pouvez masquer des sections d'un enregistrement. Les parties masquées sont ignorées lors des lectures futures et de la copie sur un enregistreur connecté.<br>1 Pendant la lecture de l'enregistr

- **1** Pendant la lecture de l'enregistrement, appuyez sur la touche  $\blacksquare$  au début de la section à masquer.
- **2** Sélectionnez sur la barre de progression et appuyez sur OK pour accéder au menu Effacer/Masquer.
- **3** À l'aide des touches ◄/► sélectionnez **Masquer** pour définir le début de la section à masquer.
- **4** Appuyez sur **F** pour reprendre la lecture ou sur <</ pour passer au point de fin de la section à masquer.
- **5** Appuyez sur la touche **Jaune** pour définir la fin de la section à masquer.

La section masquée de l'enregistrement apparaît en rouge dans la barre. Elle sera désormais ignorée pendant la lecture.

Si le réglage **Commandes** → **autres** → **USB REC** → **Information sur passages occultés** → **oui** est activé un message à l'écran vous informera qu'une section masquée a été atteinte pendant la lecture.

**6** Appuyez sur la touche **Bleue** pendant l'affichage du message à l'écran pour lire à nouveau la section masquée de façon permanente.

### **Ralenti**

En pause active (arrêt sur image), vous pouvez sélectionner parmi les quatre vitesses de ralenti (avance/retour). Aucun son n'est émis pendant la lecture au ralenti.

- **1** Appuyez sur la touche  $\overline{F}$  pour afficher la barre de progression.
- **2** Appuyez sur la touche F pour passer en arrêt sur image.
- **3** Sélectionnez  $\rightarrow$  /<< et appuyez sur OK pour lancer le ralenti.
- **4** Appuyez sur la touche  $\blacksquare$  à nouveau pour reprendre la lecture.

La vitesse augmente à chaque pression sur la touche jusqu'au retour à la vitesse initiale.

### **Liste de fonctions des enregistrements USB REC**

La liste de fonctions du dossier USB REC propose des fonctions individuelles pour chaque entrée.

- **1** Appuyez sur la touche **MENU** et accédez à **Vidéo** → **Archive USB REC**.
- **2** À l'aide des touches ▲/▼ sélectionnez la fin du dossier.
- **3** Appuyez sur la touche ▼ pour ouvrir la liste des fonctions du fichier sélectionné.

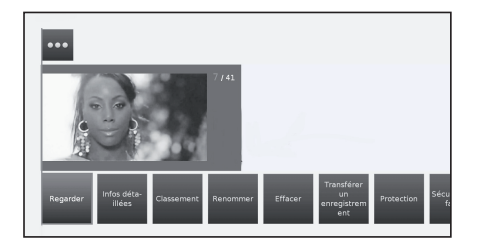

## **Fonction USB REC**

### ● **Regarder**

Lancer ou reprendre la lecture du fichier sélectionné.

### ● **Infos détaillées**

Afficher les informations détaillées du fichier marqué.

#### ● **Classement**

Classer les fichiers dans l'ordre alphabétique ou par date d'enregistrement (en commençant par le plus récent).

#### ● **Renommer**

Modifier le titre ou l'entrée d'un enregistrement.

#### ● **Effacer**

Supprimer un fichier d'une mémoire USB ou d'un disque dur.

### ● **Transférer un enregistrement**

Copier un fichier sur un autre disque dur ou une mémoire USB.

#### ● **Répéter**

Répéter la lecture du fichier (en boucle) à la reprise de la lecture.

### ● **Paramètres**

Accéder aux réglages vidéo.

Vous trouverez des informations supplémentaires à la page 33.

### **Visionnage en lecture différée**

Le fonctionnement continu de l'option USB REC est activé par défaut sur la configuration d'usine. Dans ce cas, l'émission télévisée que vous souhaitez visualiser est automatiquement enregistrée en arrière-plan.

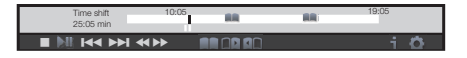

### **REMARQUES :**

- Il est recommandé d'utiliser un disque dur pour cette fonction.
- Il est nécessaire de disposer d'au moins 8 Go d'espace libre pour le fonctionnement correct de la fonctionnalité Lecture différée.
- L'enregistrement Lecture différée permet une durée maximale de 3 heures.
- Pour enregistrer les programmes d'une chaîne numérique cryptée, utilisez la fonction d'enregistrement disponible en appuyant sur la touche USB REC de votre télécommande. Les chaînes cryptées ont besoin d'un module de contrôle d'accès inséré dans l'emplacement CAM votre TV.

#### **Pause**

Appuyez sur la touche **II.** Le téléviseur affiche un arrêt sur image et l'affichage de la Lecture différée apparaît.

#### **Poursuivre le visionnage de la lecture différée**

Appuyez sur la touche II. Vous pouvez désormais visionner le programme télévisé en différé depuis le moment où vous avez appuyé la première fois sur la touche II. Le symbole ► remplace le symbole II.

#### **Revenir au direct**

Appuyez sur la touche **H**. Vous revenez alors à l'émission en direct de la chaîne.

## **Créer des signets**

ultérieurement des scènes<br>us pouvez créer des signets intéressantes, vous pouvez créer des manuellement.

À l'aide des touches ▲/▼/◄/► sélectionnez à l'écran et appuyez sur **OK**.

De plus, des signets sont créés automatiquement à chaque changement de diffusion.

#### **Accéder aux signets automatiques**

En mode lecture différée et lorsque la barre de progression s'affiche à l'écran, vous pouvez accéder aux signets automatiques.

À l'aide des touches ▲/▼/◄/► sélectionnez à l'écran :

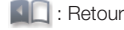

: Avance

### **Navigation**

Vous pouvez naviguer dans la lecture différée en sélectionnant à l'écran 44/bb.

### **Intervalle intelligent (Smart Jump)**

Si l'option **Smart Jump (Intervalle intelligent)** est activée, la durée de l'intervalle est divisée par deux à chaque changement de direction. La durée de l'intervalle est multipliée par deux si vous appuyez plus de trois fois dans la même direction (8 min max.).

### **Avance et retour rapides**

Pendant la lecture différée, l'avance et le retour rapides proposent trois vitesses différentes. L'audio n'est alors pas disponible.

Sélectionnez à l'écran <<<br >**OR** et appuyez sur **OK**.

À chaque pression sur **OK**, la vitesse augmente. Sélectionnez **pour revenir à la lecture normale.** 

#### **Supprimer des signets manuels**

Appuyez sur la touche  $\blacksquare$  pour afficher les options de Lecture différée.

 $\lambda$  l'aide de  $\blacksquare$  /  $\square$  sélectionnez le signet à supprimer.

Sélectionnez **et appuyez sur OK** pour supprimer le signet sélectionné.

# **Profiter de visualisation d'images 3D**

## **Profiter de visualisation d'images 3D**

Profitez des images 3D prises en charge par votre téléviseur en portant des lunettes 3D (AN-3DG20-B ou AN-3DG35), vendues séparément.

Vérifiez comment utiliser vos lunettes 3D avant le visionnage d'images 3D. Ces lunettes 3D sont réservées à l'utilisation avec un téléviseur LCD SHARP compatible 3D.

### **Définitions des réglages 3D**

### ● **2D->3D**

Si vous définissez ce réglage sur **Activé**, toutes les images 2D seront affichées en 3D. Vous devrez porter les lunettes 3D pour les voir correctement.

### ● **Mode 3D**

### ● **Non**

Vous pouvez ici désactiver le mode 3D du téléviseur. Le téléviseur affiche les images 2D/3D comme elles sont émises par la chaîne ou le lecteur externe.

### ● **Automatique**

Ce paramètre (réglage usine) permet au téléviseur de passer automatiquement au mode 3D correct dès que possible.

Ne modifiez ce paramètre que si les contenus 3D ne sont pas affichés correctement.

### ● **Côte à côte**

Pour afficher les contenus 3D au format **Côte à côte**. Lors du visionnage de contenus 3D avec ce paramètre, deux images presque identiques sont affichées côte-à-côte et associées correctement par le téléviseur.

### ● **En Haut Et En Bas**

Pour afficher les contenus 3D au format **haut/ bas**. Lors du visionnage de contenus 3D avec ce paramètre, deux images presque identiques sont affichées l'une au-dessus de l'autre et associées correctement par le téléviseur.

## **Visionnage d'images 3D**

- **1** Sélectionnez la source 3D (HDMI).
- **2** Appuyez sur la touche **3D** de la télécommande.

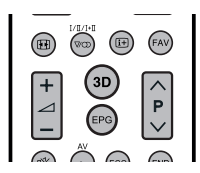

### **REMARQUE**

• Lorsque le téléviseur tente de détecter un signal 3D et passe du mode 2D au mode 3D, il peut afficher temporairement un écran noir.

### **Recevoir un signal d'image 3D détectable automatiquement**

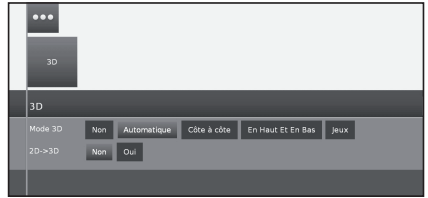

Le signal d'image peut inclure un signal d'identification 3D. Vous pouvez activer le téléviseur pour détecter automatiquement le type d'image 3D.

• En appuyant sur la touche 3D, vous faites apparaître un écran vous invitant à sélectionner une option parmi les suivantes.

### E **Lorsque le "Mode 3D" est défini sur Automatique**

Le format d'affichage 3D est détecté automatiquement et l'image 3D adaptée s'affiche.

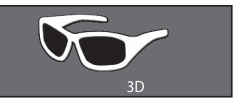

E **Lorsque "Mode 3D" est défini sur Désactivé** L'image est affichée au format 2D.

### **Recevoir un signal d'image 3D indétectable automatiquement**

Lorsque le téléviseur reçoit un signal d'image 3D qui n'est pas détectable automatiquement, vous pouvez sélectionner entre le visionnage d'image 3D et 2D.

- **1** Sélectionnez la source 3D (HDMI).
- **2** Appuyez sur la touche **3D** de la télécommande. L'écran suivant s'affiche.

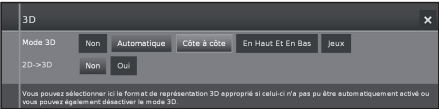

**3** Appuyez sur  $\blacktriangleleft$  pour sélectionner **Côte à côte**, **En haut et en bas** ou **Jeux** puis appuyez sur OK.

### E **Visionnage en mode 3D (Côte à côte ou En Haut Et En Bas)**

- $(1)$  Appuyez sur  $\blacktriangleleft$  pour sélectionner le type de signal 3D (Côte à côte ou En haut et en bas), puis appuyez sur  $OK$ .
- Si vous sélectionnez le même système que celui du signal d'entrée, les images 3D s'affichent.
- 2 Allumez les lunettes 3D en mode 3D, et mettez-les.
	- Les voyants s'allument en vert.

### E **Visionnage en mode 2D**

Pour un visionnage en mode 2D sans lunettes :

1) Appuyez sur  $\triangle$ / $\nabla$  pour sélectionner **Désactivé** puis appuyez sur OK.

Pour un visionnage en 2D alors que d'autres personnes utilisent le mode 3D (uniquement 3D AN-3DG20-B lunettes):

- 1 Suivez l'étape 1 précédemment décrite dans **Visionnage en mode 3D (En haut et en bas ou Côte à côte)**.
- 2 Allumez les lunettes 3D en mode 2D et mettezles.

AN-3DG20-B lunettes 3D

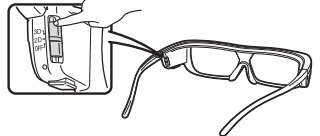

• Les voyants s'allument en vert.

### **REMARQUES**

- Après environ 10 minutes sans signal 3D reçu, les lunettes 3D s'éteignent automatiquement.
- Pour éteindre les lunettes 3D placez l'interrupteur sur Off. Le voyant s'éteint aussi.

## **Visionnage d'images 2D en 3D**

Vous pouvez convertir des images 2D normales en images 3D (effet 3D).

- **1** Appuyez sur la touche **3D** de la télécommande.
- **2** Appuyez sur a/b pour sélectionner **2D->3D** → **« Oui** » puis appuyez sur OK.
- **3** Allumez les lunettes 3D et mettez-les.

### **REMARQUE**

- Si le signal d'entrée passe en 2D, les images 2D s'affichent automatiquement.
- Le mode 3D est automatiquement annulé lorsque : les réglages sont modifiés, la source d'entrée est modifiée, la résolution du signal d'entrée est modifiée ou l'alimentation est mise hors tension.

### **Chargement de la batterie des lunettes 3D (AN-3DG20-B lunettes 3D)**

Lorsque la batterie est faible, le voyant clignote une fois par seconde. Si la batterie des lunettes 3D est épuisée, vous pouvez recharger les lunettes 3D en connectant le câble mini-USB fourni avec les lunettes à un port USB du téléviseur ou à toute autre source appropriée.

Lorsque le voyant s'éteint, le chargement est achevé.

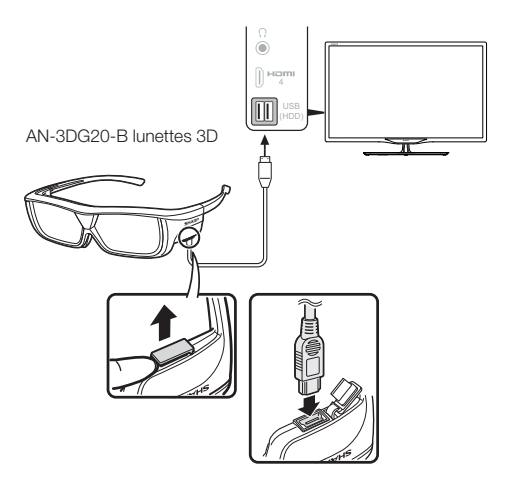

## **Format d'affichage pour les images 3D et 2D**

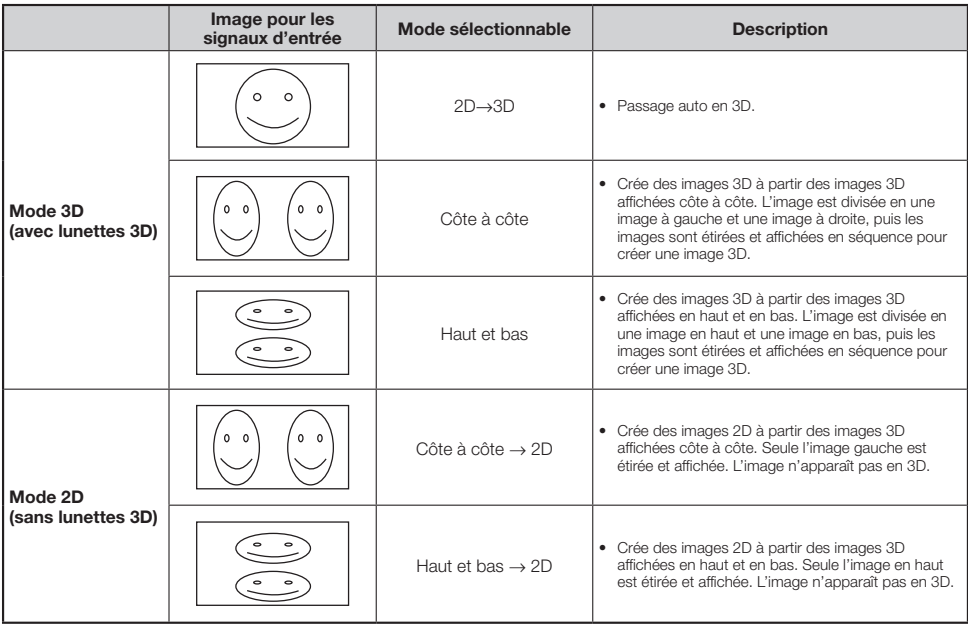

### **REMARQUE**

• Ces lunettes 3D sont réservées à l'utilisation avec un téléviseur LCD SHARP compatible 3D.

## **Dépannage - Images 3D**

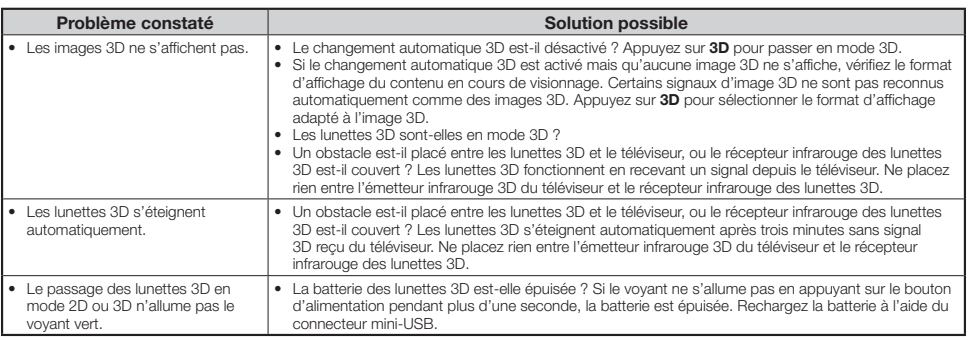

### **Verres des lunettes 3D**

- N'exercez aucune pression sur les verres des lunettes 3D. Par ailleurs, ne faites pas tomber ni ne pliez les lunettes 3D.
- Ne rayez pas la surface des verres des lunettes 3D avec un objet pointu ou autre. Vous risqueriez d'abîmer les lunettes 3D et de diminuer la qualité des images 3D.
- N'utilisez que le chiffon accompagnant les lunettes 3D pour les nettoyer.

#### **Récepteur infrarouge des lunettes 3D**

- Ne laissez pas le récepteur infrarouge s'encrasser, ne collez pas d'autocollants, ni ne couvrez le récepteur infrarouge. Vous risqueriez d'empêcher le bon fonctionnement du récepteur.
- Si les lunettes 3D sont perturbées par un appareil de communication de données infrarouge, il se peut que les images 3D ne s'affichent pas correctement.

### **Précaution à prendre pendant le visionnage**

- N'utilisez pas d'appareils émettant de fortes ondes électromagnétiques (tels que les téléphones portables ou les émetteurs-récepteurs sans fil) à proximité des lunettes 3D. Les lunettes 3D risqueraient de mal fonctionner.
- Les lunettes 3D ne peuvent fonctionner pleinement à des températures extrêmement élevées ou basses. Utilisez-les dans la plage de température d'utilisation spécifiée.
- Si vous utilisez les lunettes 3D dans une pièce dotée d'un éclairage fluorescent (50/60 Hz), il se peut que la lumière de la pièce semble scintiller. Le cas échéant, assombrissez ou éteignez l'éclairage fluorescent pendant que vous utilisez les lunettes 3D.
- Portez les lunettes 3D correctement. Les images 3D ne sont pas clairement visibles si les lunettes 3D sont portées à l'envers ou l'arrière sur l'avant.
- D'autres affichages (comme les écrans d'ordinateur, les horloges numériques et les calculatrices) peuvent paraître sombres et difficiles à distinguer lorsque vous portez les lunettes 3D. Ne portez pas les lunettes 3D pour regarder autre chose que des images 3D.
- Si vous vous allongez sur le côté pendant que vous regardez la télévision avec les lunettes 3D, il se peut que l'image semble sombre ou ne soit pas visible.
- Veillez à vous placer dans l'angle de visionnage et à une distance du téléviseur optimale pour regarder des images 3D. Autrement, vous pourriez ne pas profiter au maximum de l'effet 3D.
- Les lunettes 3D peuvent ne pas fonctionner correctement si d'autres produits 3D ou appareils électroniques sont sous tension à proximité des lunettes ou du téléviseur. Le cas échéant, mettez les autres produits 3D ou appareils électroniques hors tension ou éloignez-les le plus possible des lunettes 3D.
- Cessez d'utiliser ce produit si l'une des situations suivantes se présente :
- Les images apparaissent constamment doubles pendant que vous portez les lunettes 3D. – Vous avez des difficultés à percevoir l'effet 3D.
- Si les lunettes 3D sont défectueuses ou abîmées, cessez immédiatement de les utiliser. L'utilisation continue des lunettes 3D peut provoquer une fatigue oculaire, des maux de tête et un mal-être.
- En cas de réaction cutanée inhabituelle, cessez d'utiliser les lunettes 3D. Dans de très rares cas, de telles réactions peuvent être liées à une réaction allergique au revêtement ou aux matériaux utilisés.
- Si votre nez ou vos tempes deviennent rouges ou si vous ressentez une douleur ou des démangeaisons, cessez d'utiliser les lunettes 3D. La pression provoquée par une utilisation prolongée des lunettes peut être à l'origine de telles réactions et entraîner une irritation cutanée.
- Il se peut qu'un certain nombre d'éléments du menu soient rendus inopérants pendant que vous regardez la télévision en mode 3D.
- Vous ne pouvez pas utiliser la fonction 3D en mode Radio ou Données.

### **MENTIONS LÉGALES**

- This Sharp device facilitates the access to content and services provided by third parties. The content and services accessible via this device belong to and may be proprietary to third parties. Therefore, any use of such third party content and services must be in accordance with any authorization or terms of use provided by such content or service provider. Sharp shall not be liable to you or any third party for your failure to abide by such authorization or terms of use. Unless otherwise specifically authorized by the applicable content or service provider, all third party content and services provided are for personal and non-comercial use; you may not modify, copy, distribute, transmit, display, perform, reproduce, upload, publish, license, create derivative works from, transfer or sell in any manner or medium any content or services available via this device.
- Sharp is not responsible, nor liable, for customer service-related issues related to the third party content or services. Any questions, comments or service-related inquires relating to the third party content or service should be made directly to the applicable content or service provider.
- You may not be able to access content or services from the device for a variety of reasons which may be unrelated to the device itself, including, but not limited to, power failure, other Internet connection, or failure to configure your device property. Sharp, its directors, officers, employees, agents, contractors and affiliates shall not be liable to you or any third party with respect to such failures or maintenance outages, regardless of cause or whether or not it could have been avoided.
- ALL THIRD PARTY CONTENT OR SERVICES ACCESSIBLE VIA THIS DEVICE IS PROVIDED TO YOU ON AN "AS-IS" AND "AS AVAILABLE" BASIS AND SHARP AND ITS AFFILIATES MAKE NO WARRANTY OR REPRESENTATION OF ANY KIND TO YOU, EITHER EXPRESS OR IMPLIED, INCLUDING, WITHOUT LIMITATION, ANY WARRANTIES OF MERCHANTABILITY, NON- INFRINGEMENT, FITNESS FOR A PARTICULAR PURPOSE OR ANY WARRANTIES OF SUITABILITY, AVAILABILITY, ACCURACY, COMPLETENESS, SECURITY, TITLE, USEFULNESS, LACK OF NEGLIGENCE OR ERROR·FREE OR UNINTERRUPTED OPERATION OR USE OF THE CONTENT OR SERVICES PROVIDED TO YOU OR THAT THE CONTENT OR SERVICES WILL MEET YOUR REQUIREMENTS OR EXPECTATIONS.
- SHARP IS NOT AN AGENT OF AND ASSUMES NO RESPONSIBILITY FOR THE ACTS OR OMISSIONS OF THIRD PARTY CONTENT OR SERVICE PROVIDERS, NOR ANY ASPECT OF THE CONTENT OR SERVICE RELATED TO SUCH THIRD PARTY PROVIDERS.
- IN NO EVENT WILL SHARP AND/OR ITS AFFILIATES BE LIABLE TO YOU OR ANY THIRD PARTY FOR ANY DIRECT, INDIRECT, SPECIAL, INCIDENTAL, PUNITIVE, CONSEQUENTIAL OR OTHER DAMAGES. WHETHER THE THEORY OF LIABILITY IS BASED ON CONTRACT, TORT, NEGLIGENCE, BREACH OF WARRANTY, STRICT LIABILITY OR OTHERWISE AND WHETHER OR NOT SHARP AND/OR ITS AFFILIATES HAVE BEEN ADVISED OF THE POSSIBILITY OF SUCH DAMAGES.

### **Dépannage**

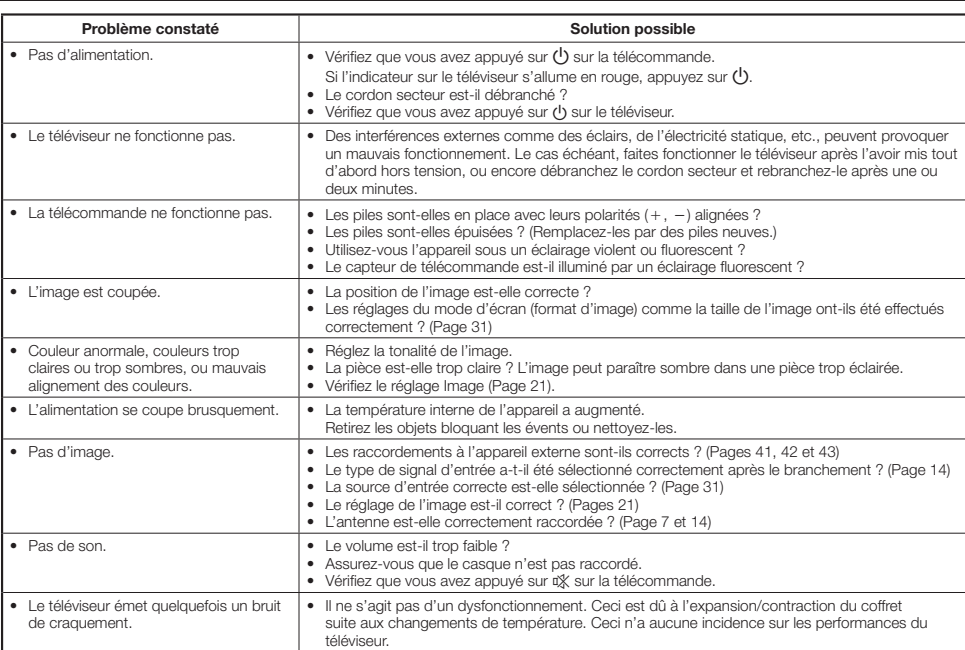

### **Informations sur la licence d'utilisation du logiciel de ce produit**

### **Composition du logiciel**

Le logiciel inclus à ce produit comprend différents composants logiciels dont tous les droit d'auteurs sont détenus par SHARP ou des tiers.

### **Logiciel développé par SHARP et /ou par des tiers**

Les droits d'auteur des composants logiciels et des différents documents applicables fournis avec ce produit, développés ou rédigés par SHARP, sont la propriété de SHARP et sont protégés par la loi relative à la propriété intellectuelle, les traités internationaux et autres lois applicables. Ce produit utilise également des logiciels distribués gratuitement et des composants logiciels dont les droits d'auteur sont détenus par des tiers.

### **Spécifications environnementales**

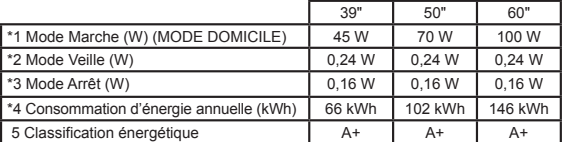

- **\*1** Mesure conforme à la norme CEI 62087 éd. 2.
- **\*2** Mesure conforme à la norme CEI 62301 éd. 1.
- **\*3** Mesure conforme à la norme CEI 62301 éd. 1.
- **\*4** La consommation d'énergie annuelle est calculée sur la base de la consommation d'énergie en mode de marche (MODE DOMICILE) en utilisant le téléviseur 4 heures par jour, 365 jours par an.

## **EC Declaration of Conformity for AN-WUD630 dongle**

Par la présente, SHARP Electronics (Europe) GmbH déclare que l'adaptateur USB pour LAN sans f l (AN-WUD630) est conforme aux exigences essentielles et aux autres dispositions pertinentes de la directive 1999/5/CE. La déclaration de conformité peut être consultée sur le site : http://www.sharp.de/doc/AN-WUD630.pdf

### **Remarque importante**

SHARP se réserve le droit de procéder à des modifications de la conception et des spécifications sans préavis, dans le cadre de sa politique d'amélioration continue. Les chiffres des performances indiqués dans les spécifications sont des valeurs nominales des unités de production. Les appareils peuvent présenter individuellement des déviations par rapport à ces valeurs.

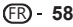

## **Fiche technique**

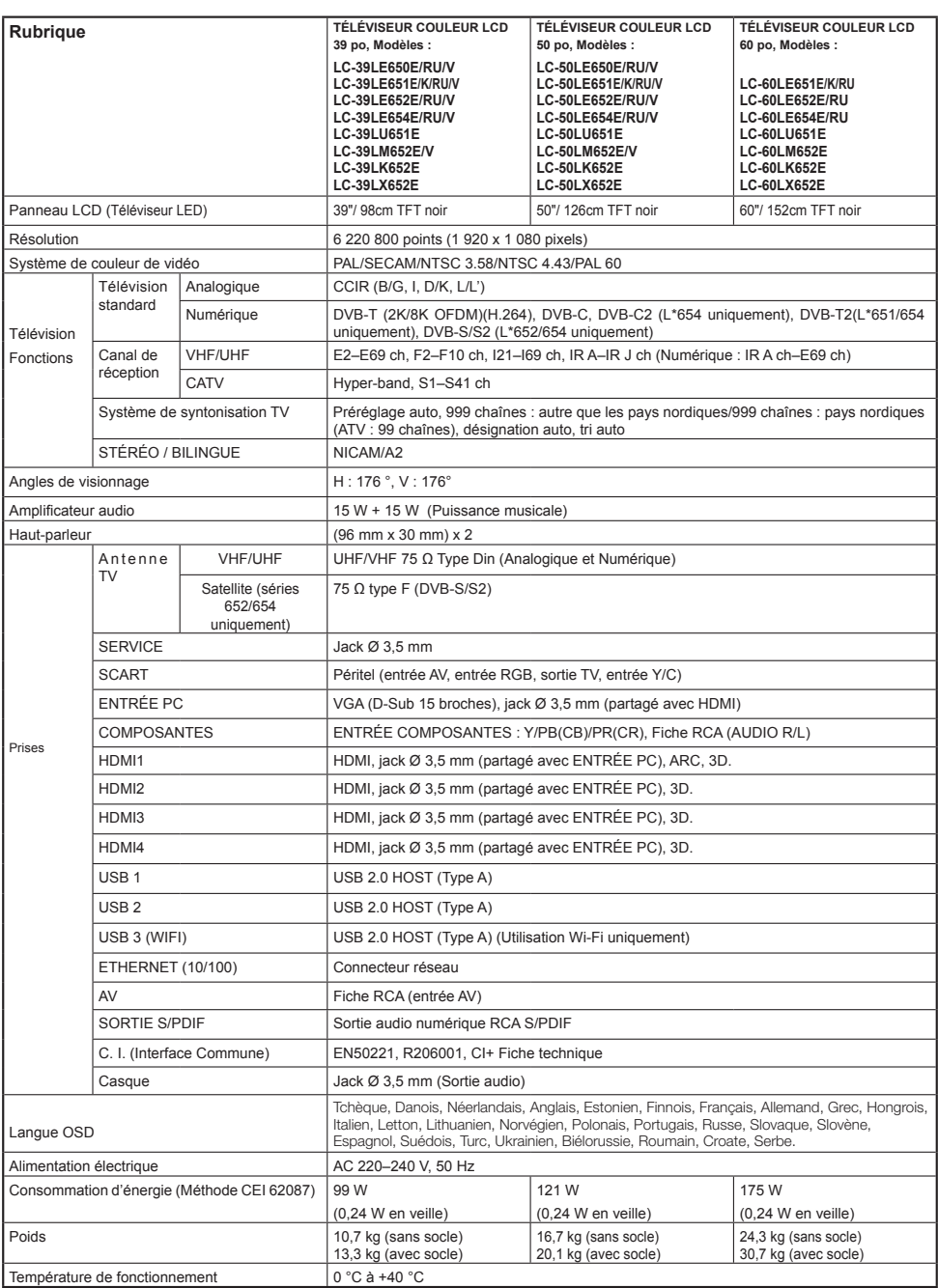

## **Mise au rebut en fin de vie**

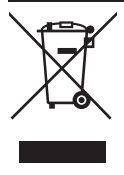

comporte ce symbole. Il signifie que les produits électriques et électroniques usagés ne doivent pas être mélangés avec les déchets ménagers généraux. Un système

### **A. Informations sur la mise au rebut à l'intention des utilisateurs privés (ménages)**

#### **1. Au sein de l'Union européenne**

Attention : si vous souhaitez mettre cet appareil au rebut, ne le jetez pas dans une poubelle ordinaire !

Les appareils électriques et électroniques usagés doivent être traités séparément et conformément aux lois en vigueur en matière de traitement, de récupération et de recyclage adéquats de ces appareils. Suite à la mise en œuvre de ces dispositions dans les États membres, les ménages résidant au sein de l'Union européenne peuvent désormais ramener gratuitement\* leurs appareils électriques et électroniques usagés aux sites de collecte désignés. Dans certains pays\*, votre détaillant reprendra également gratuitement votre ancien produit si vous Attention : votre produit achetez un produit neuf similaire. \*) Veuillez contacter votre administration locale pour plus de renseignements.

Si votre appareil électrique ou électronique usagé comporte des piles ou des accumulateurs, veuillez les mettre séparément au rebut conformément à la législation locale en vigueur.

En veillant à la mise au rebut correcte de ce produit, vous contribuerez à assurer le traitement, la récupération et le recyclage nécessaires de ces déchets, et préviendrez ainsi les effets néfastes potentiels de leur mauvaise gestion sur l'environnement et la santé humaine.

### de collecte séparé est **2. Pays hors de l'Union européenne**

Si vous souhaitez mettre ce produit au rebut, veuillez contacter votre administration locale qui vous renseignera sur la méthode d'élimination correcte de cet appareil.

Pour la Suisse : les équipements électriques ou électroniques usagés peuvent être ramenés gratuitement au détaillant, même si vous n'achetez pas un nouvel appareil. Pour obtenir la liste des autres sites de collecte, veuillez vous reporter à la page d'accueil du site www.swico.ch ou www.sens.ch.

#### **B. Informations sur la mise au rebut à l'intention des entreprises**

#### **1. Au sein de l'Union européenne**

Si ce produit est utilisé dans le cadre des activités de votre entreprise et que vous souhaitez le mettre au rebut : Veuillez contacter votre revendeur SHARP qui vous informera des conditions de reprise du produit. Les frais de reprise et de recyclage pourront vous être facturés. Les produits de petite taille (et en petites quantités) pourront être repris par vos organisations de collecte locales.

Espagne : veuillez contacter l'organisation de collecte existante ou votre administration locale pour les modalités de reprise de vos produits usagés.

#### **2. Pays hors de l'Union européenne**

Si vous souhaitez mettre ce produit au rebut, veuillez contacter votre administration locale qui vous renseignera sur la méthode d'élimination correcte de cet appareil.

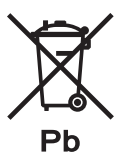

Les piles fournies avec ce produit peuvent contenir des traces de plomb.

Au sein de l'Union européenne : le symbole de la poubelle sur roues barrée signifie que les piles usagées ne doivent pas être mélangées avec les déchets ménagers ! Il existe un mode de collecte séparé pour les piles usagées, pour un traitement et un recyclage en accord avec la législation. Veuillez contacter une autorité locale pour plus de renseignements sur le système mis en place.

Pour la Suisse : les piles usagées doivent être retournées à votre détaillant.

Pour les pays hors Union européenne : veuillez contacter une autorité locale afin de connaître la bonne méthode à utiliser pour la collecte de vos piles usagées.

### **Marques commerciales**

• « HDMI, le logo HDMI et High-Definition Multimedia Interface sont des marques commerciales ou des marques déposées de HDMI Licensing LLC. »

• Fabriqué sous licence de Dolby Laboratories.

• « Dolby » et le sigle double-D sont des marques commerciales de Dolby Laboratories.

• Le logo « HD TV 1080p » est une marque commerciale de DIGITALEUROPE.

• Le logo DVB est une marque déposée du projet DVB (Digital Video Broadcasting).

• « CI Plus » est une marque commerciale de CI Plus LLP.

• Toutes les autres sociétés ou noms de produits sont des marques commerciales ou déposées de leur société respective.

• DivX®, DivX Certified® et les logos associés sont des marques commerciales de Rovi Corporation ou ses filiales et sont utilisées sous licence.

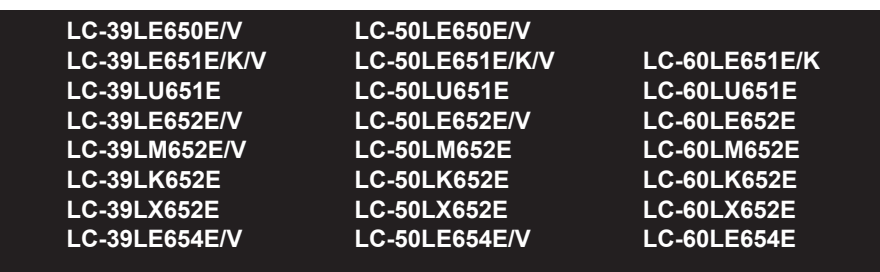

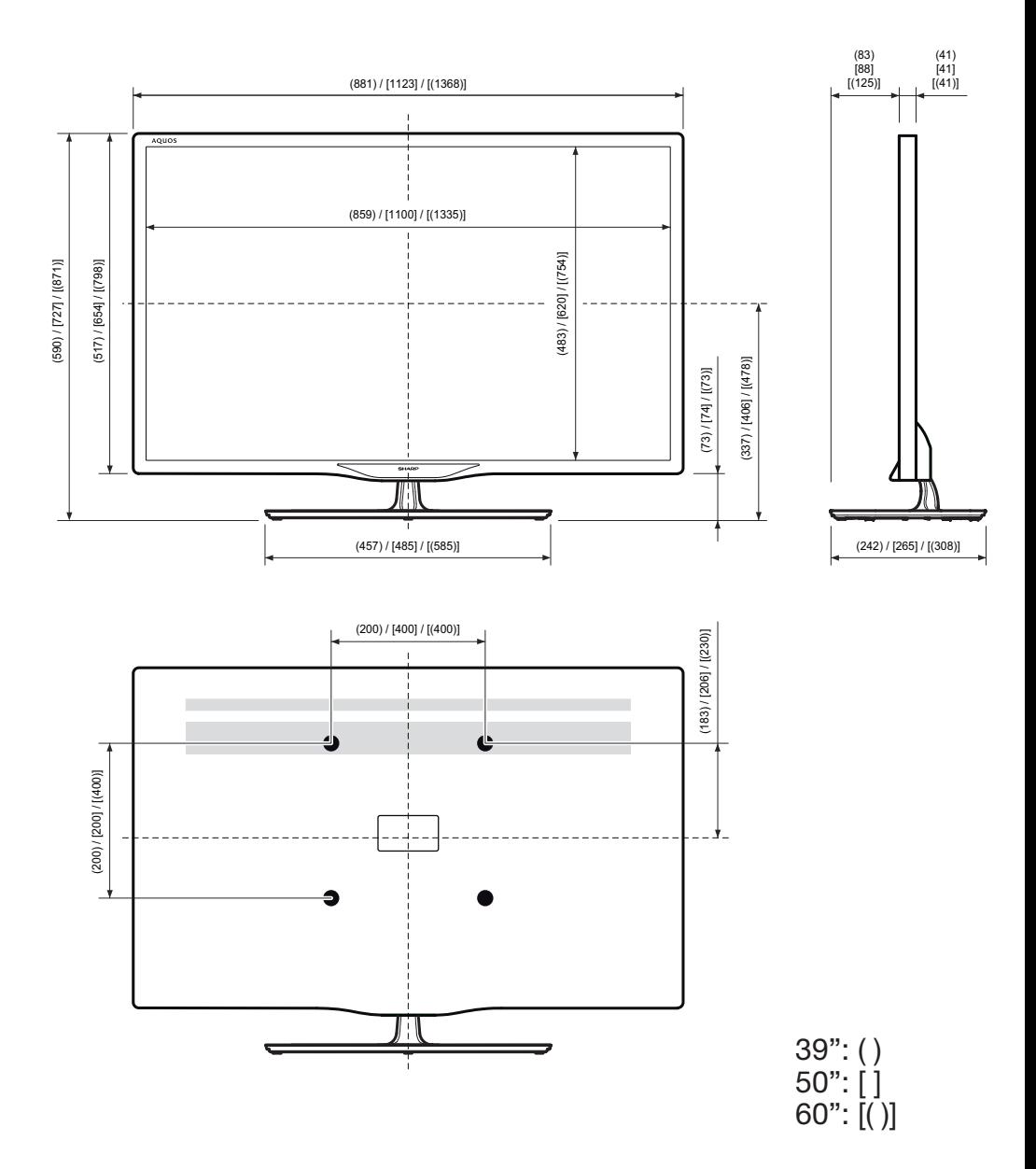

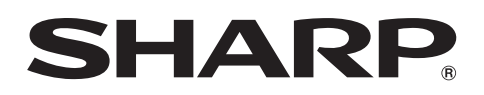

# SHARP CORPORATION

http://www.sharp.eu

Sharp Electronics Europe Ltd. 4 Furzeground Way, Stockley Park Uxbridge, Middlesex, UB11 1EZ, UK

**PIN**

Printed in Poland Gedruckt in Polen Imprimé en Pologne Stampato in Polonia Gedrukt in Polen Impreso en Polonia Impresso na Polónia

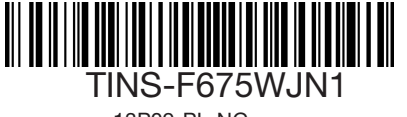

13P09-PL-NG